# ScienceLogic

# Restorepoint 5.4 User Guide

Release 2022, Wednesday, August 10, 2022

# Table of Contents

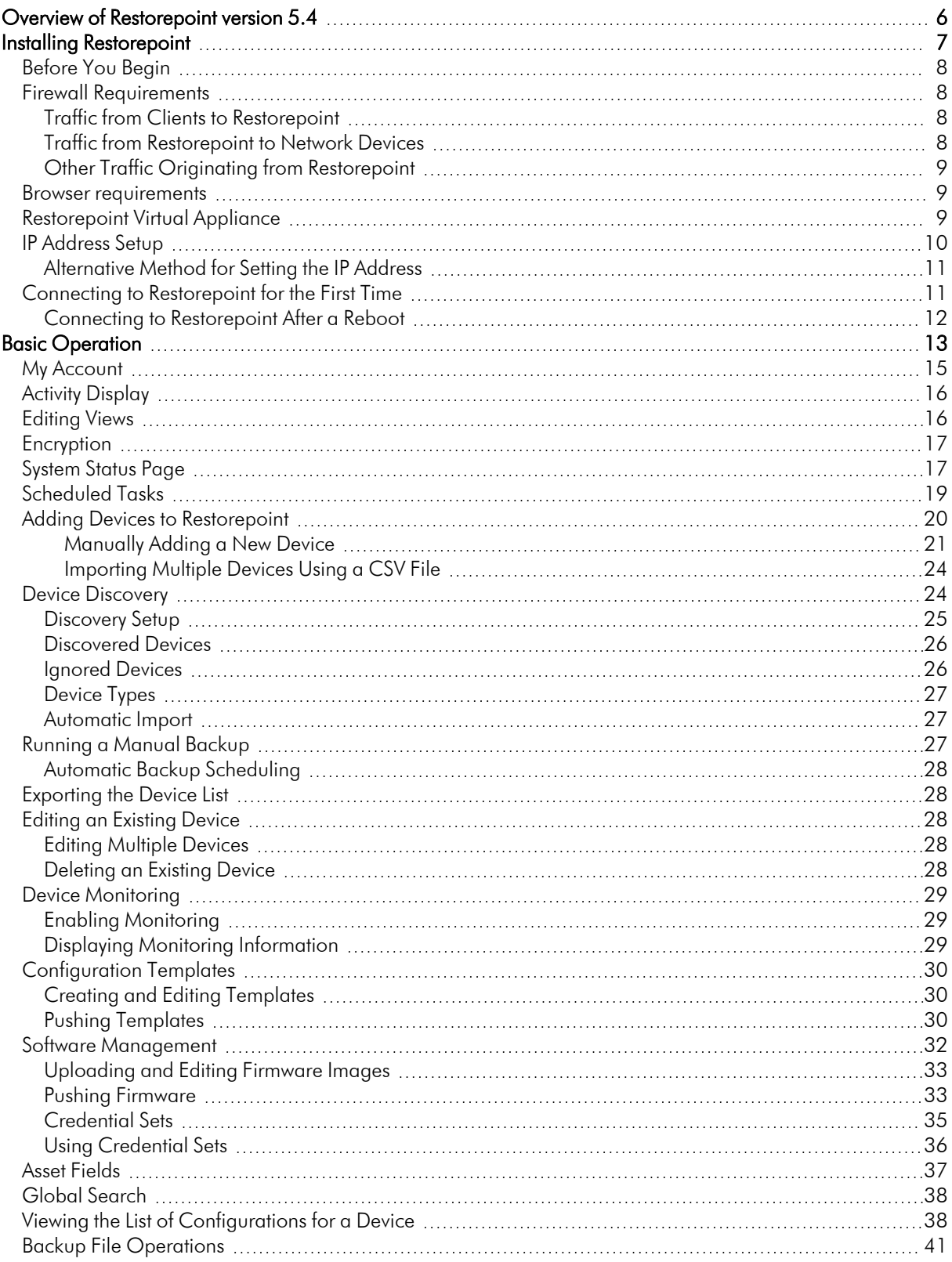

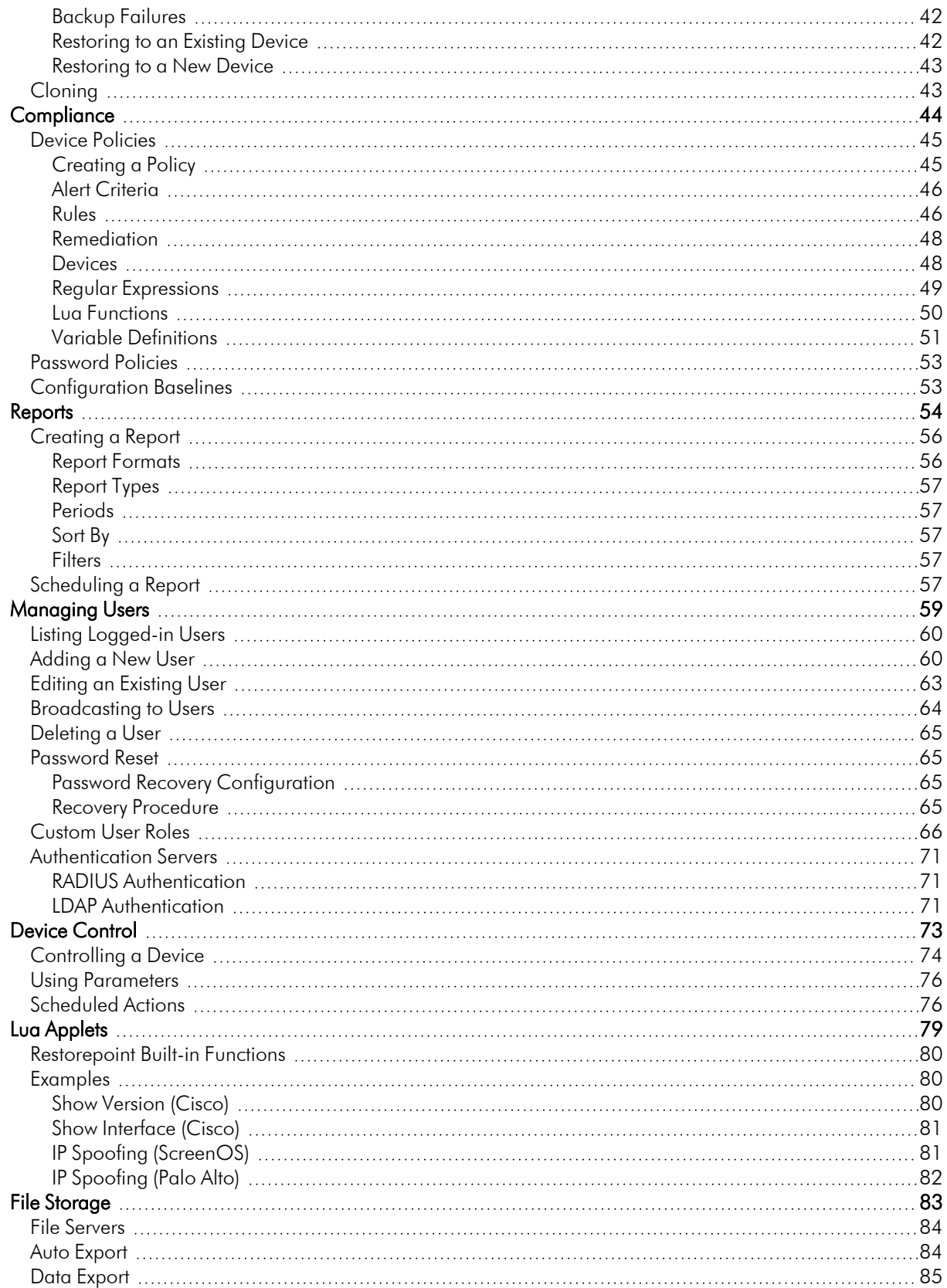

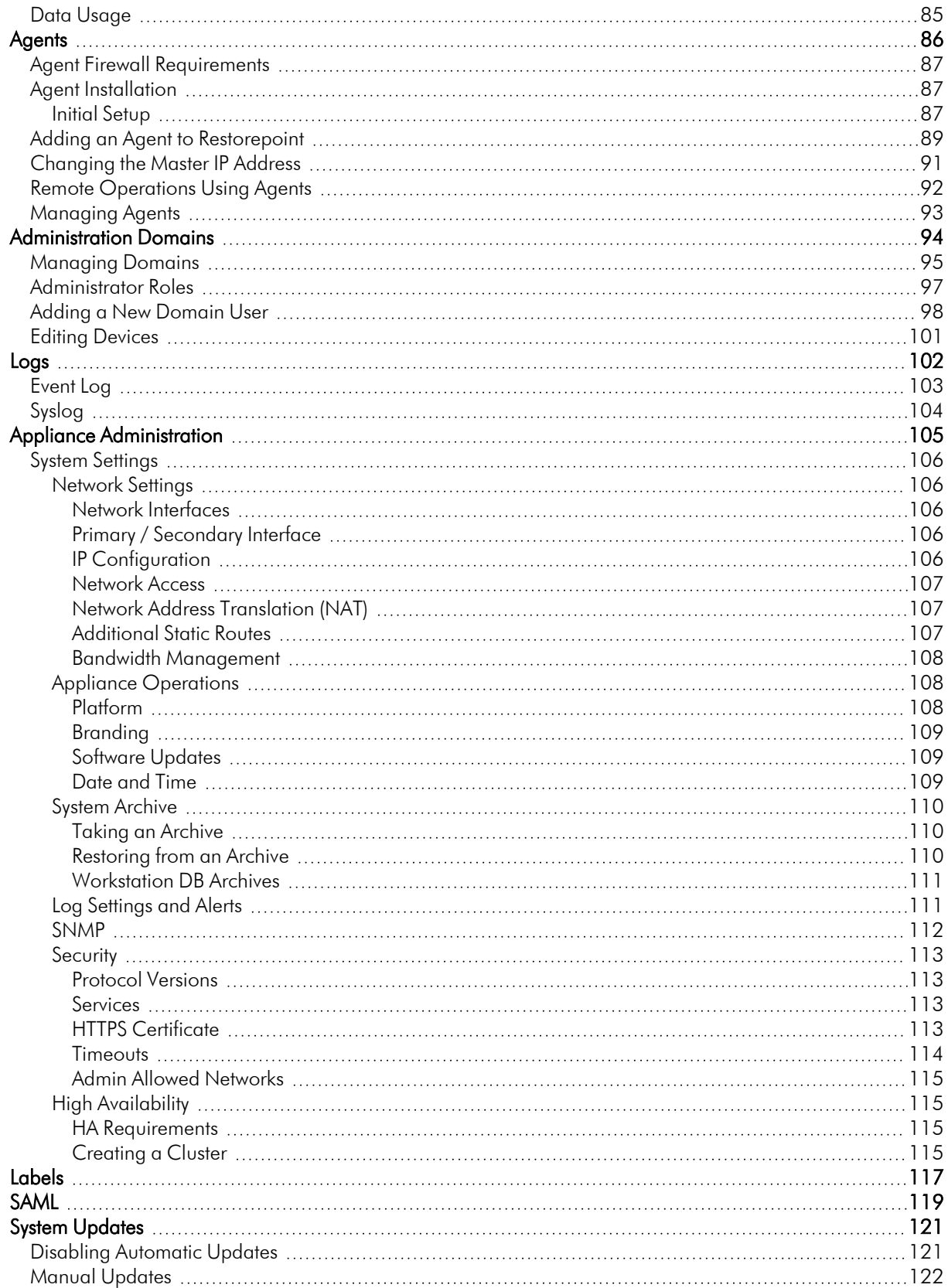

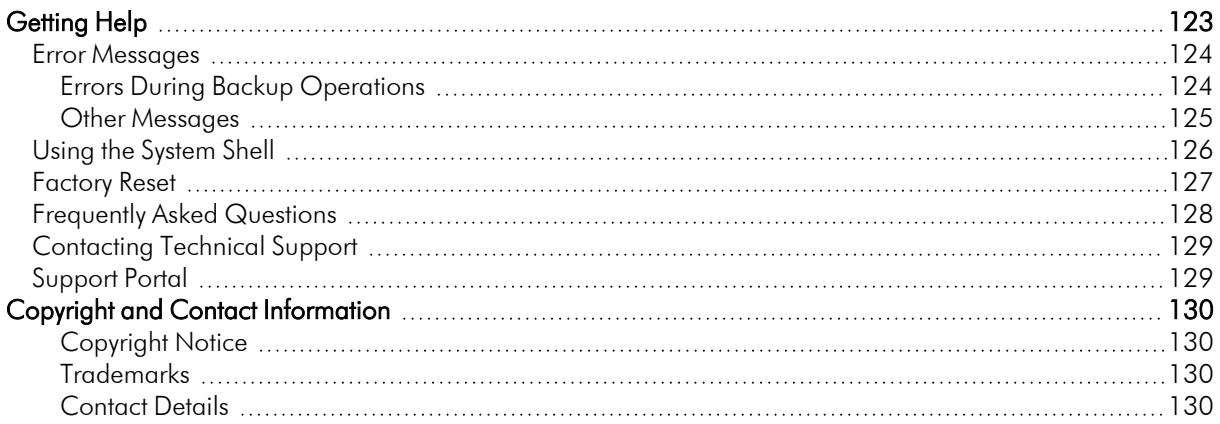

# **Chapter**

**1**

# <span id="page-5-0"></span>**Overview of Restorepoint version 5.4**

#### **Overview**

Restorepoint is a Disaster Recovery and Secure Configuration Management appliance for network devices such as, routers, switches, proxies, and firewalls. Restorepoint can automatically retrieve your network device configurations, detect changes and compliance violations, and report these automatically to network administrators.

To add new devices to Restorepoint, you can set the backup frequency for each device individually or as a group. Once you have stored your device configurations on Restorepoint, you can restore network devices when needed.

All backups, device configurations, and passwords are encrypted, and cannot be read by an unauthorized user.

You can configure, monitor, and control Restorepoint through an easy-to-use web interface, which gives you access to all your devices, stored backups, user configurations, and activity logs.

Devices currently supported by Restorepoint are listed in the plugin guide. Check the [Restorepoint](http://restorepoint.com/) website for the latest updates to this list.

# **Chapter**

# **2**

# **Installing Restorepoint**

### <span id="page-6-0"></span>**Overview**

Restorepoint is available as a hardware appliance or a VMware virtual appliance. This section describes how to perform the initial configuration of your Restorepoint appliance and configure it to communicate with other devices on your network.

This section covers the following topics:

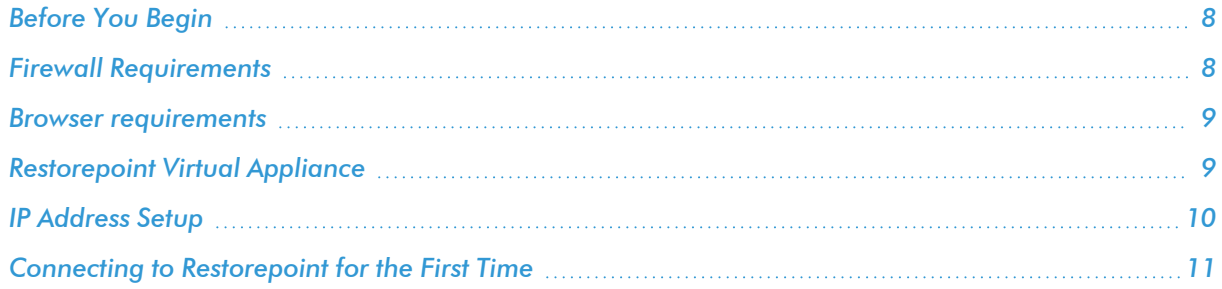

# <span id="page-7-0"></span>Before You Begin

Before you install your Restorepoint appliance, ensure you meet the following requirements:

- For hardware installations, 1U of rack space available to install the appliance, with a standard 240V power socket
- For hardware installations, allocate a port on your Ethernet switch for the appliance
- The appliance has an allocated static IP address
- You have configured your firewall to allow traffic between the appliance, and the network devices and servers that Restorepoint will control
- For virtual deployments, verify that you are running VMware ESX vSphere 4 or above and
- For virtual deployments, verify your ESX host has 4 GB RAM available and the datastore where the virtual machine will be deployed has 256 GB available
- <sup>l</sup> Configure your firewall to allow outbound traffic from Restorepoint to the Internet. If you have a firewall between any of your devices and Restorepoint, you may need to open additional ports. For more information, see device-specific details in the Plugin Guide ( $\text{Help} > \text{Plug}$ in Guide).
- <span id="page-7-1"></span>• Configure your mail server to allow Restorepoint to relay email

# Firewall Requirements

This section lists the ports used to by clients connecting to Restorepoint and the ports used by Restorepoint to connect to network devices and other servers.

NOTE: Your firewall policy might need to be modified for Restorepoint to function correctly.

### <span id="page-7-2"></span>Traffic from Clients to Restorepoint

The following table lists traffic from Restorepoint to network devices:

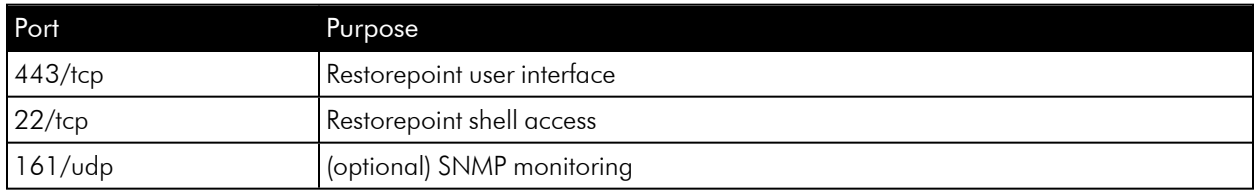

#### <span id="page-7-3"></span>Traffic from Restorepoint to Network Devices

Restorepoint connects to network devices in a variety of ways, depending on the vendor. Sometimes, devices use back-connections to transfer their configuration to Restorepoint. See the device-specific details in the Plugin Guide (Help > Plugin Guide).

## <span id="page-8-0"></span>Other Traffic Originating from Restorepoint

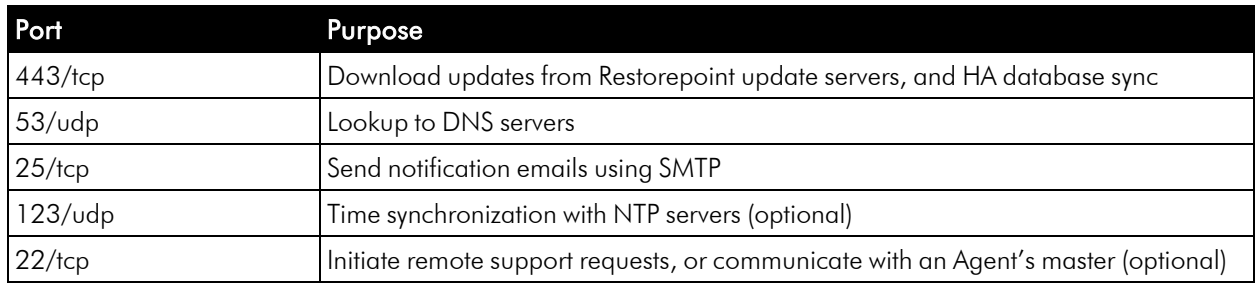

The following table lists outbound firewall requirements:

### <span id="page-8-1"></span>Browser requirements

Restorepoint requires a modern browser with JavaScript enabled. Restorepoint has been tested with the following:

- Chrome  $(v35)$
- Firefox  $(v25)$
- Internet Explorer 10
- $\bullet$  Safari (v6)
- <span id="page-8-2"></span> $\bullet$  Opera (v12.10)

# Restorepoint Virtual Appliance

The Restorepoint Virtual Appliance can be downloaded as a ZIP archive from the Restorepoint website. The following steps refer to VMware vSphere 4.0.

- 1. Expand the Restorepoint ZIP file in a suitable location on your PC.
- 2. Launch the vSphere Client.
- 3. Right-click on the desired destination in the left-hand column and choose Deploy OVF Template, select Deploy from file and browse to the OVF file inside the extracted folder.
- 4. Select all the files in the folder. There should be a mf file, an ovf file, and 2 vmdk files.
- 5. Click Next.
- 6. Click Next.
- 7. Use the default name or enter a name for the virtual machine and the inventory location, then click Next.
- 8. Choose the host or cluster, then click Next.
- 9. Select which datastore should be used, then click Next.
- 10. Choose Network Mapping, then click Next.
- 11. Check the summary information, then click Finish.
- <span id="page-9-0"></span>12. The virtual machine will now deploy. After completion, click Close in the completion dialog box.

# IP Address Setup

To set up Restorepoint, you must configure the network parameters, which include the static IP address you have allocated to the appliance, and the DNS and gateway settings for your network. Follow these steps:

- 1. Connect a monitor and keyboard to suitable ports on the rear panel of the appliance, or open the virtual machine console in the Virtual Infrastructure client.
- 2. At the login prompt, typed the default user name (*admin*) and password (*admin*) for the device and then choose option 1 on the console menu:

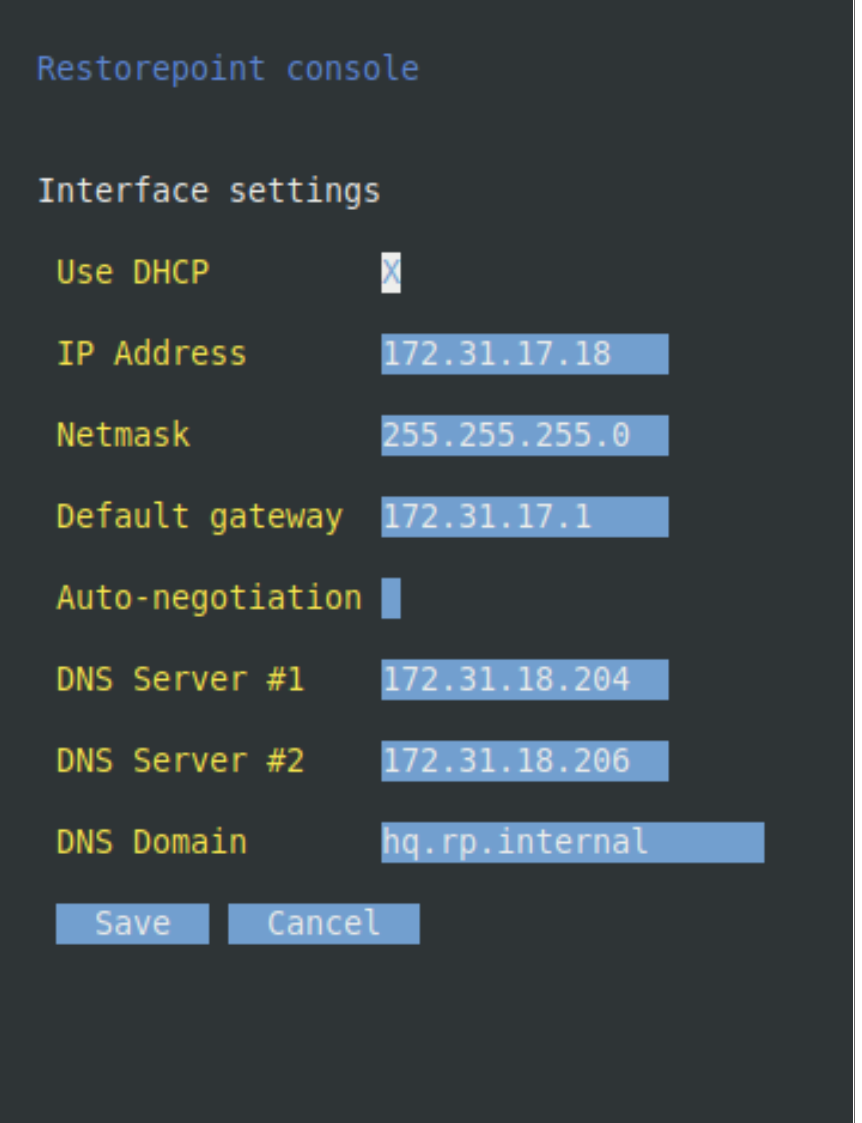

- 3. Type the IP address, Netmask, default gateway, and primary DNS server as prompted. The DNS server must be able to resolve public names (for example, support.restorepoint.com), otherwise the appliance cannot retrieve software updates.
- 4. Enter *y* to confirm the settings. If the settings are applied successfully, the console menu will be redisplayed. You can **exit** now.

You can disconnect your monitor and keyboard. To continue the initial setup, open a browser window on a network connected PC and enter the IP address you set for the appliance in the URL bar.

## <span id="page-10-0"></span>Alternative Method for Setting the IP Address

You can also connect to the Restorepoint appliance for initial setup over a network using the factory-configured default IP address/netmask (192.168.1.1/255.255.255.0), if these settings do not conflict with any devices already on your network. Use a browser to connect to https://192.168.1.1 and set the IP address as shown above.

If these settings *are* in use on your network, you may connect the device directly to a PC using an Ethernet crossover cable. Configure your PC to use an address in the 192.168.1.2 - 254 range, then use a browser to connect to https://192.168.1.1.

# <span id="page-10-1"></span>Connecting to Restorepoint for the First Time

After you set the IP address for Restorepoint, use a browser on a network-connected PC to connect to the IP address and complete the initial configuration.

NOTE: Restorepoint initially uses a self-signed certificate. Because of this, your web browser will warn you of an invalid (untrusted) certificate. This is normal behavior because the appliance certificate is not signed by a Trusted Certificate Authority. The session will still be encrypted. Refer to your browser instructions on how to proceed and accept the unsigned certificate. A valid (signed) certificate can be uploaded to Restorepoint after the initial configuration is completed.

To connect to Restorepoint for the first time:

- 1. Log in with the default username (*admin*) and default password (*admin*). Restorepoint displays the End-User License Agreement.
- 2. Read the terms of the Agreement, then click I Accept to signify that you accept the Agreement. You will not be able to use Restorepoint if you do not accept the Agreement.
- 3. Enter your company details, then click Next.
- 4. Confirm the network configuration and the SMTP details. If Restorepoint is not connected to the Internet, select the relevant box. Click Next.
- 5. If Restorepoint needs a proxy to connect to the Internet, or needs additional static routes to connect to your network devices, enter the details on page 4. Click Next.
- 6. Enter the details for the first administrator. You must change the default administrator password and encryption password; these cannot be identical, and must be at least 8 characters long. You will also need to enter your email address and a password recovery question and answer, which can be used to reset your password. It is important to choose a question that only you know the answer. Restorepoint will send you a password recovery token by email. See the *Recovery [Procedure](#page-64-3)* for more information. Click Next.
- 7. Click Install. Restorepoint will contact the update servers to verify the license and download the device plugins. To allow this, ensure that your firewall allows the required traffic ( for more information, see *Firewall [Requirements](#page-7-1)*).

### <span id="page-11-0"></span>Connecting to Restorepoint After a Reboot

When Restorepoint is rebooted, it will start in a locked state. It is not able to perform any operations until the encryption password is entered, and only admin-level operators can log in to the appliance.

To enter the encryption password, use a browser to connect to the appliance and provide your administrator credentials and the encryption password:

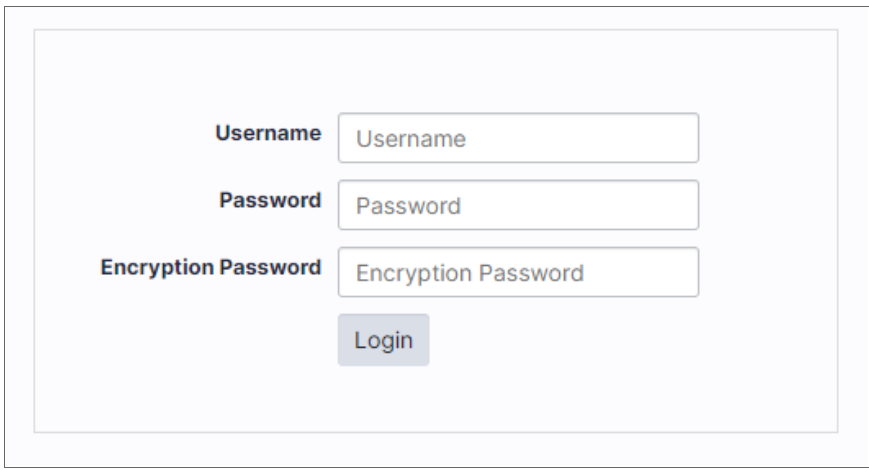

The appliance will then transition to the normal operation mode, and subsequent administrator logins will not require an encryption password.

# **Chapter**

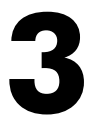

# **Basic Operation**

## <span id="page-12-0"></span>**Overview**

The Restorepoint user interface pages share some common features. These features include:

- A menu bar at the top of the page, for navigating between the different functions
- The username of the logged in user at the top right-hand side of the screen
- A footer that displays the current software version, serial number, license expiry, and time

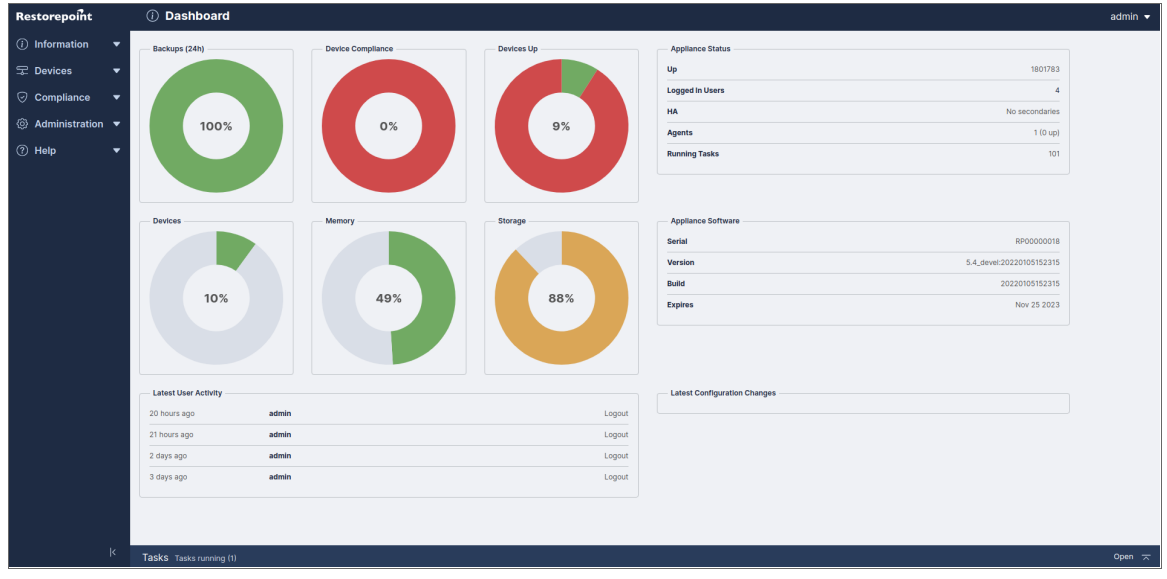

Tables display a grey header. For example, in the Device List page shown below, you can change column widths by double-clicking on the header, or by clicking and dragging the heading separators. You can change the sorting criterion by clicking on a column heading. You can also perform a full text search by typing in the Search field.

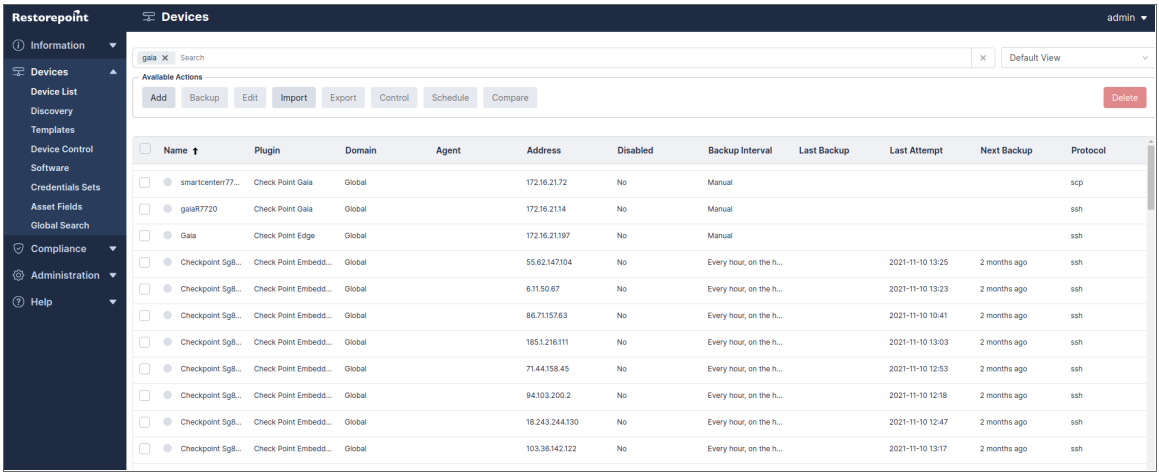

This section covers the following topics:

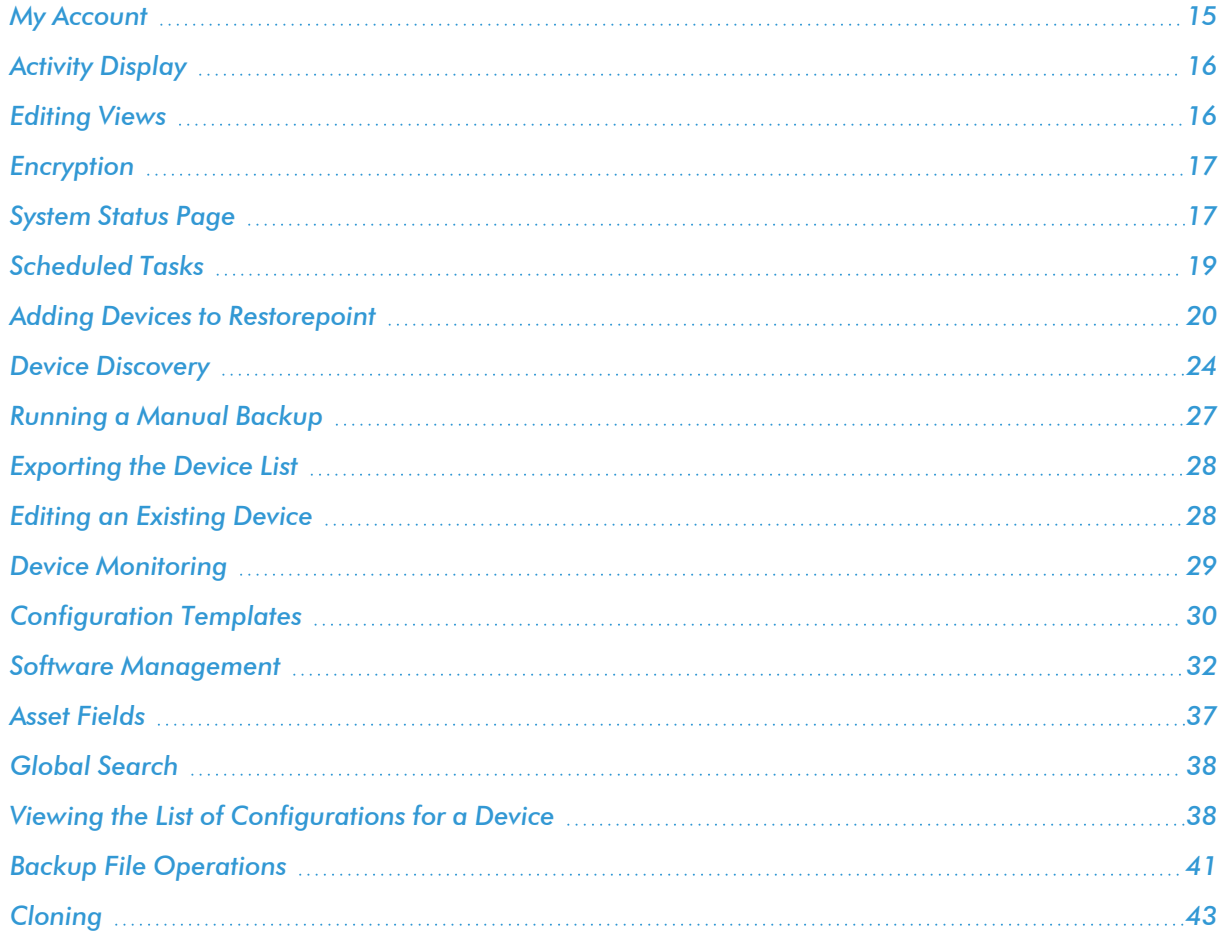

# <span id="page-14-0"></span>My Account

You can hover over the username on the top of the user interface for two options. The Logout option includes a clock that shows how many minutes until a user is automatically logged out, and the My Account option that allows you to change the following user settings:

- Full Name
- Email
- Password
- Encryption Password
- Recovery Question
- Recovery Answer

NOTE: To change a password, you need to specify the Old Password.

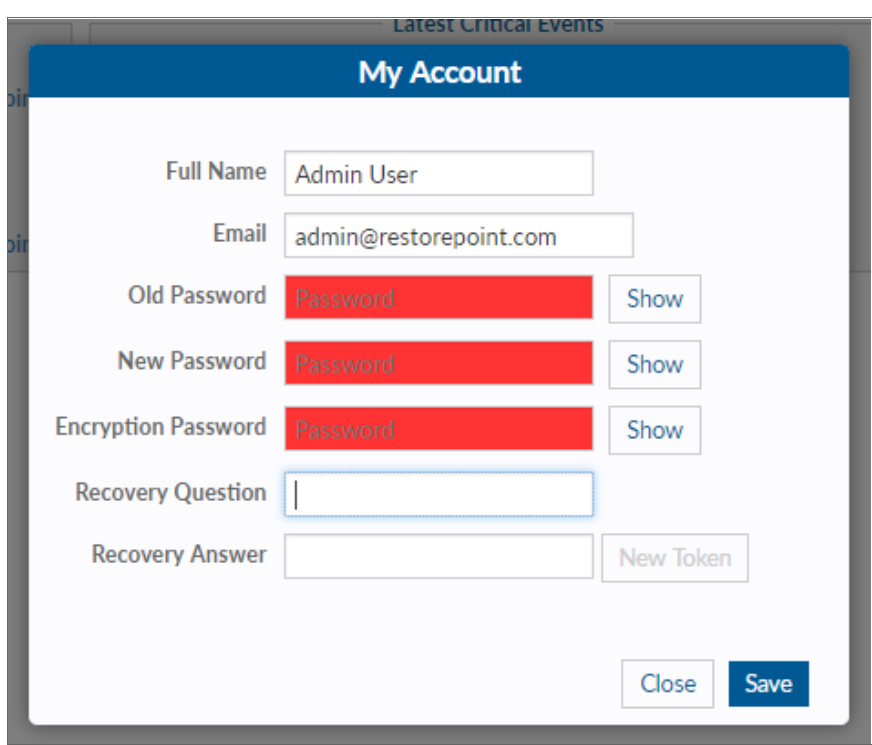

For more information on the My Account options, see *[Adding](#page-59-1) a new user*.

# <span id="page-15-0"></span>Activity Display

The Activity Display, shown below, displays a list of tasks that are currently running. This list is displayed on every page while tasks are in progress:

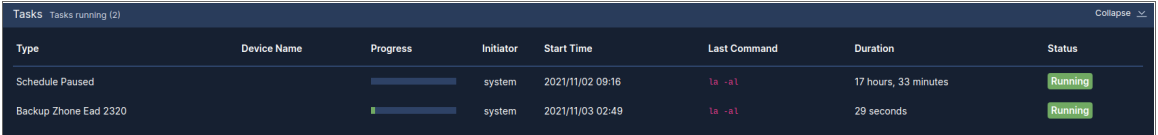

You can click on the magnifying glass icon to show the Progress Log, which displays real-time information about the running task:

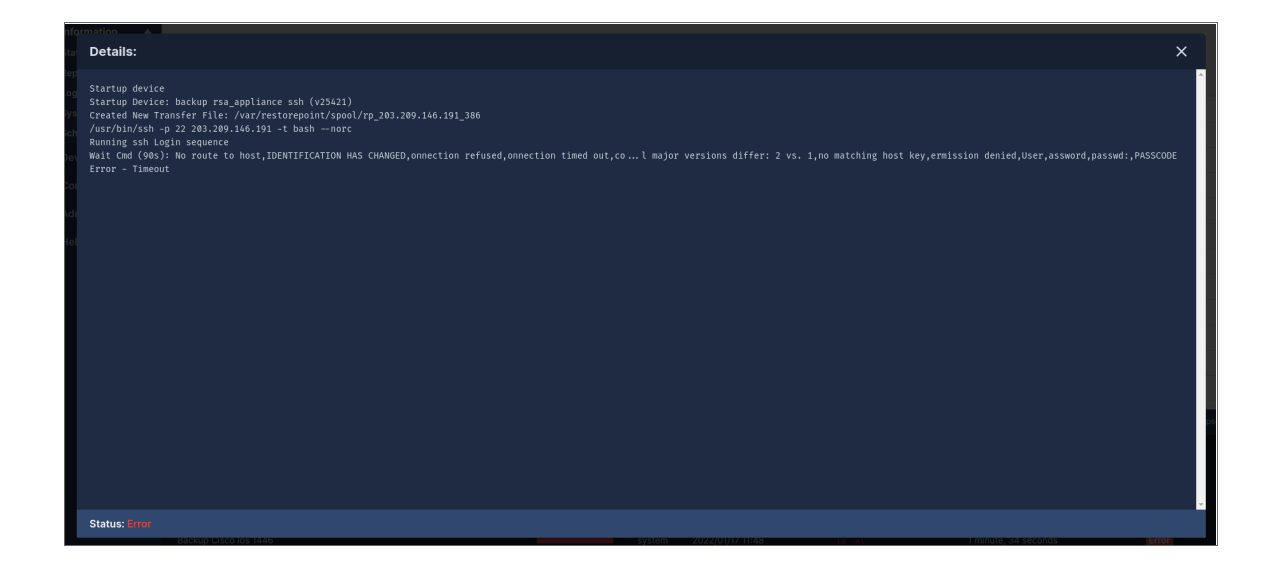

# <span id="page-15-1"></span>Editing Views

In addition to the built-in views, every data table in Restorepoint can have multiple customized views. You can access these by clicking on the icon at the top left of the table shown below. You can use this icon to reorder columns by clicking the up/down arrows and selecting the checkbox to show/hide columns.

Ξ

You can define a name and save column orders, widths, and display settings using the Save button. You can delete Saved views using the Delete button.

NOTE: Views stored in your browser's local storage are only available on the browser and workstation where they were set. If you clear your browser storage, you will clear any saved views.

# <span id="page-16-0"></span>Encryption

All sensitive data, including device configurations, stored in Restorepoint is protected by encryption. Restorepoint encrypts data when it is written to a disk and decrypts it as it is read. Cleartext data is only held in volatile memory. Therefore, the data disappears when the appliance is shut down or rebooted, rendering data theft impossible without a valid encryption key.

Restorepoint has two operational states:

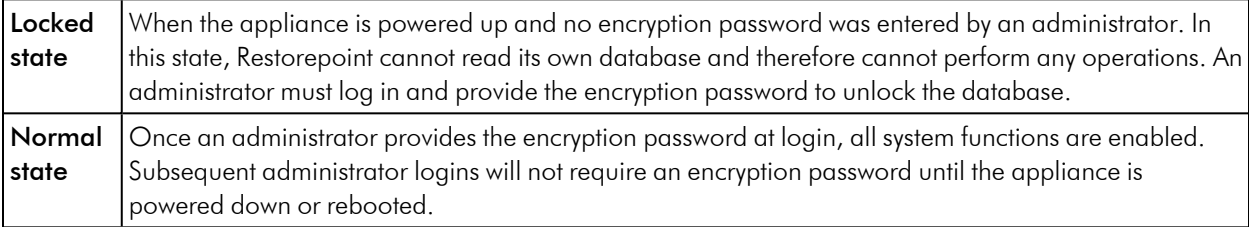

The entire Restorepoint database is encrypted. Therefore, it is vital that administrators remember both their normal and encryption passwords. Administrators must also keep their emailed password-recovery tokens safe. For more information, see *Connecting to [Restorepoint](#page-11-0) After a Reboot* and *[Password](#page-64-1) Reset*.

# <span id="page-16-1"></span>System Status Page

The System Status page or **Dashboard**, displays an overview of the health of Restorepoint and displays the number of devices being backed up. The following image is the default page when you first login to Restorepoint. You can display it at any time by clicking **Info** on the menu.

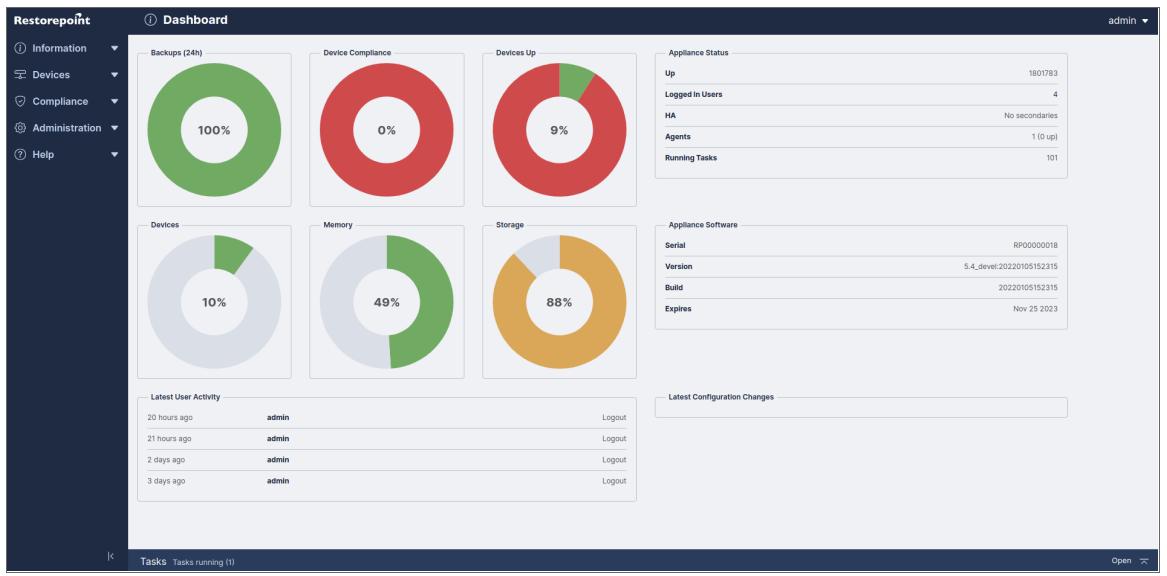

#### Graphs:

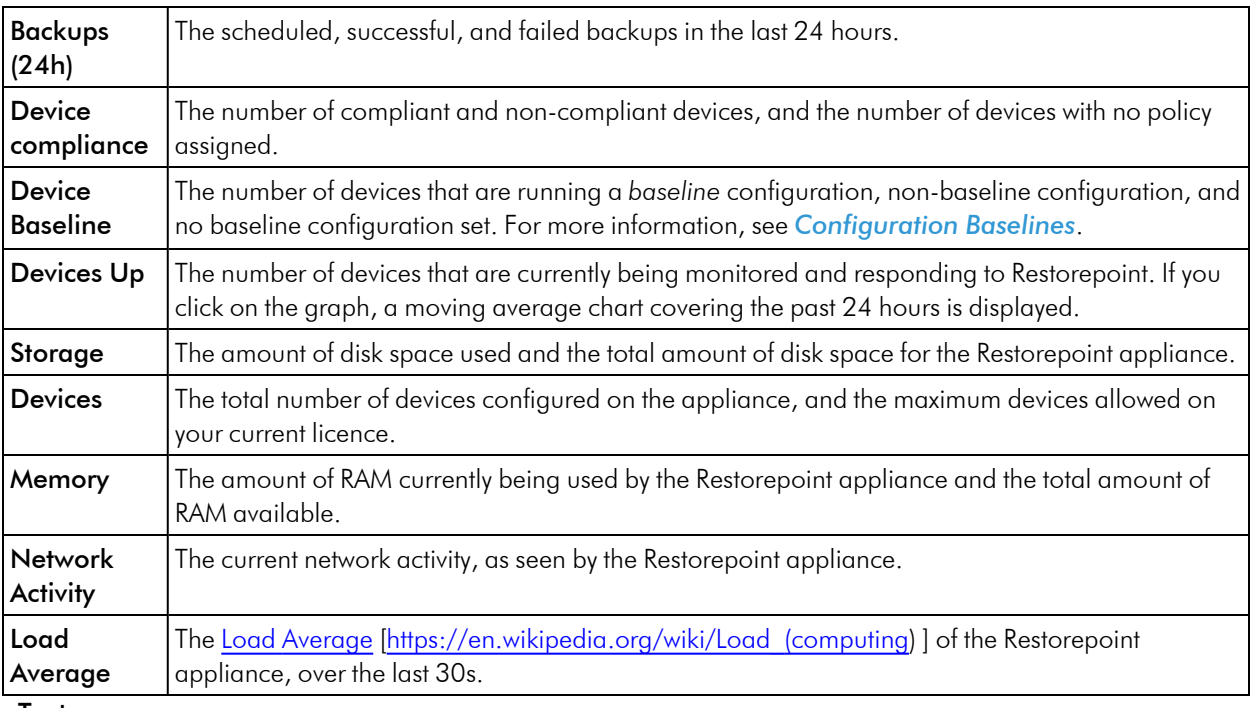

#### Text panes:

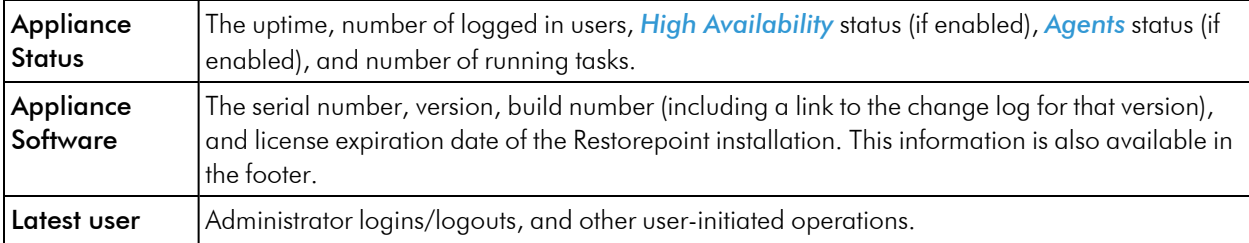

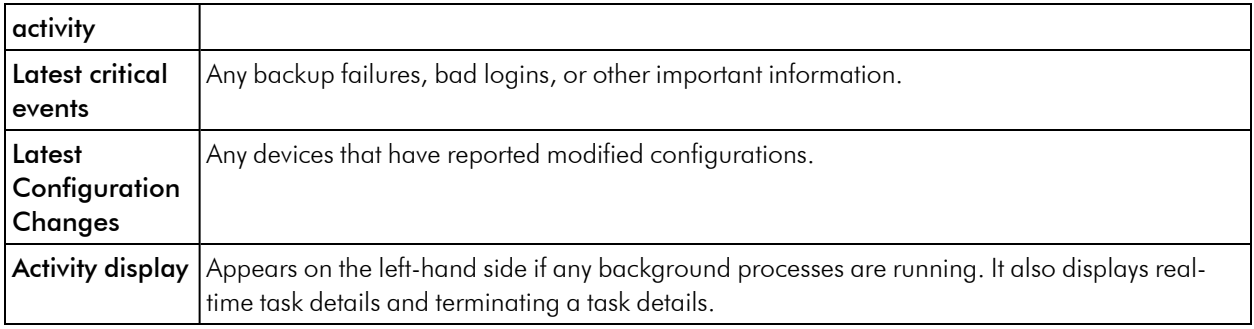

# <span id="page-18-0"></span>Scheduled Tasks

The Info > Schedule page displays the upcoming scheduled tasks, including the next backup for each of the devices configured in Restorepoint. Each item displays the following:

- The date and time when the next task is due.
- The task type (backup, discovery, archive, etc.).
- The device, user, or system configuration object to which the task refers.

Any scheduled event can be postponed and remove the next occurrence of a scheduled task by selecting the relevant checkbox and clicking the **Postpone** button.

The entire schedule can be paused by clicking the Pause button. If you click the Pause button, no scheduled events will occur until the device is Unpaused.

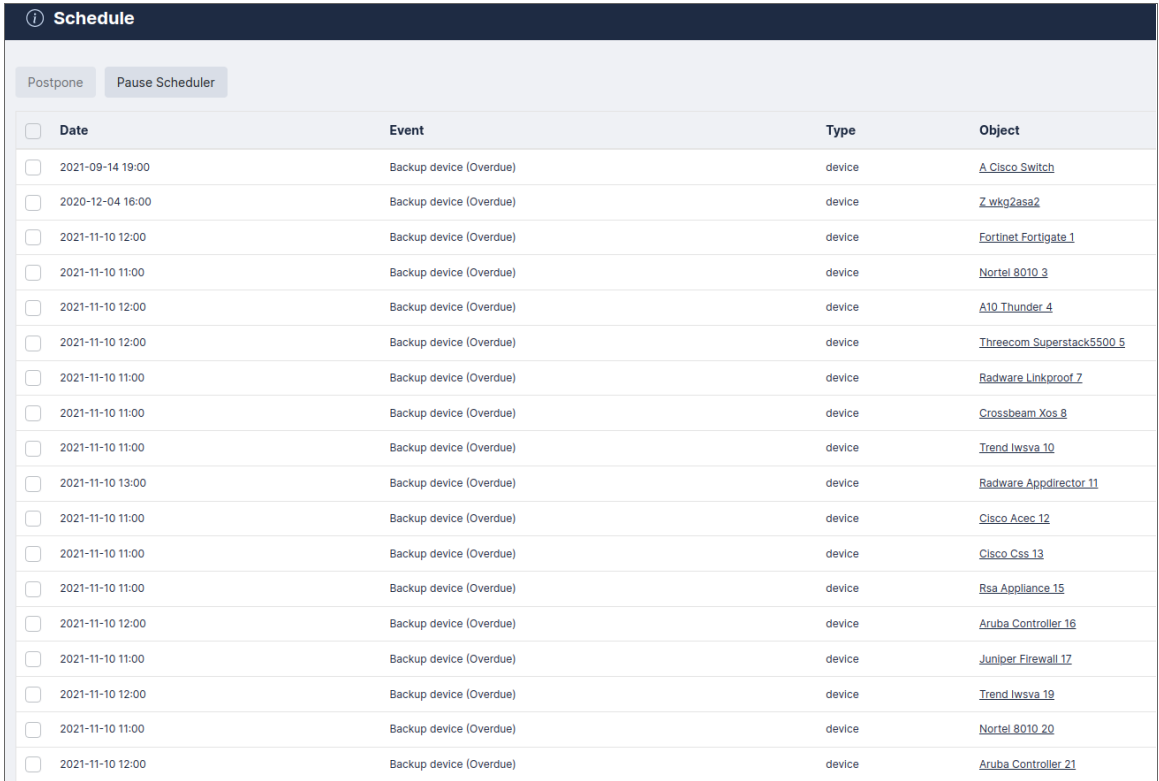

# <span id="page-19-0"></span>Adding Devices to Restorepoint

You can add devices to Restorepoint using three methods:

- **•** [Manually](#page-20-0) (For more information, see *Manually* Adding a New Device)
- <sup>l</sup> Importing a list from a CSV file (For more information, see *[Importing](#page-23-0) Multiple Devices Using a CSV File*)
- **•** Using automatic discovery (For more information, see *Device [Discovery](#page-23-1)*)

The **Device List** menu allows you to:

- Display all the existing backups for a device
- Compare the configurations of two devices

The Discovery menu allows you to:

- Define the networks you wish to scan
- Schedule a periodic network scan
- Import discovered devices into the main device list

# <span id="page-20-0"></span>Manually Adding a New Device

How you configure a new device may vary slightly from one device to another. Please see device specific information in the Plugin Guide (Help > Plugin Guide).

To create a new device:

1. Navigate to the Device Management page (Devices > Device List).

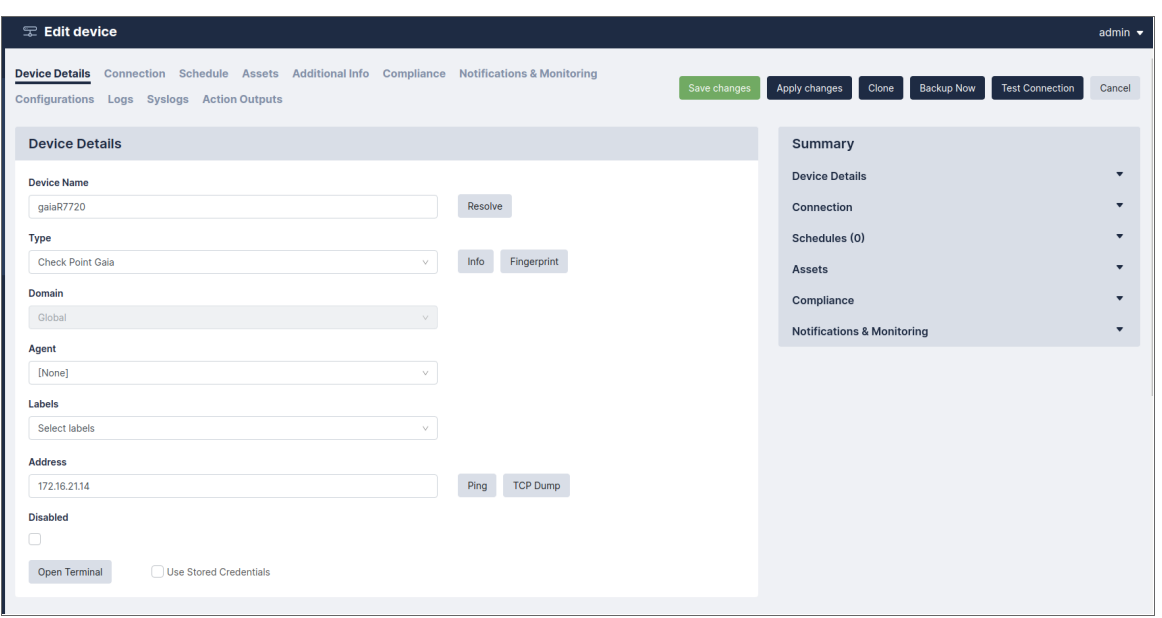

2. Click the Add button on the top left hand corner of the page. The Add device page appears. Complete the following fields:

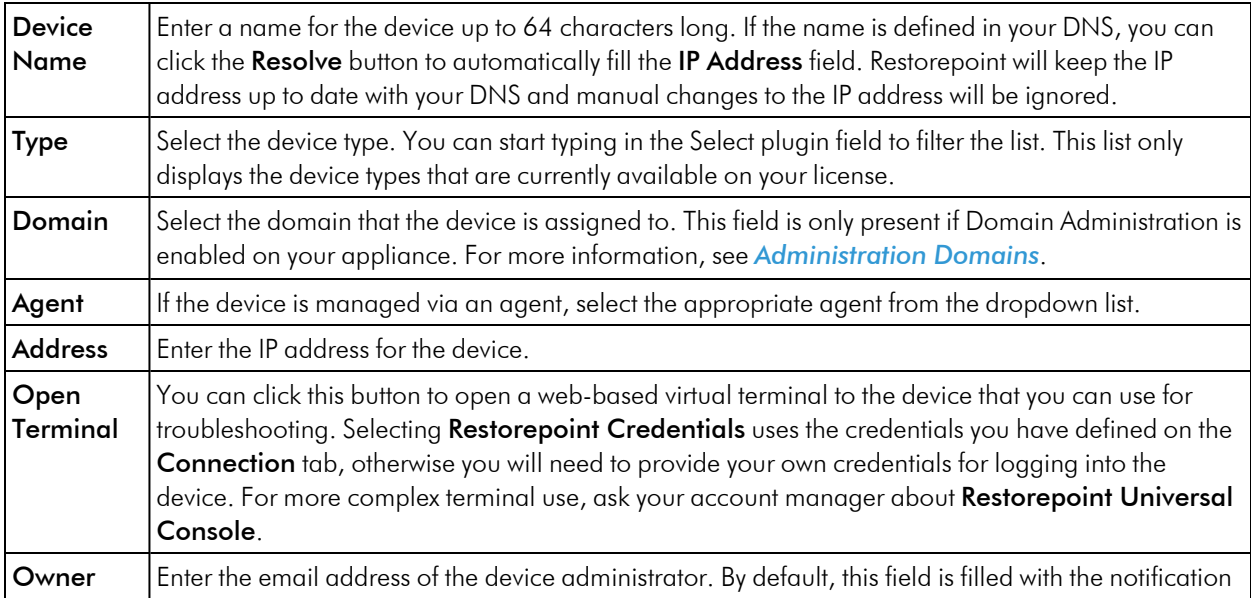

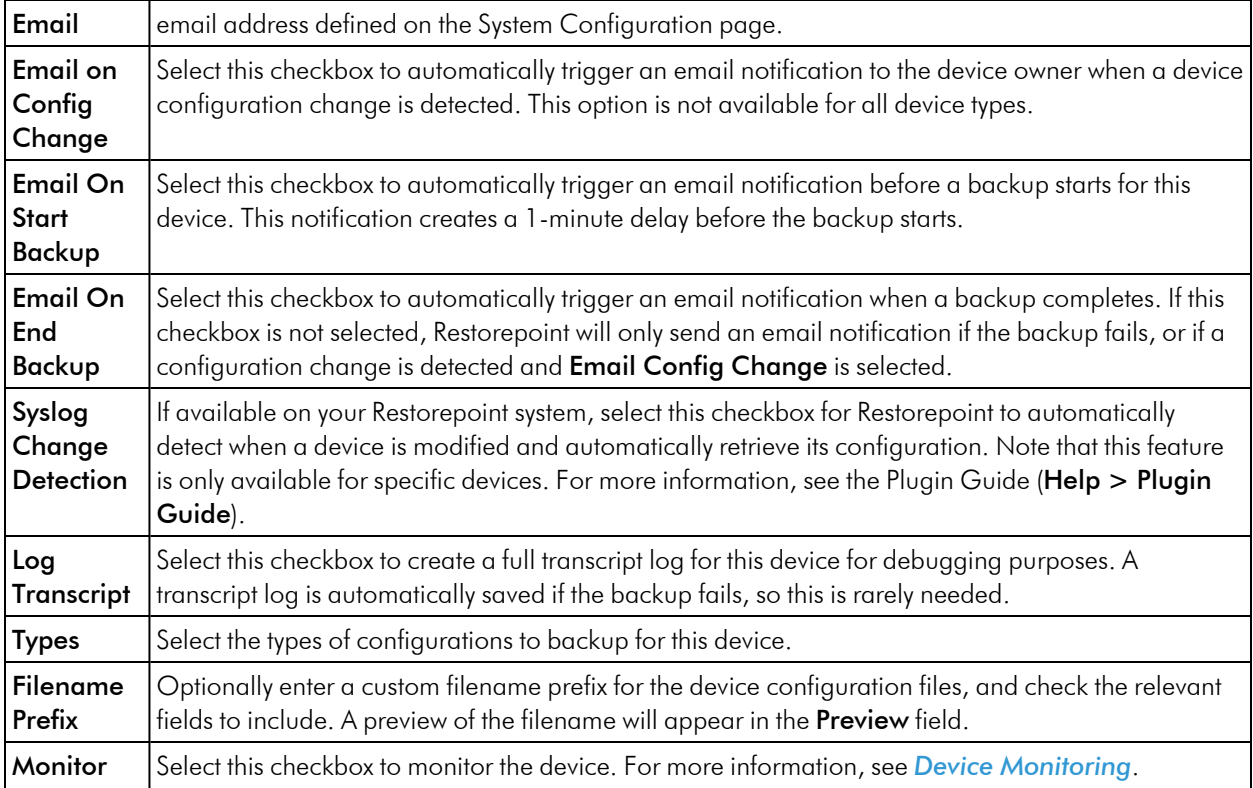

#### 3. Select the Connection tab and complete the following fields:

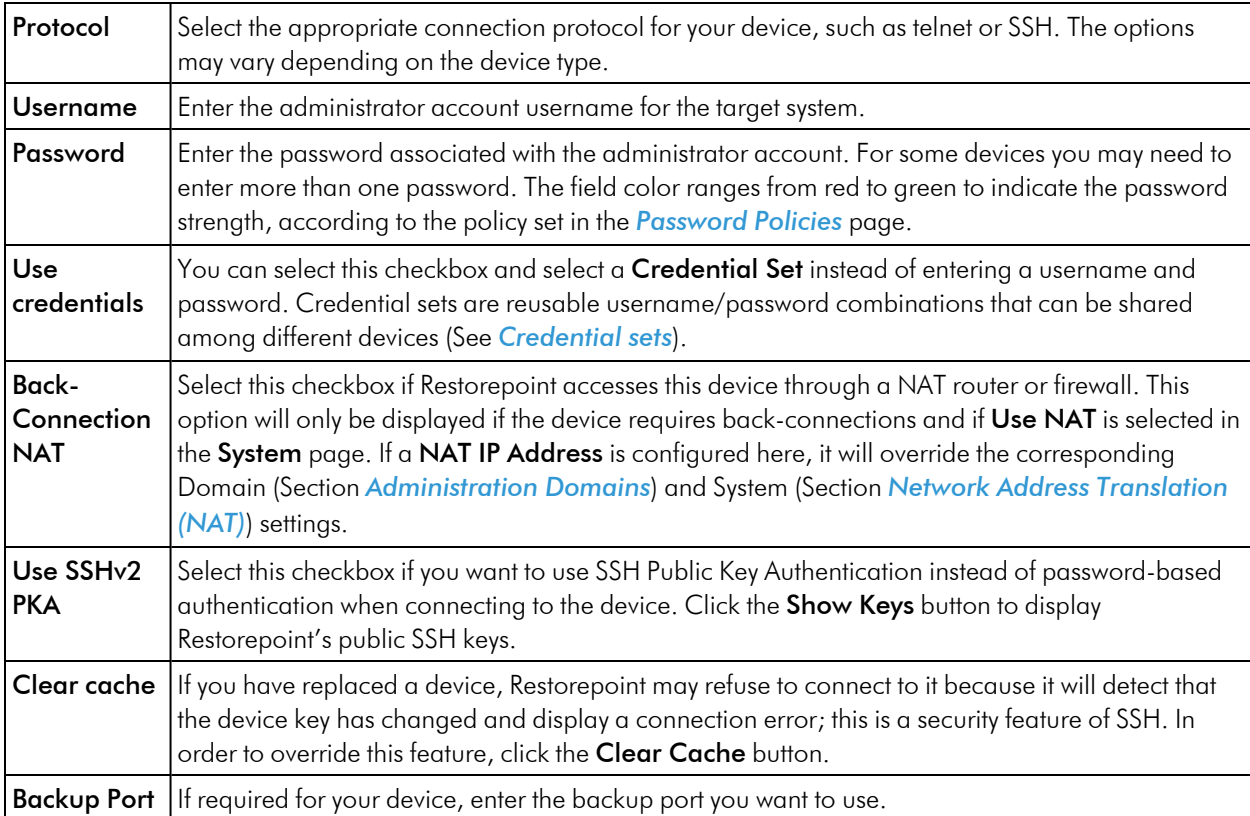

4. Select the Schedule tab (figure 3.10) to configure the backup schedule for the device, then click Add Entry to add one or more backup intervals.

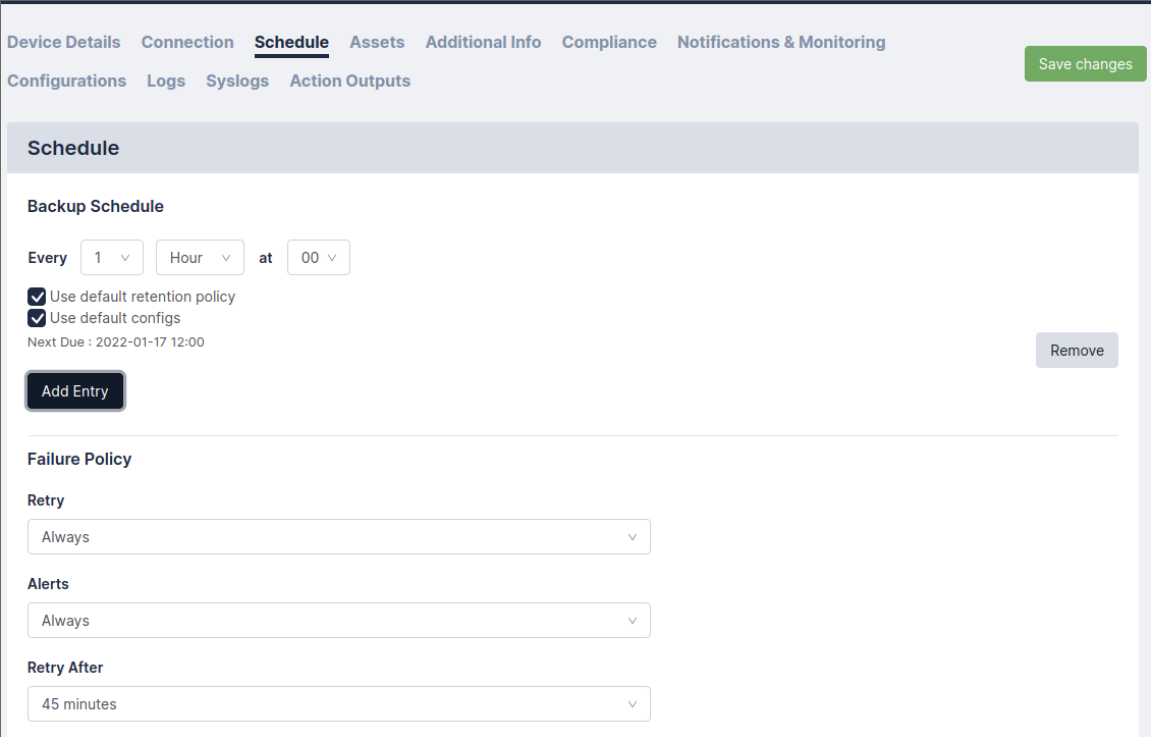

For each schedule interval, you can override the config types to backup by selecting *any* of the Config Type checkboxes, or override the default retention policies by unselecting Use Default Policy. You can also override the Failure Policy on this page. For more information, see *[Backup](#page-41-0) failures*.

5. Click the Assets tab to enter optional Asset Management details for the device.

By default, these include:

- Asset ID
- Firmware Version
- History
- Serial Number
- Location
- Notes
- Manufacturer
- Model

Custom fields can be added in the Custom Asset Fields page. For more information, see *Asset [Fields](#page-36-0)*.

- 6. The Additional Info tab, if available, displays additional information retrieved from the device, such as license details, routing table, and network interfaces. You can also display the output of a saved Action on this page using the New Info Command dropdown. For more information on creating Actions, see *[Controlling](#page-73-0) a device*.
- 7. Click the Compliance tab to assign compliance policies to this device. For more information, see *[Device](#page-44-0) [Policies](#page-44-0)*.
- 8. Click Save to finish creating the new device. The Device List page appears and the new device.

Checkpoint Sg8... Check Point Embedd... Global 55.62.147.104 Every hour, on the h. 2021-11-10 13:25 2 months ago ssh

Select the device and click the **Backup** button to perform a manual backup, if required. The backup progress and completion will be shown in the Activity Display. If the backup is completed successfully, the indicator next to the device name is green, and the date of the last backup is added to the display.

#### <span id="page-23-0"></span>Importing Multiple Devices Using a CSV File

If you need to add a large number of devices, you can click the Import button and select a comma-separated values (.CSV) file, that contains the device details.

When you create a comma-separated value (CSV) text file to import, include a line at the top of the file to indicate the columns for the attributes you want to import; the order is irrelevant. For example:

```
name, plugin, protocol, ip_address,username, password, password2, backup_port, keep
backup, owner, serial no, asset id, location, notes
```
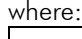

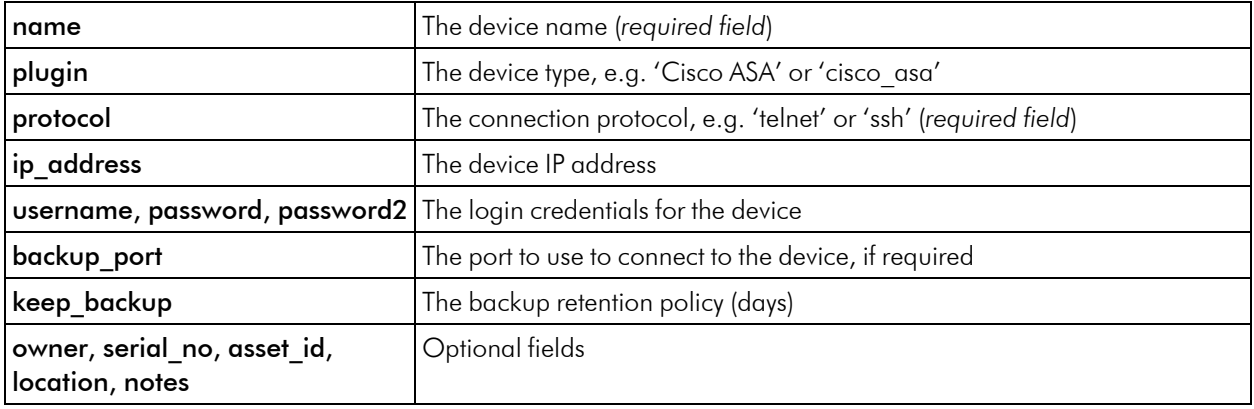

## <span id="page-23-1"></span>Device Discovery

The Restorepoint device discovery engine uses a variety of methods to discover hosts on your network that can be imported to the main device list. You can also be notified by email of new devices that are installed on your network.

NOTE: Device discovery is not guaranteed to discover all the relevant devices on your network. Firewalls or the device configuration itself may negatively affect the discovery process. Similarly, the device type may not always be detected correctly. When you import a device, you are able to override the detected type.

#### <span id="page-24-0"></span>Discovery Setup

To configure discovery, follow these steps:

- 1. Select Discovery from the Devices menu. The discovery setup page appears.
- 2. Add one or more network ranges (in CIDR notation) to scan on the Search Networks list, for example: 10.20.0.0/16.
- 3. If you do not wish to scan a particular range, for example 10.20.10.0/24, add this to the Ignored Ranges list.
- 4. You can optionally add one or more SNMP communities in use on your network: choose the SNMP version, enter a community string, and then click the **Add** button.
- 5. If you want to be notified of a new device, select the Notify of New Devices checkbox.
- 6. If you want to use the Cisco [Discovery](https://en.wikipedia.org/wiki/Cisco_Discovery_Protocol) protocol (https://en.wikipedia.org/wiki/Cisco Discovery Protocol), select the Use CDP checkbox.
- 7. If you want to use the Link Layer [Discovery](https://en.wikipedia.org/wiki/Link_Layer_Discovery_Protocol) protocol ([https://en.wikipedia.org/wiki/Link\\_Layer\\_Discovery\\_](https://en.wikipedia.org/wiki/Link_Layer_Discovery_Protocol) [Protocol\)](https://en.wikipedia.org/wiki/Link_Layer_Discovery_Protocol), select the Use LLDP checkbox.
- 8. Choose a scan schedule.
- 9. Click Update to save your changes.
- 10. Click **Scan Now** to start the scan.

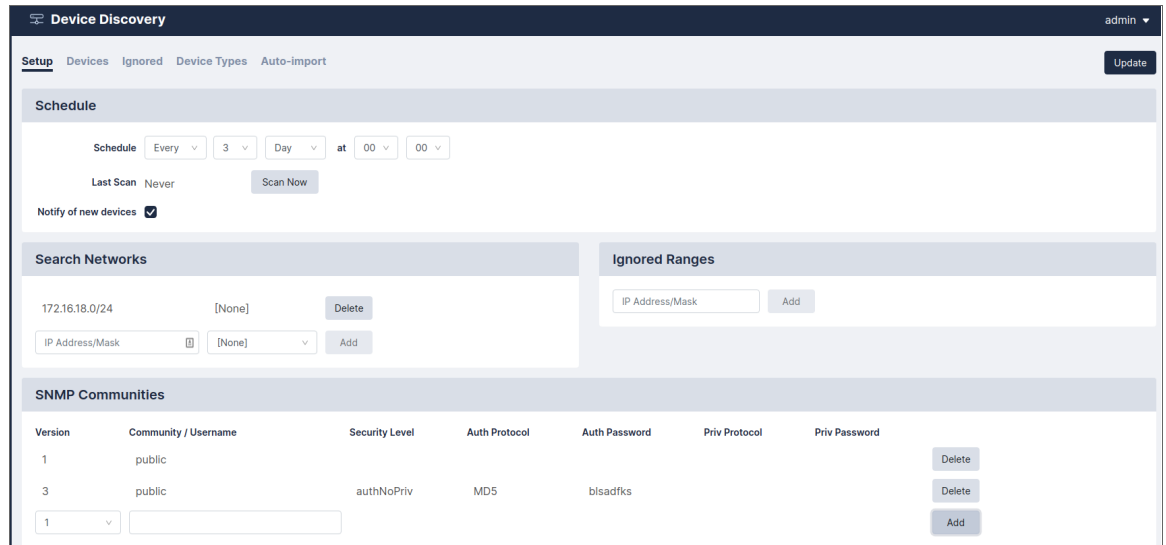

# <span id="page-25-0"></span>Discovered Devices

At the end of a discovery scan, a list of discovered devices is displayed:

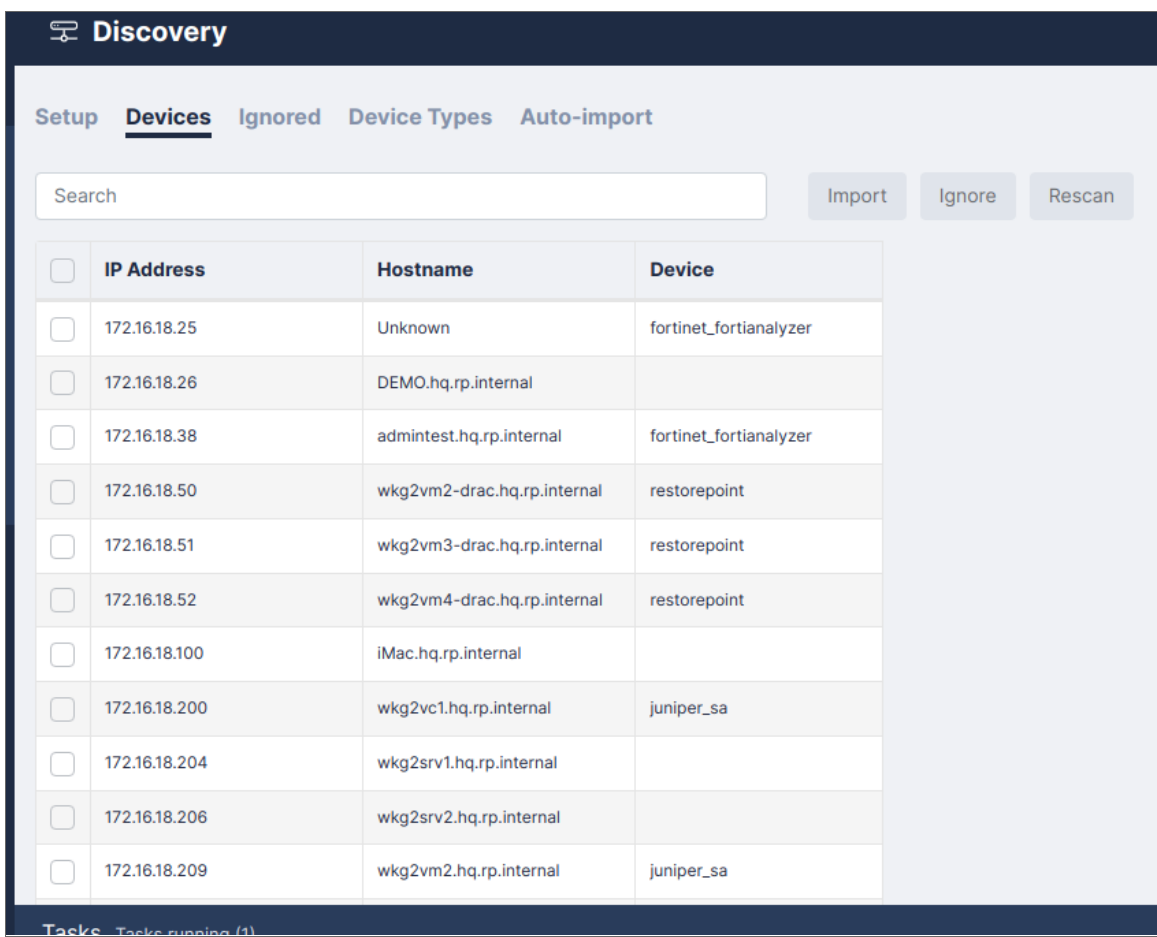

Select one or more devices, then click Import to import them to the main device list. If only one device was selected, the New device page appears with all the discovered information automatically populated. After you review all of the information and make any necessary changes, click Save to import the device. If multiple devices are selected, they will be imported without preview. The devices are marked as incomplete and displayed in red in the device list. You can then complete the configuration by adding authentication details or by modifying any default parameters.

### <span id="page-25-1"></span>Ignored Devices

The Ignored devices screen displays a list of devices that will be ignored in future scans. To remove devices from the ignore list, select the devices then click Un-ignore.

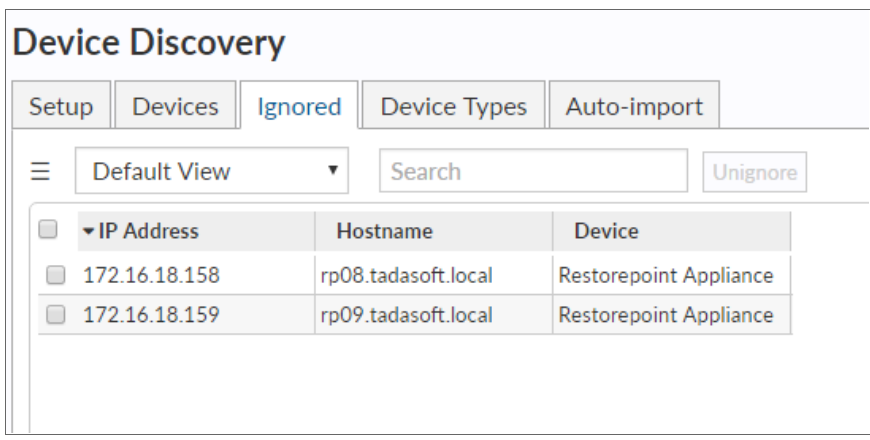

### <span id="page-26-0"></span>Device Types

<span id="page-26-1"></span>The Device Type Override screen allows you to force discovery scans to import a device as a certain type based on a hostname pattern.

#### Automatic Import

Select the Use Auto-Import checkbox to automatically import discovered devices into the device list.

If you are using Domains, select the **Auto-assign Domain** checkbox to automatically add a discovered device to a domain based on its IP address.

Next, add one or more auto-import rules. Rules determine the credentials and backup schedule that are used for imported devices. The rules can be determined by detected device type, hostname, IP address range, or detected location.

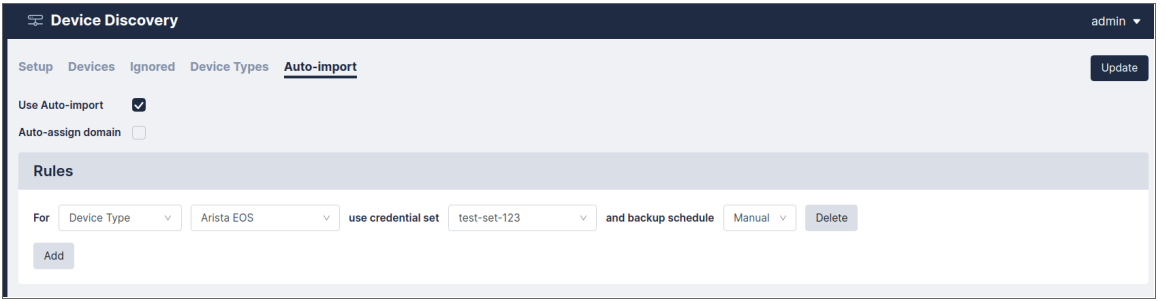

# <span id="page-26-2"></span>Running a Manual Backup

To run a manual backup:

- 1. Select Devices from the menu. The Device List page appears.
- 2. Select the devices you want to back up and click **Backup Now**.

<span id="page-27-0"></span>You can also run a manual backup by clicking the **Backup Now** button on the **Edit Device** page.

#### Automatic Backup Scheduling

To automatically schedule backups for a large group of devices by spreading the backups over a day, a week, or a month. To automatically schedule backups, select the relevant devices on the Devices screen, and click the Schedule button. Select the desired time interval, and the daily Start/End time and/or the Start/End day. For example, you to run backups only at night, or during the weekend.

# <span id="page-27-1"></span>Exporting the Device List

<span id="page-27-2"></span>Click the Export button to save the device database in a CSV file.

# Editing an Existing Device

To edit an existing device:

- 1. Click on the relevant device name. The Edit Device page appears.
- <span id="page-27-3"></span>2. Make any required changes and click the **Save** button.

### Editing Multiple Devices

You can apply values for multiple devices at once by selecting the devices and clicking **Edit.** The **Edit Device** screen displays *[Multiple]* for all values that are not common to the selected devices. You can change a value for all the devices by editing the field and clicking Update.

You can use this feature in addition to device grouping - for instance, all Cisco devices may be set to back up hourly by Grouping by Manufacturer, selecting the *Cisco* group checkbox to select all Cisco devices, selecting Hourly, and clicking Update.

### <span id="page-27-4"></span>Deleting an Existing Device

To delete an existing device:

- 1. Select the device(s) you want to remove.
- 2. Click Edit, and ensure that the Disabled field is set to *Yes* to prevent accidentally deleting a device you have not disabled.
- 3. Click Save.
- 4. The devices you want to remove are selected. Click Delete.

# <span id="page-28-0"></span>Device Monitoring

Restorepoint can monitor devices by periodically checking that the TCP port used for backup (for example, telnet or SSH) is accepting connections, or by sending ICMP Echo Requests (pings) to the device. Monitoring is disabled by default and can be enabled or disabled for each individual device.

#### <span id="page-28-1"></span>Enabling Monitoring

To enable monitoring, open the relevant device Edit screen:

- 1. Select the **Monitor Device** checkbox
- 2. Select the Type of monitoring required. Normally, the device's TCP port used for backup is polled; if the *Ping* option is selected, the ICMP Echo Request (ping) will be used.
- 3. You can select **Email when down** to send an email notification if the device appears to be down. You can also choose to receive Email when up.
- 4. If the device fails to respond after the number of attempts specified in the Fail after box, it is considered "down".

### <span id="page-28-2"></span>Displaying Monitoring Information

You can hover over status information to display a Round Trip Time graph between Restorepoint and the device, in 5 minute intervals.

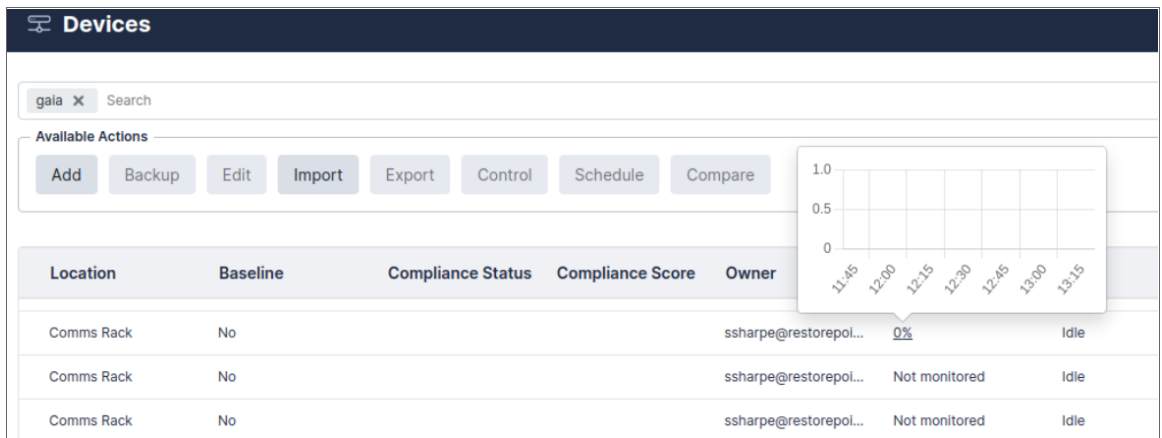

Clicking Uptime will display the monitoring graph for the device.

You can select any other monitored device from the dropdown at the top of the page to display its graphs.

# <span id="page-29-0"></span>Configuration Templates

Templates are configurations that can be pushed to multiple devices. For example, during a large deployment of similarly configured devices. Each template can contain parameters, which are substituted for entered values for each device. For example, a section may be marked "IP Address", and the field will be applied when pushed to devices.

#### <span id="page-29-1"></span>Creating and Editing Templates

- 1. Navigate to the Template page (Devices > Templates). Click **Add**, or click on an existing template name.
- 2. For new templates, select a device and configuration to base the template on.
- 3. After your template has loaded, select the configuration fields that you want to be substituted.
- 4. Click Mark Variable to name and store a highlighted value.
- 5. Once your template is created, the template values can be renamed or deleted with the relevant buttons.
- 6. Click OK. If you don't provide a name and comment, a name and comment will be automatically generated.

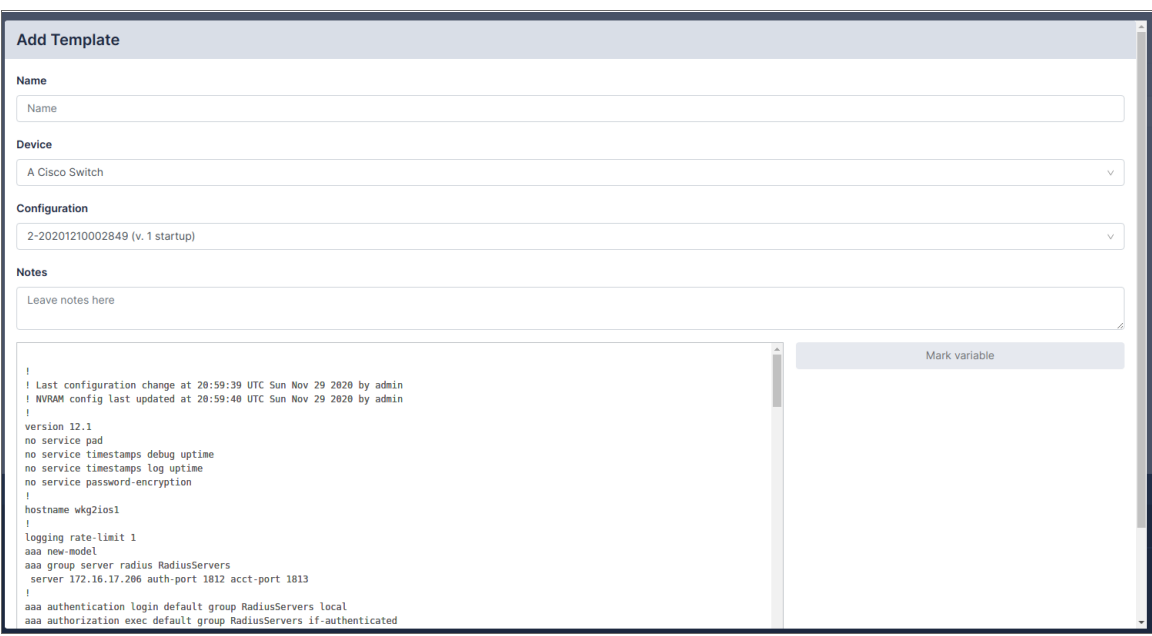

#### <span id="page-29-2"></span>Pushing Templates

To push a template to a device, select the template from the Template Management page. Choose one or more devices using the device selector, and click Push.

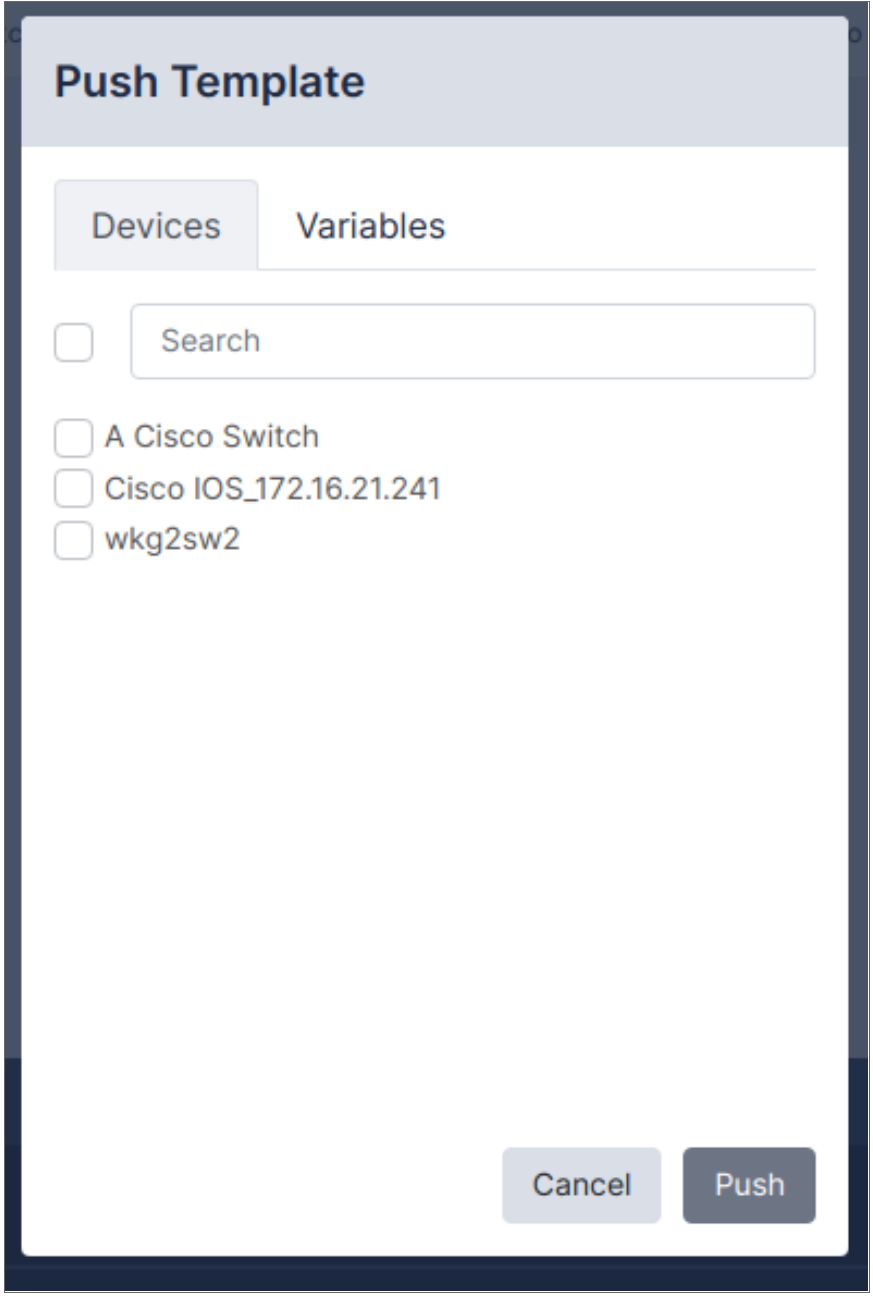

If the template has any parameters, you must enter the values for each of the devices selected above:

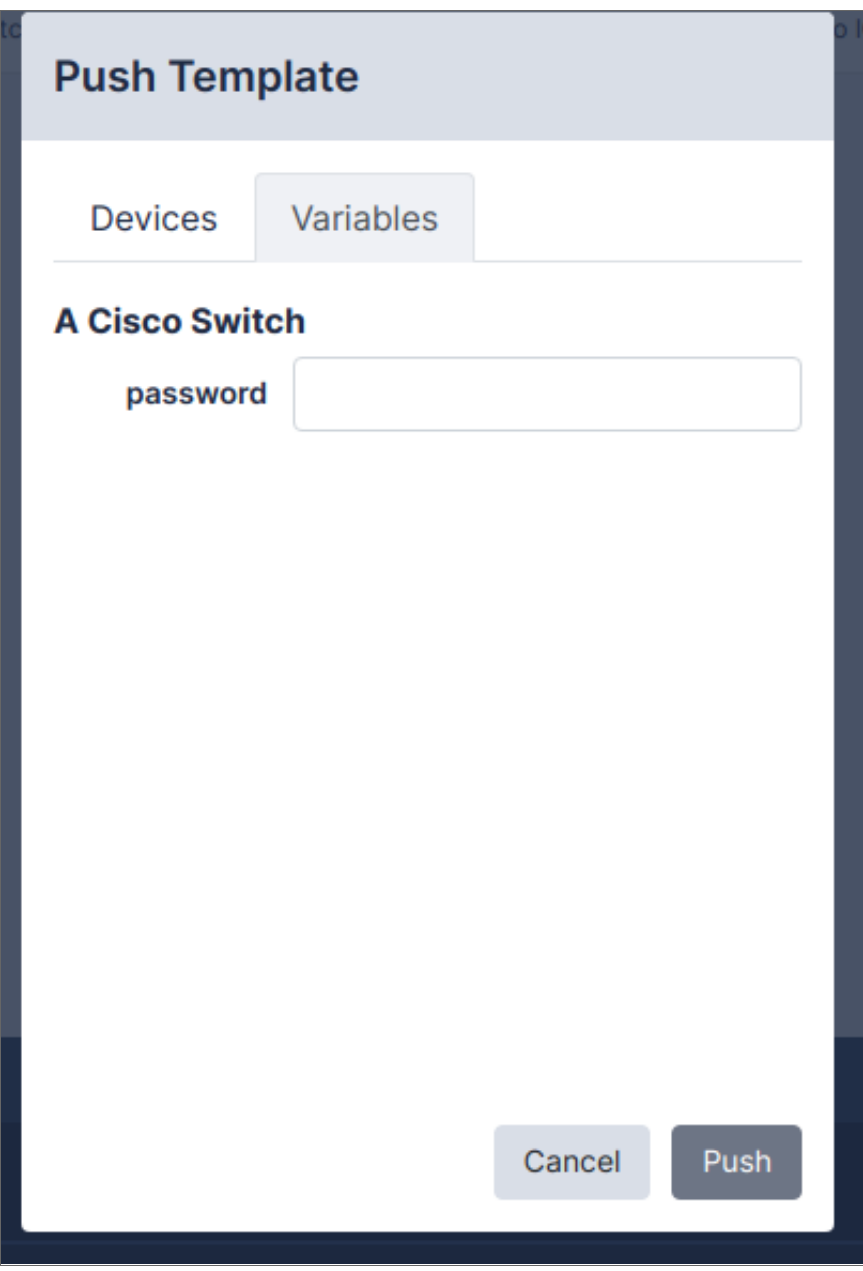

<span id="page-31-0"></span>Click OK to complete the operation.

# Software Management

Restorepoint can be used as a repository for device firmware/software that allows you to upload files like firmware images and ISO images to the appliance. Software images can also be pushed to supported devices.

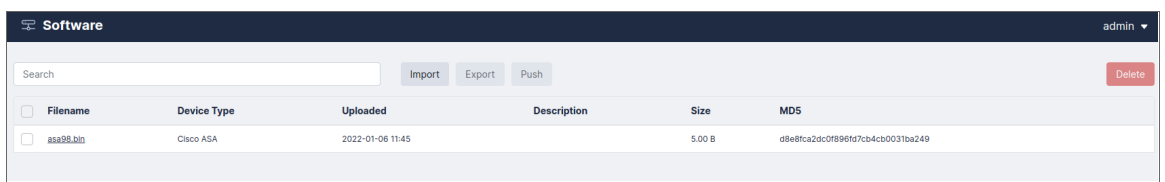

# <span id="page-32-0"></span>Uploading and Editing Firmware Images

- 1. Click Import, or an existing firmware name.
- 2. For new firmware, click the **Browse** button and navigate to the file from your hard drive.
- 3. Supply values in the Device Type and Description fields.
- 4. Click Save.

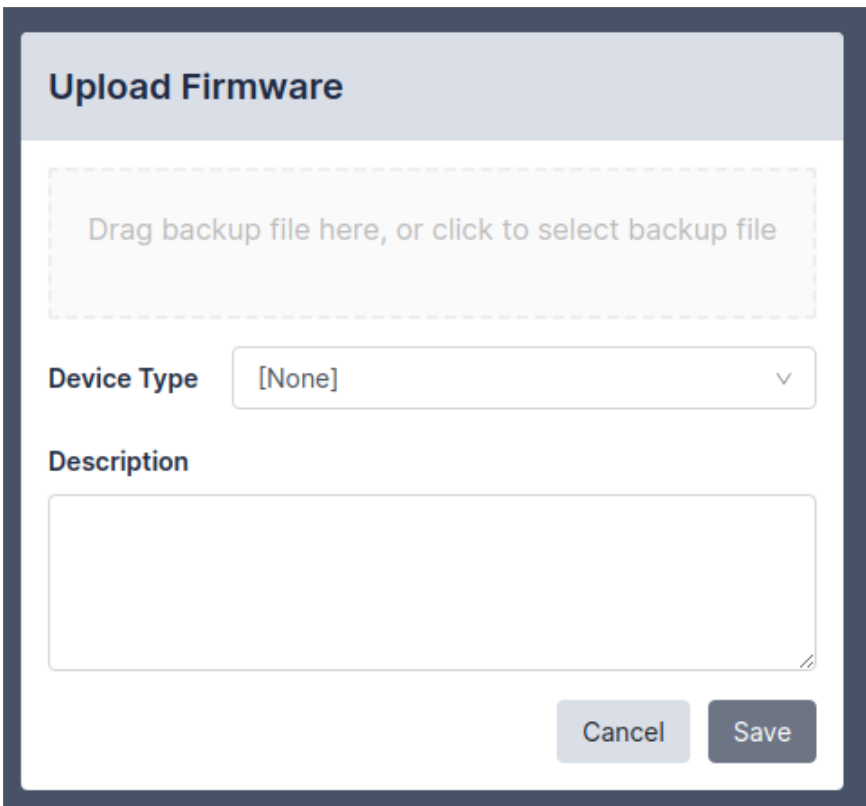

#### <span id="page-32-1"></span>Pushing Firmware

Restorepoint can upgrade the firmware of a supported device using an image stored in the repository. Select a firmware image using the tickboxes, then click Push. Select the device from the menu, then click Push again; Restorepoint will perform the upgrade procedure recommended by the device vendor.

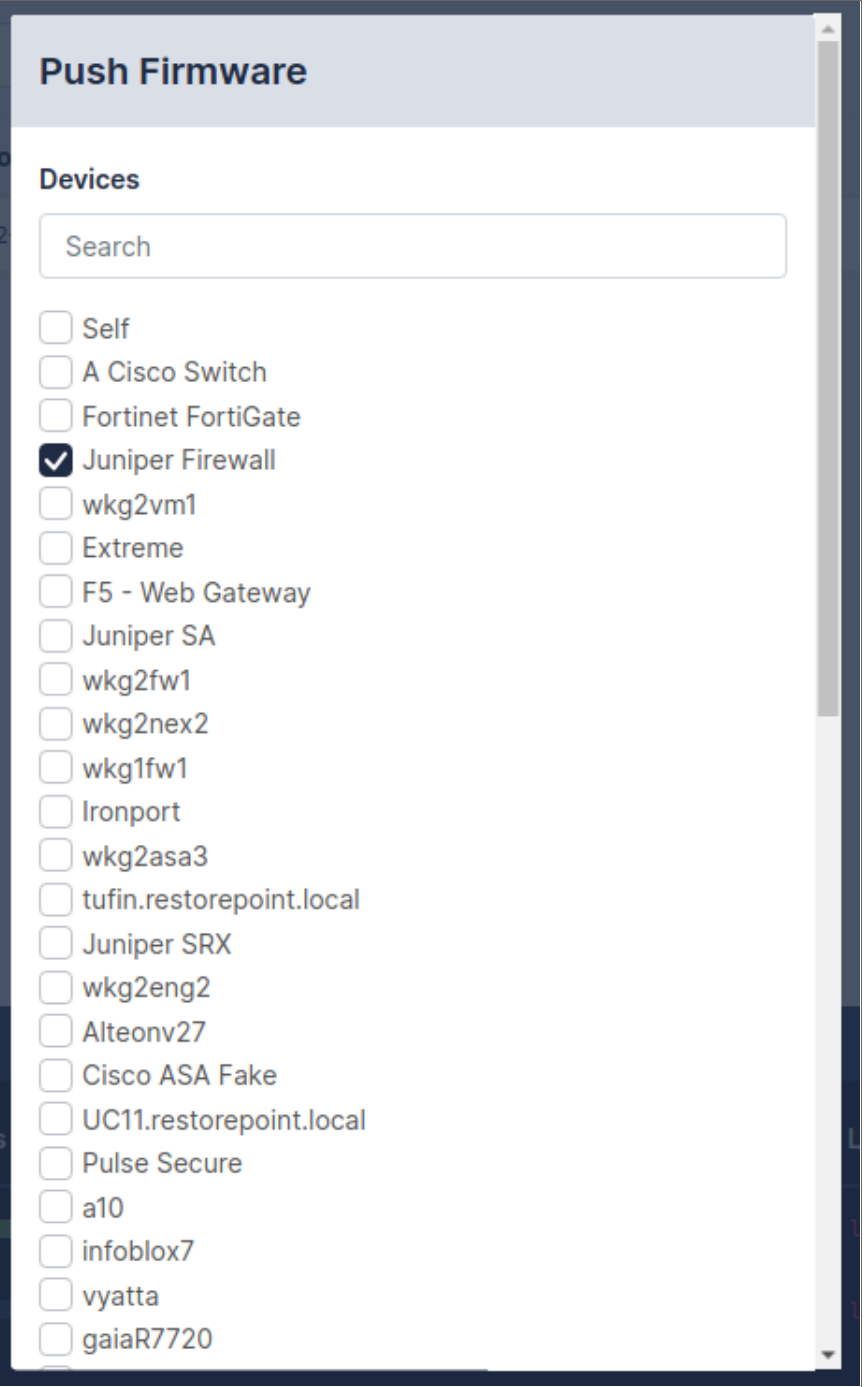

Please check the Plugin Guide (Help > Plugin Guide) for a list of devices that support this function.

## <span id="page-34-0"></span>Credential Sets

Restorepoint can use predefined Credential Sets to authenticate to a device instead of individual usernames and passwords. Credential Sets are useful if several devices share the same authentication credentials. To create a Credential Set:

- 1. Select Credential Sets from the Devices menu.
- 2. Click Add Set, or click on an existing Credential Set name.
- 3. Give the Set a name, then fill in the authentication details .
- 4. Select a Domain from the pull-down menu to restrict the scope of this set to a particular domain; otherwise choose Global to make this set available to all domains.
- 5. Click OK.

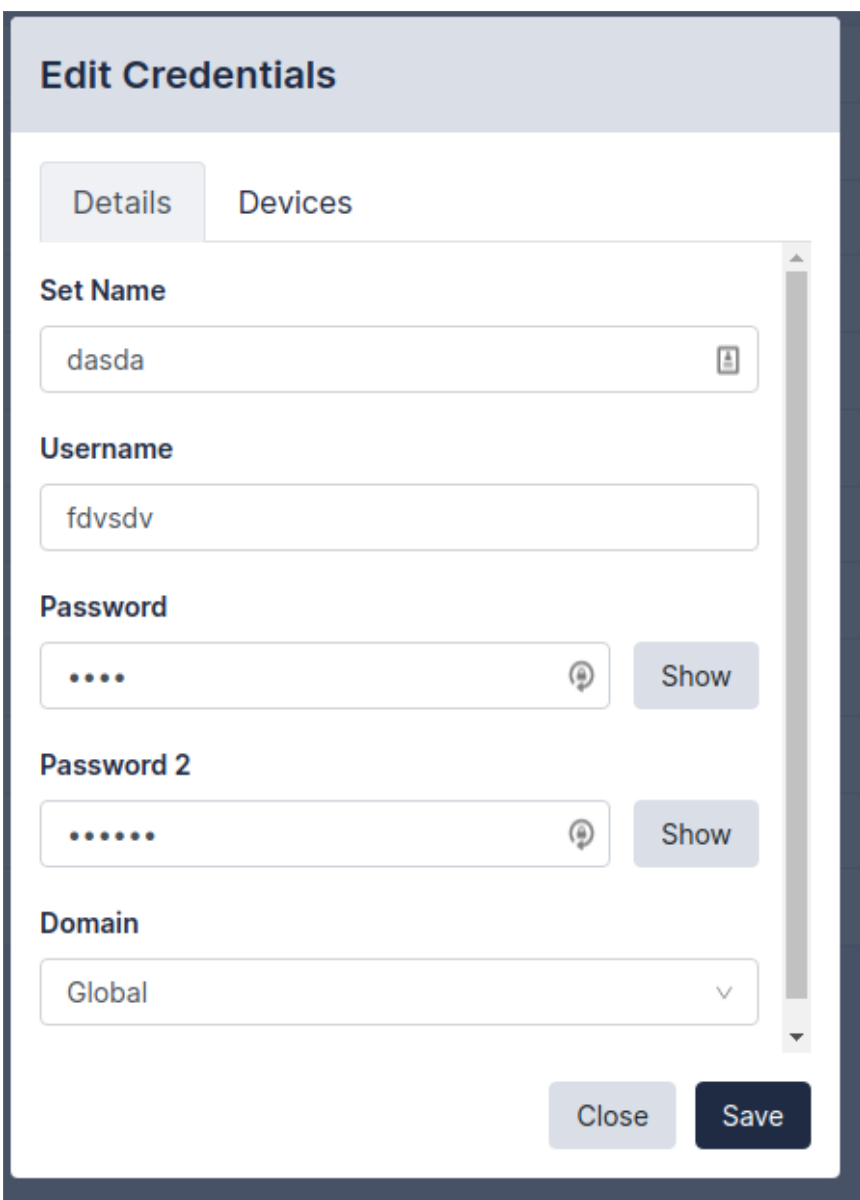

# <span id="page-35-0"></span>Using Credential Sets

To authenticate to a device using an existing credential set, leave the authentication details empty, check Use Credentials, and then select the correct credential set. Click Save.
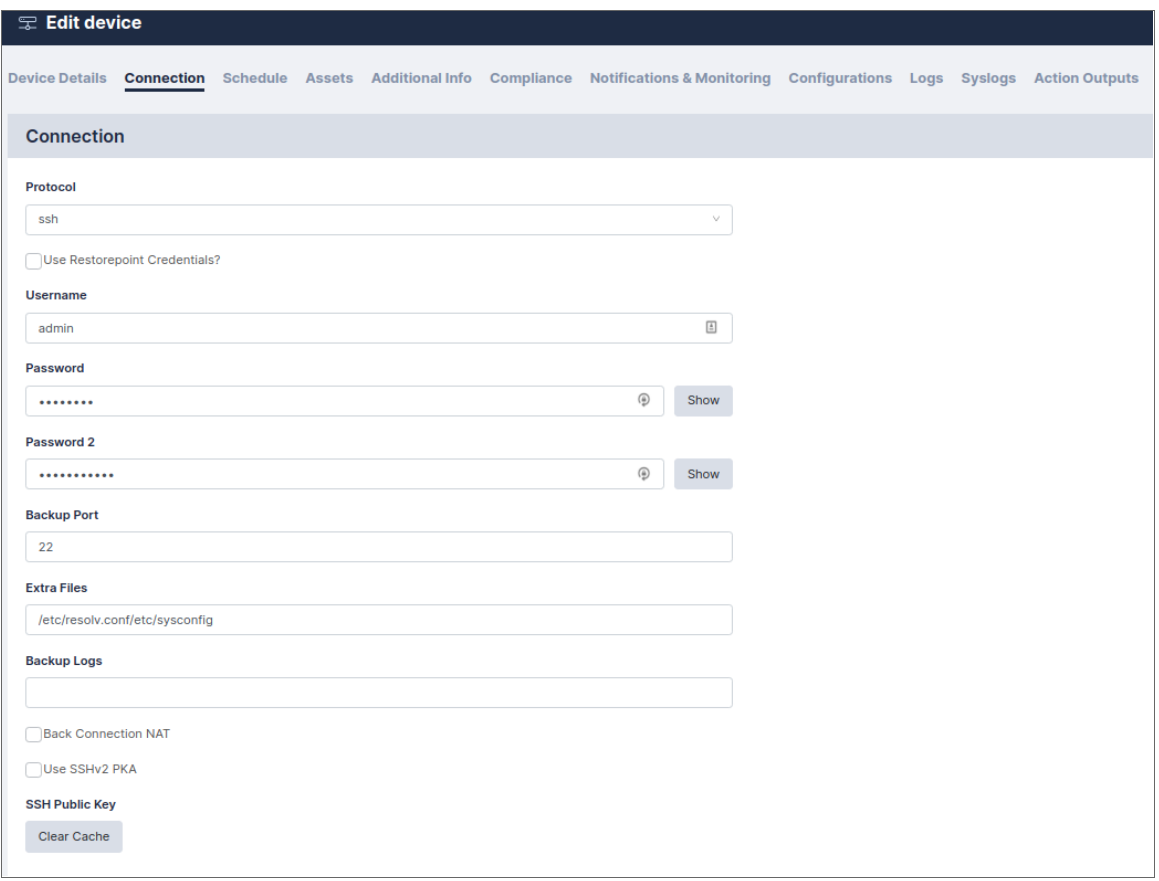

To see what devices are currently using a given Credential set, click the name on the Devices > Credential Sets page, and navigate to the Devices tab.

# Asset Fields

In addition to the built-in Asset Management fields, you can also define custom fields. To do this, navigate to the Assets Fields page (Devices > Asset Fields). Custom fields can be of type Date, Text (single-line), Textarea (multiple-line), and File.

Once defined, date fields can be set to give an Expiry Notification:

- 60 days before
- 30 days before
- When Reached

If set, an email is automatically sent to the device's owner on the specified expiration date. Expiry date is also used in reports.

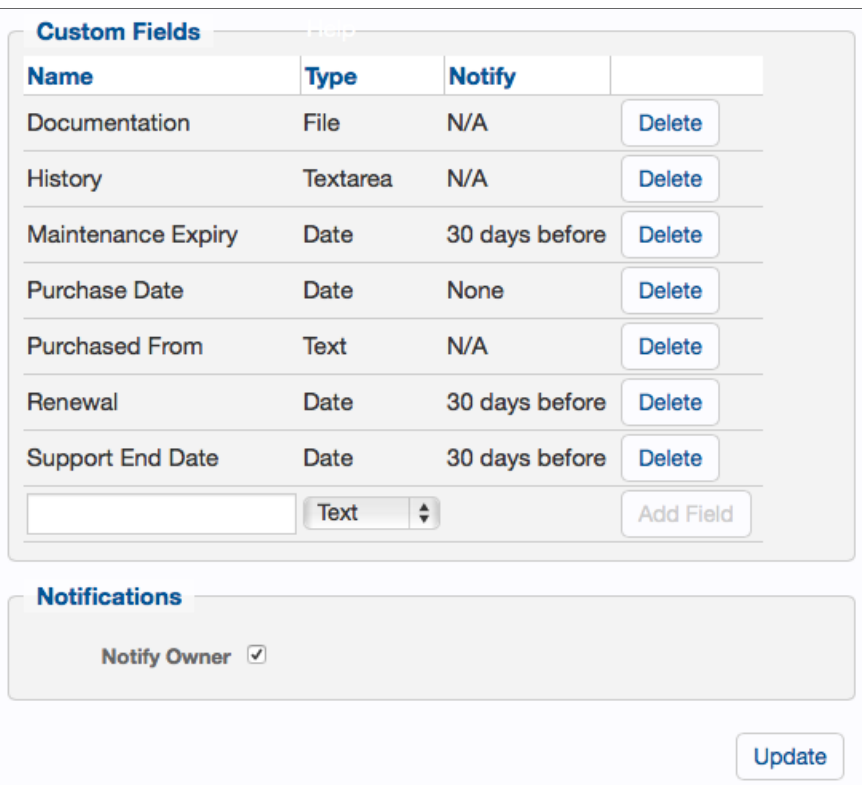

Any custom fields defined in this page become immediately available in the **Assets** page of all devices managed by Restorepoint.

# Global Search

Restorepoint can search the full text of configuration backups for a keyword from the Global Search page (Devices > Global Search).

Enter your search term in the Search for box, select the devices you would like to search, and click Go. To avoid excessive results, you can choose to Limit the search to a given timeframe.

If the keyword (or keywords, if more than one is entered) are found in a device configuration, it will be listed in the right-hand panel. If you click the name of the device configuration, the device configuration page will open.

Global searches are case-insensitive and do not support wildcards.

# Viewing the List of Configurations for a Device

You can access the list of configurations for a device from the Device Management page by clicking the last backup column of the corresponding device, or by clicking the Configurations tab when you edit the device. A configuration may contain more than one file. For example, a Cisco IOS device has a start-up and a running configuration; you can choose which configurations should be backed up in the Device Details page.

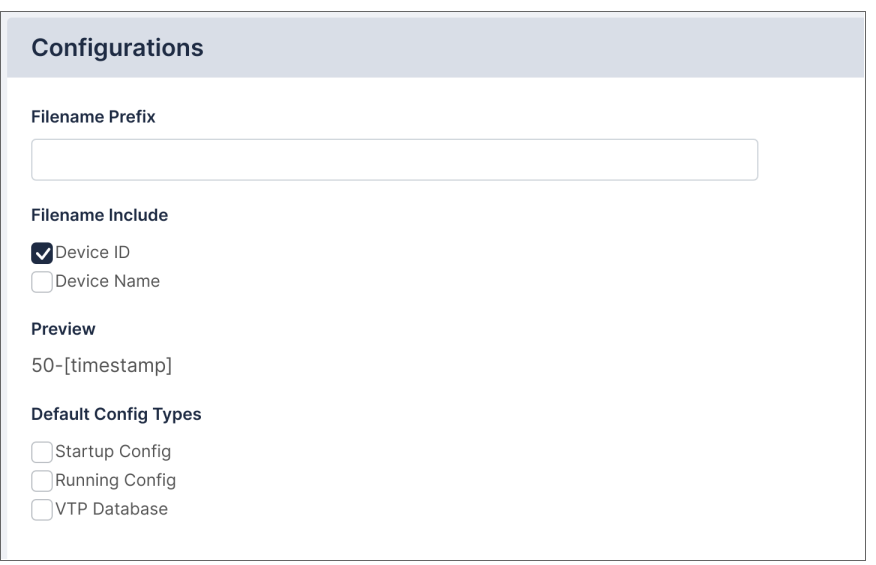

If a device supports firmware identification, Restorepoint will display the firmware version detected at the time of backup, next to each configuration. A sample list is shown below:

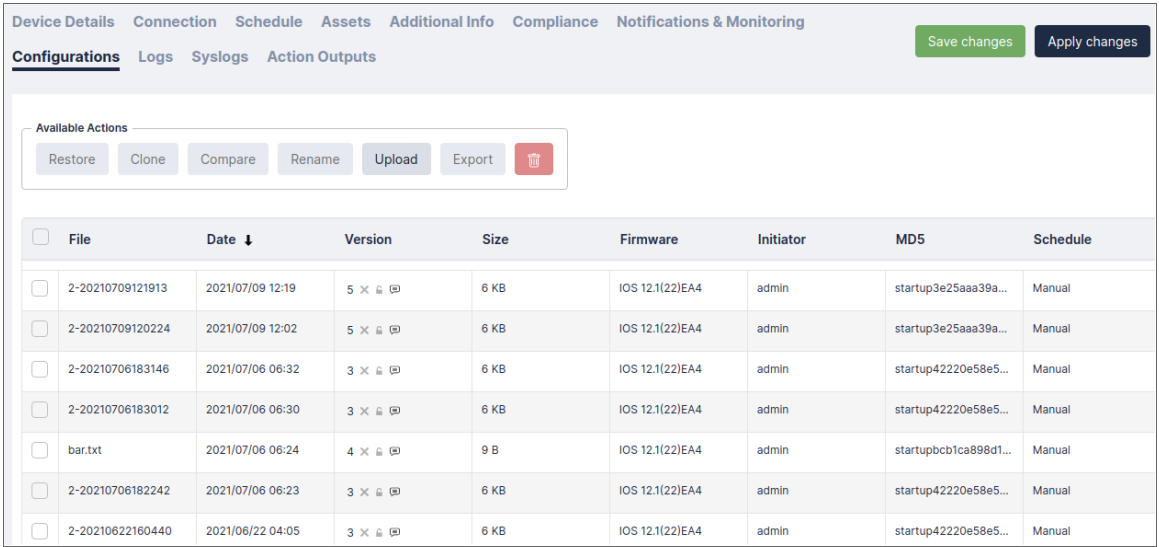

Restorepoint keeps track of configuration changes by assigning a version ID to each unique configuration retrieved from a device. Identical configurations are not stored multiple times.

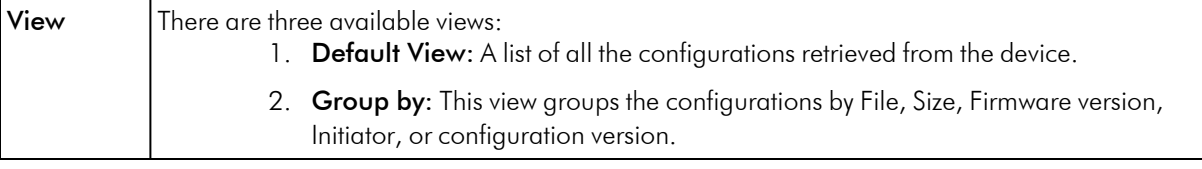

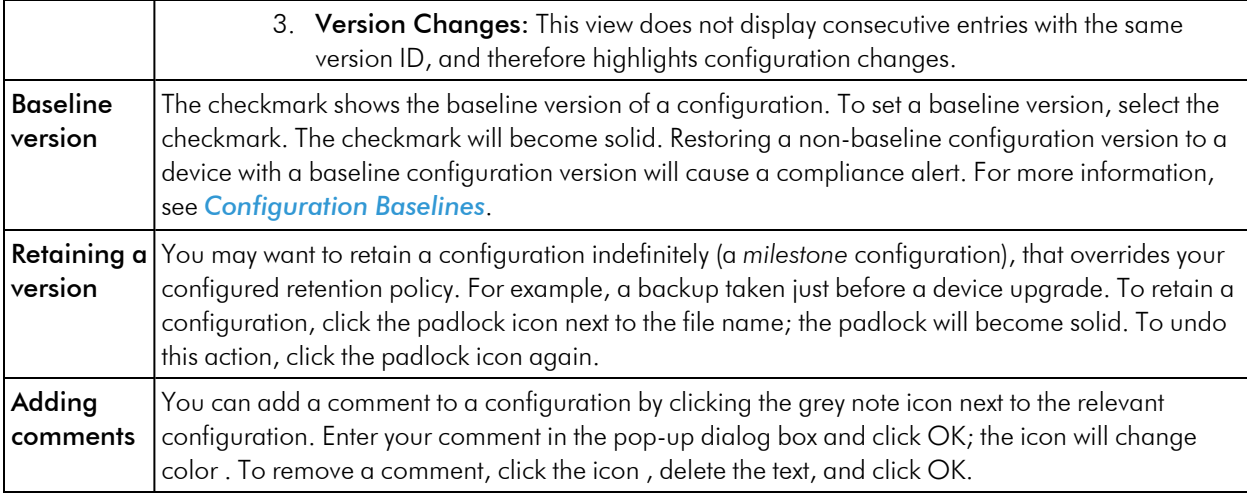

NOTE: the above options apply to a configuration version, rather than an individual backup.

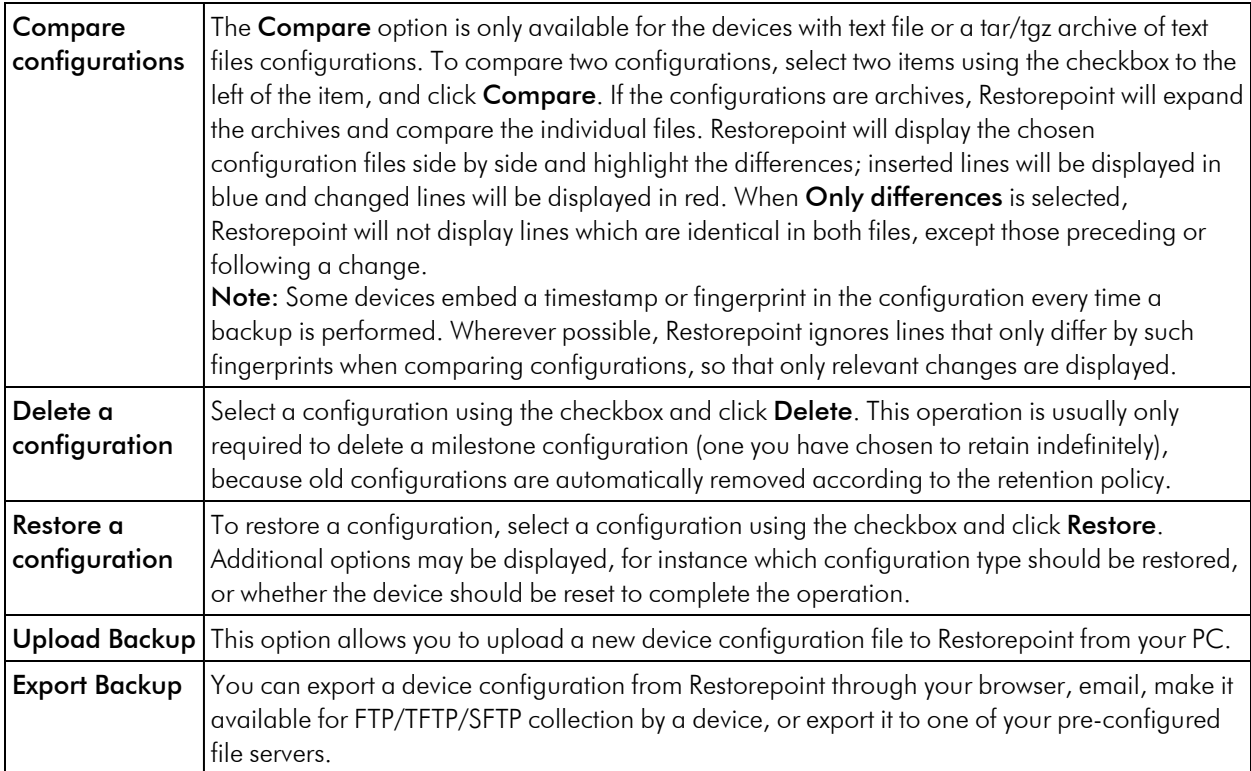

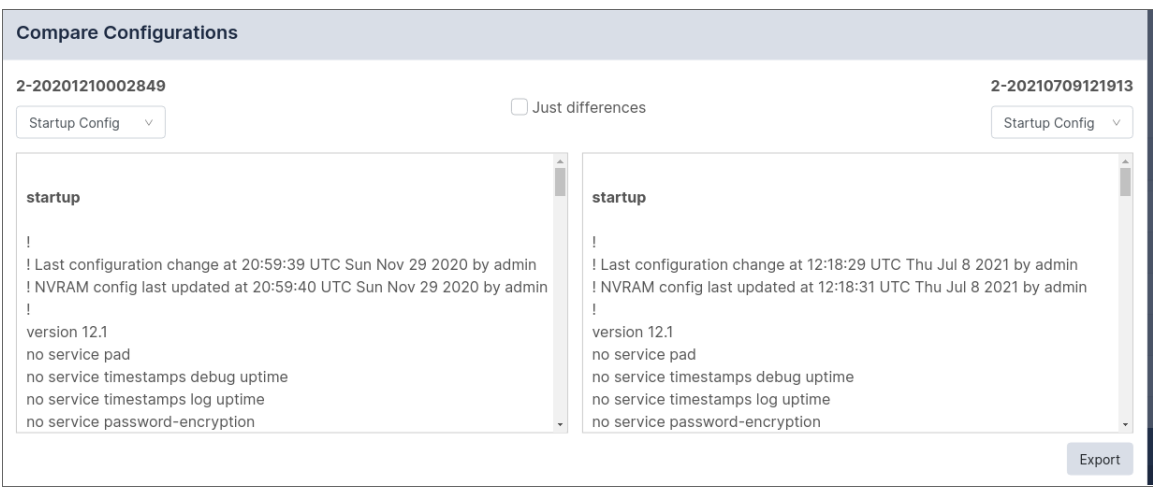

# Backup File Operations

If a device configuration is a plain text file or a tar/tgz archive of text files, you can view the configuration contents by clicking the relevant tab or file name in the configuration page. If the configuration is an archive of text files, Restorepoint will attempt to unpack the archive and display each individual file. If the configuration is a binary file, or if the file is too large, Restorepoint will not display the contents.

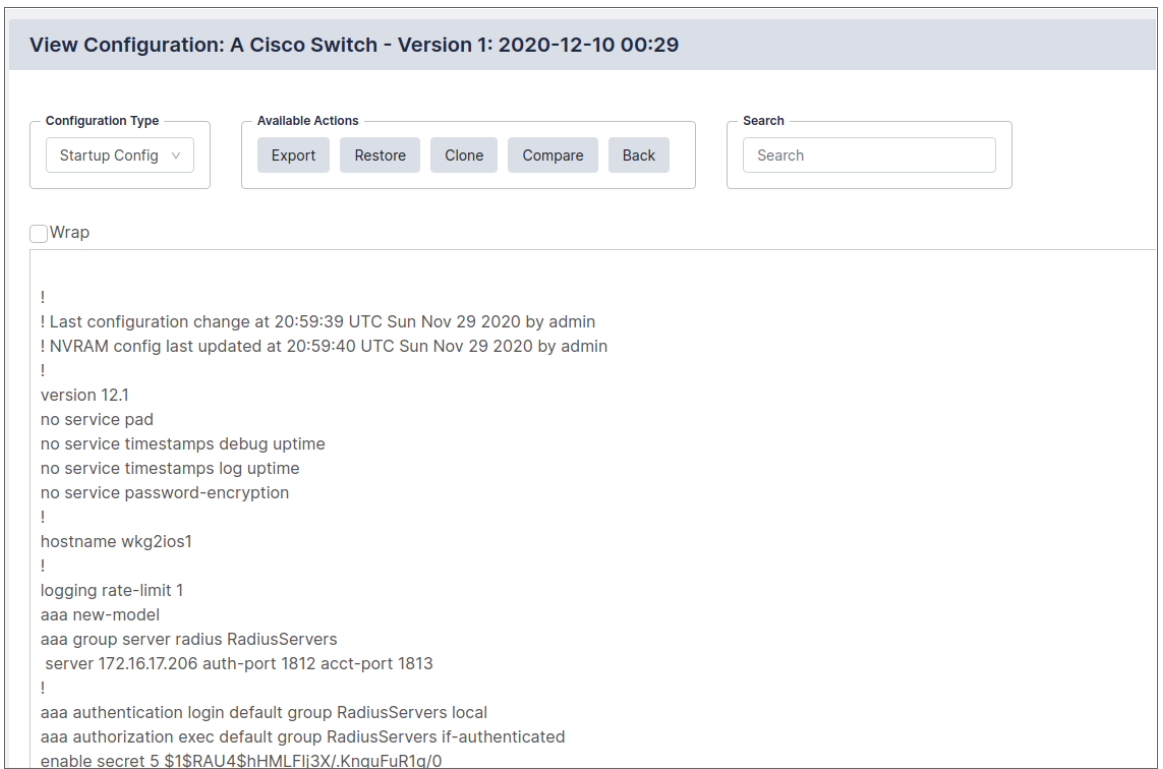

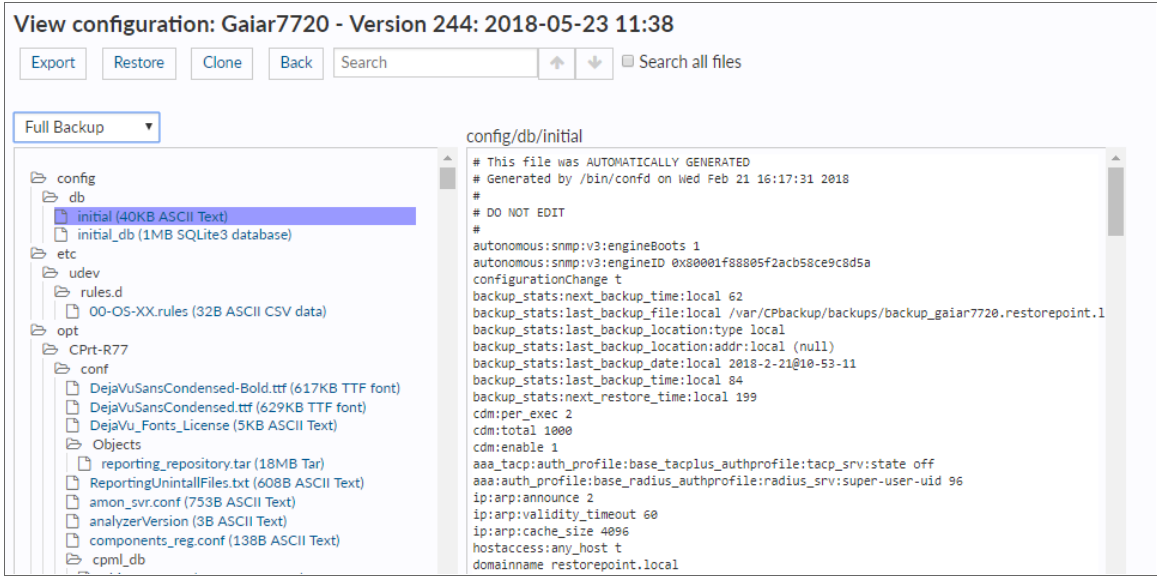

From this page, you can copy this file to your local machine by clicking the **Export** button. After you export the file, you can use a text editor to edit the backup file, and then upload it back to Restorepoint using the Upload **Backup** button on the **Configurations** tab. You can push the edited configuration file to the device by clicking the Restore button.

#### Backup Failures

By default, after a device fails to back up, Restorepoint will retry the operation every hour until it succeeds, and it will send an error notification by email on every failed attempt. This behaviour can be modified by changing the Failure Policy, configured in the device Schedule tab:

- From the Retry pull-down, choose how many times to retry a failed backup. Backups are attempted every hour.
- Next, choose whether to revert to the set schedule or disable further backups when the last allowed failure occurs.
- Finally, choose when to be notified of a failure.

#### Restoring to an Existing Device

To restore a device:

- 1. Select Devices from the menu. Restorepoint displays the Device Management page.
- 2. Click the entry in the Last Backup column next to the device you want to restore. Restorepoint displays all the available configurations.
- 3. Select a configuration by selecting its checkbox and click Restore. Restorepoint prompts you to confirm the

restore operation. Depending on the device type, you may be prompted for additional options.

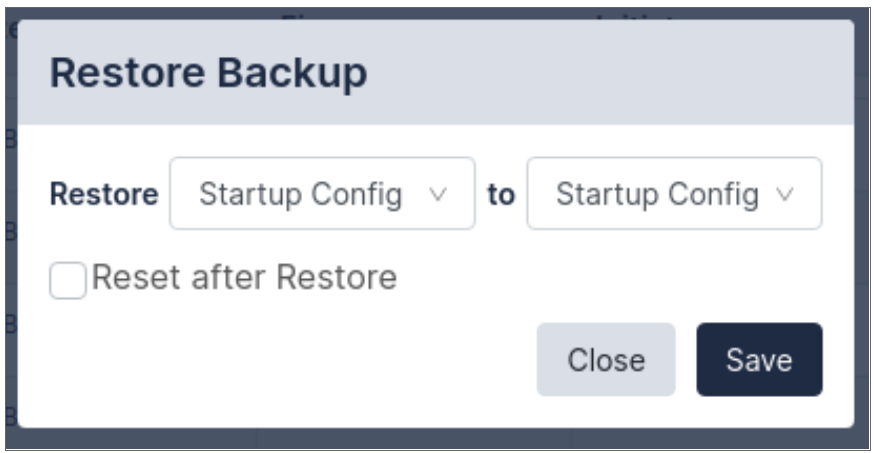

4. If the restore operation fails, you will see an activity in the activity display. You can click on the magnifying glass icon next to the progress bar to show a real-time progress log, which will aid in determining the cause of the failure. There is also a Transcript in the Logs tab for failed backups, which contains the details of the conversation with the device.

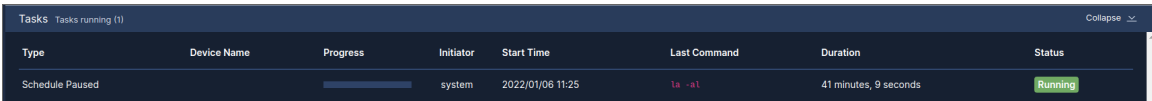

#### Restoring to a New Device

When a device is replaced, for instance due to failure, the following conditions must be met:

- The new device must run the same software version as the original.
- The new device must be configured with the same IP address and authentication details as the old device. Alternatively, you can temporarily change the IP addresses or credentials stored on Restorepoint to match those of the new device.
- If Restorepoint connects to the device using SSH, you may to need clear the SSH cache in Restorepoint in the Connection tab of Device Management.

# Cloning

The Clone button restores a configuration to a device that is different than the original, which produces a duplicate of the original device. This operation should be used with caution, as it may produce a duplicate IP address on your network.

# **Chapter**

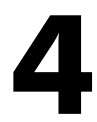

# **Compliance**

### **Overview**

You can use Restorepoint to create policies to verify that your devices comply with corporate or regulatory guidelines.

This section covers the following topics:

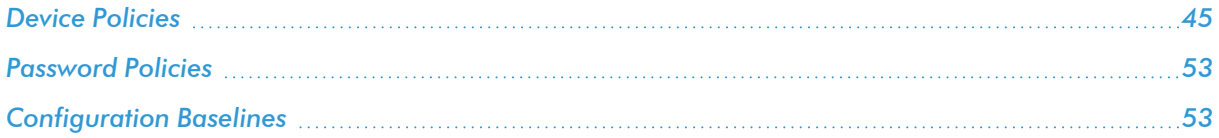

# <span id="page-44-0"></span>Device Policies

Use the **Compliance > Device Policies** page to create configuration compliance policies and assign the policies to devices. Policies are groups of one or more rules. A rule is a pattern that is applied to configurations or device firmware version to test whether the configurations or firmware contain a certain phrase or Regular Expressions, or if they match an existing device template. If the tests fail, a compliance violation is triggered and an email alert is sent to the device owner.

Configuration Policies can be configured for devices that have a text configuration file or a TGZ archive of text configuration files.

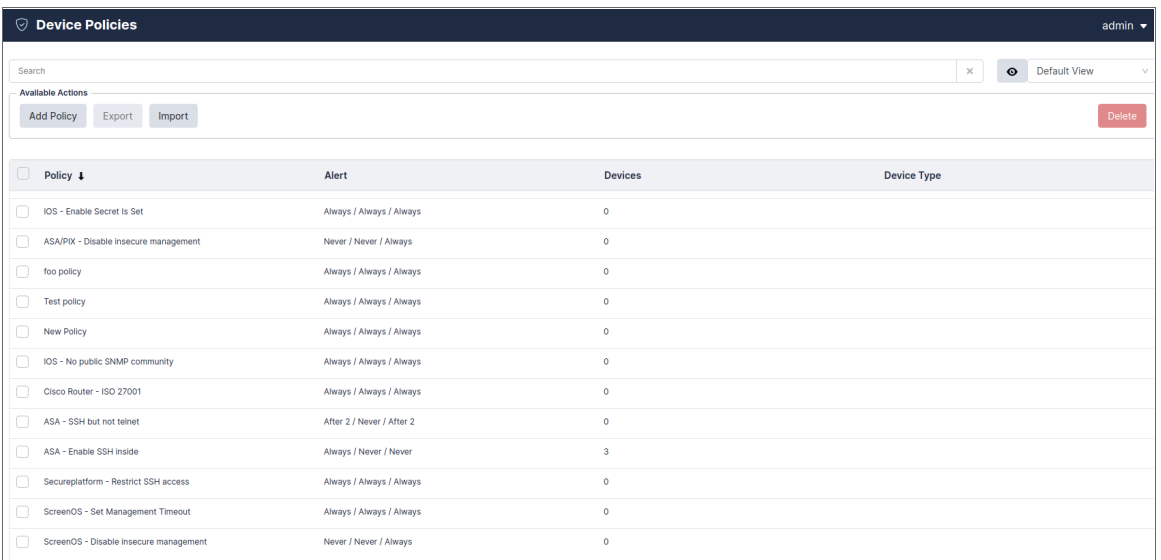

#### Creating a Policy

Click Add Policy to create a new policy or click Import to import a previously exported policy:

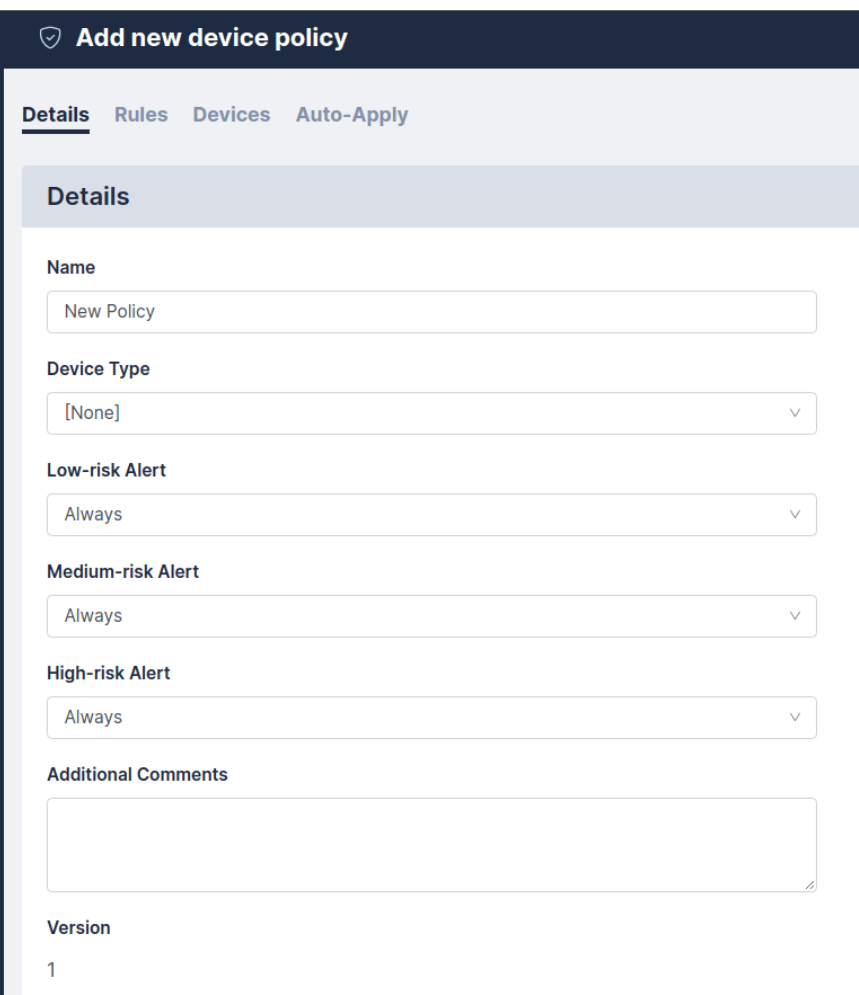

To copy a policy, open the existing policy and click Clone.

#### Alert Criteria

Individual rules can be given a risk level, either Low, Medium or High. For each level, a trigger point can be set, to determine whether or not to generate an alert. This ranges from Never, through two, three, four, or five violations, to Always. For example, you may want an alert only if three or more low-risk rules are broken, but always if a single high-risk fails. You can also specify a Device Type that the policy will apply to, and add a Comment to explain the purpose of the policy.

#### Rules

Click Add rule to define and add a rule to a policy. Supply values in the following fields:

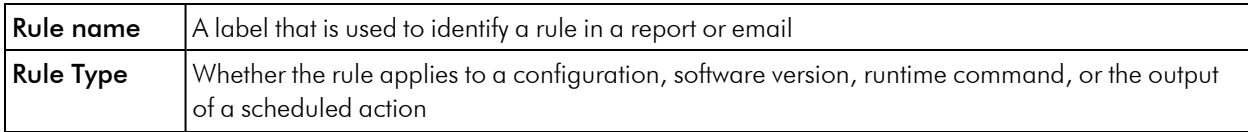

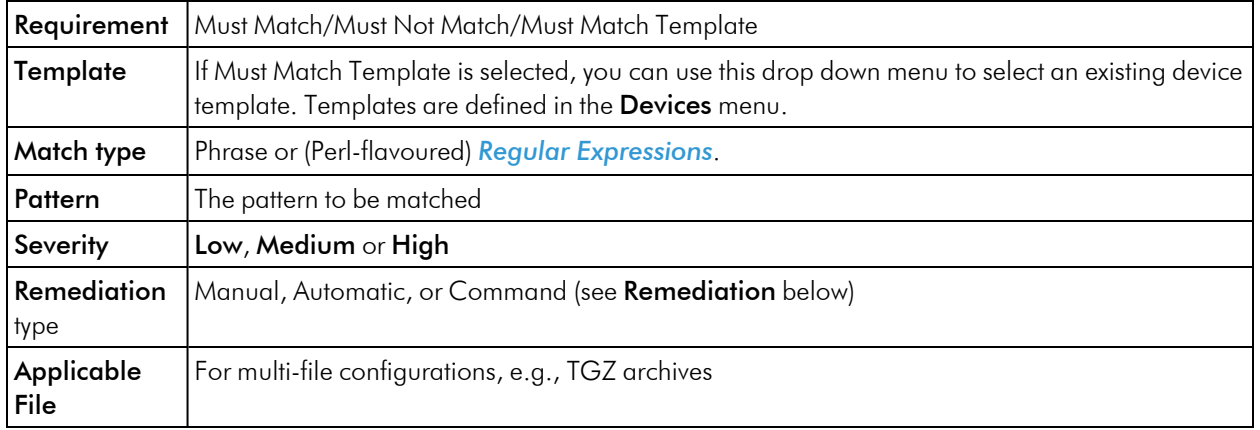

The Phrase match type matches any (case sensitive) number of characters, including multi-line. The Regex match type (see *Regular [Expressions](#page-48-0)*) takes a Perl-flavoured regular expression, and applies it to the whole configuration, or firmware string.

Once a rule is defined, it can be edited, removed, cloned, or tested against an existing backup using the appropriate buttons.

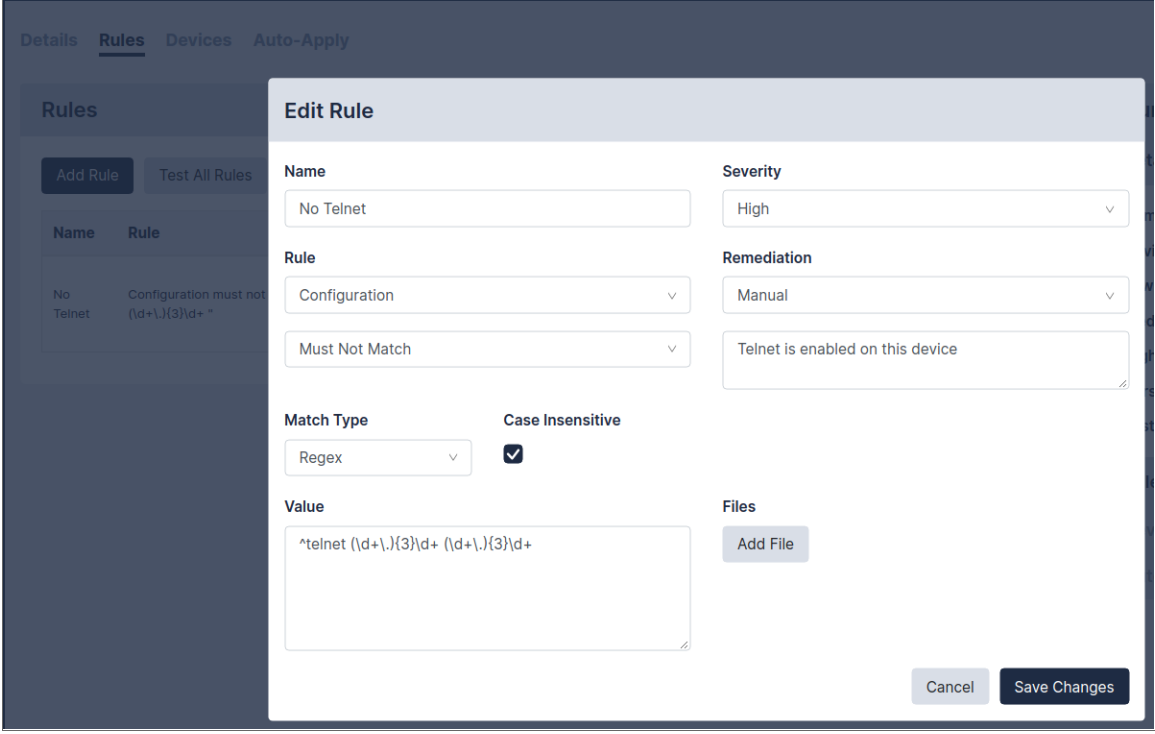

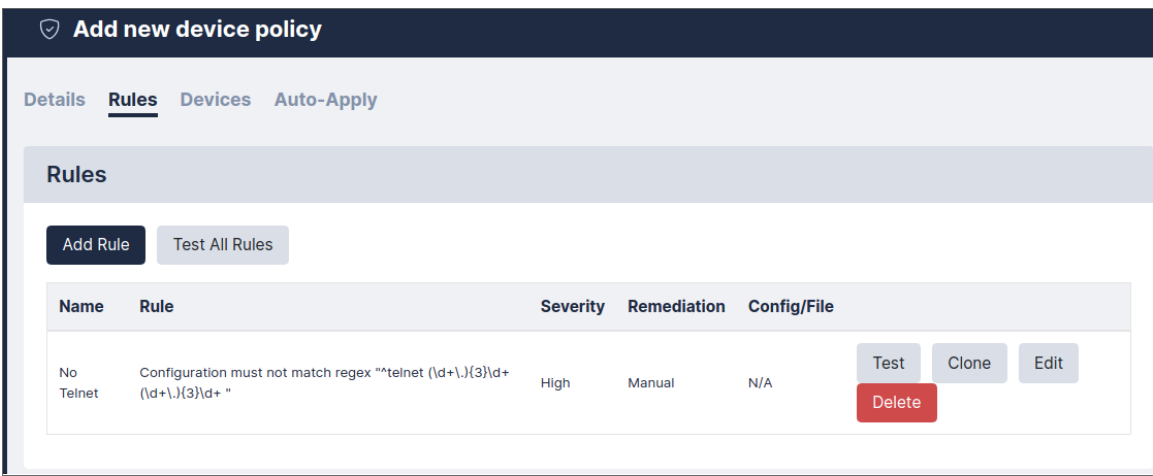

#### Remediation

You can use remediation when a compliance rule is not met, generally intended to rectify the violation. The following remediation types can be configured:

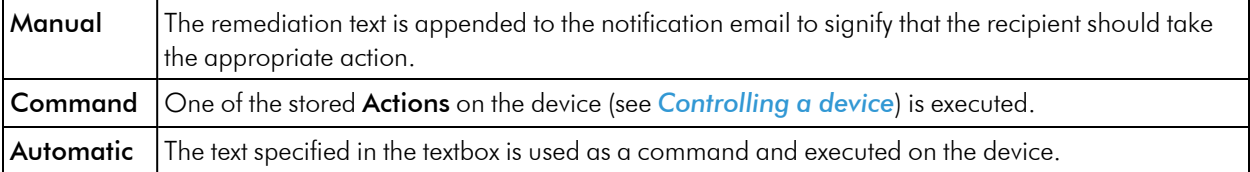

If the rule match type is Regex, the remediation can make use of the Capture feature, whereby parts of the pattern in brackets can be captured and then referred to in the remediation text (as \$1, \$2, etc.). For example, a rule may state that a configuration must not contain the regex:

```
set telnet (\dagger, \dagger, \ddagger, \ddagger, \ddagger, \ddagger)
```
Where the command in brackets is a match for an IP address. If this rule is violated, the configuration can be remedied using the phrase:

unsettelnet\$1

In this case, the brackets in the rule will capture the IP address, and apply it when the command is performed. The rule is then expanded:

unsettelnet1.2.3.4

if that was the matched IP address.

#### Devices

Each policy can be assigned to, or removed from devices by selecting the relevant checkboxes. Alternatively, this can be done from individual devices in the Edit Device page.

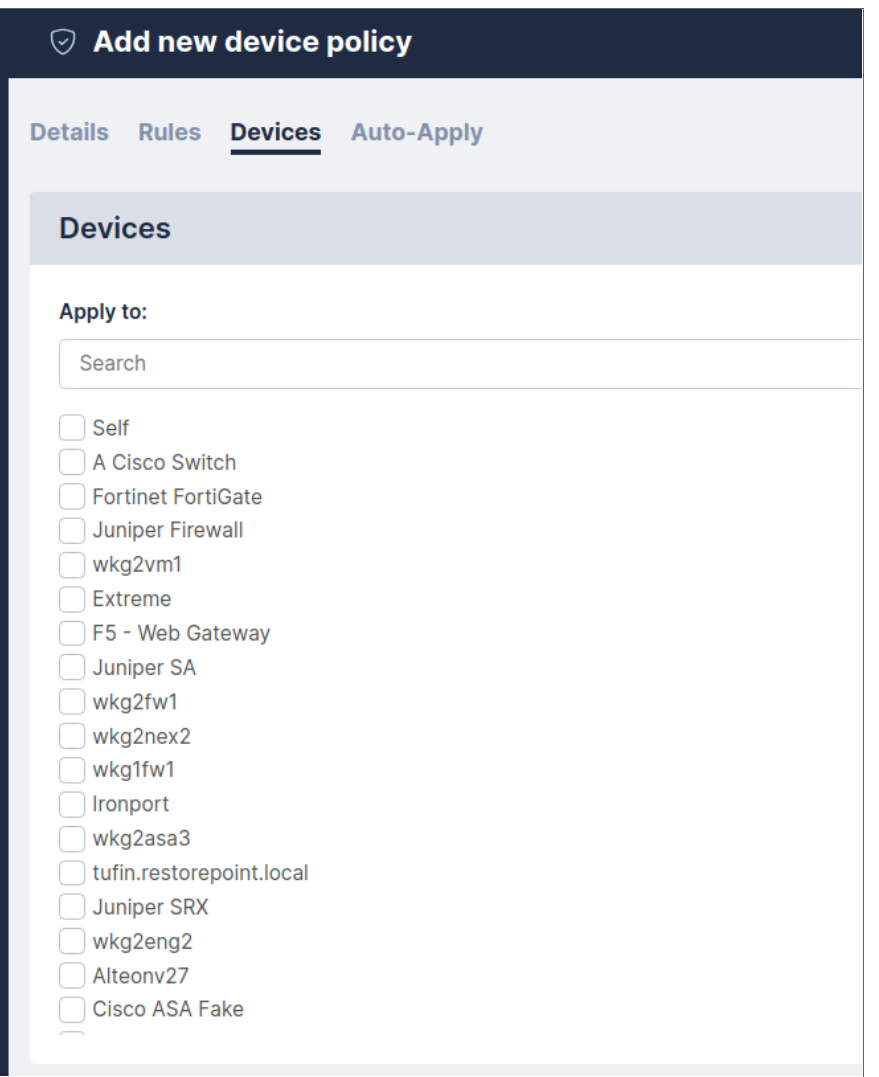

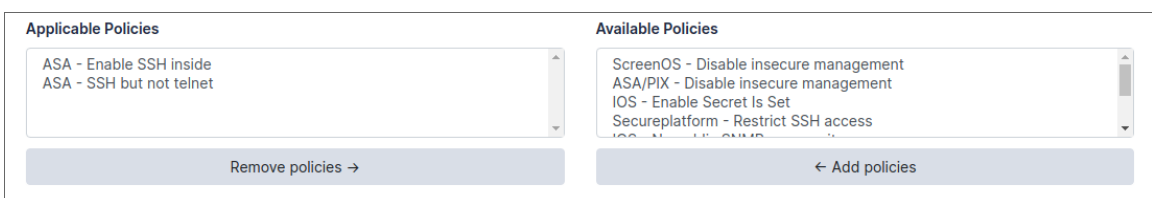

#### <span id="page-48-0"></span>Regular Expressions

A regular expression specifies a set of strings as a pattern, rather than a list. For example, the pattern C (o | as?)t matches the strings *Cot*, *Cat*, and *Cast*, but not *Coast*. Restorepoint uses Perl-flavor Regular Expressions.

Most characters can be used in a regular expression. Some characters, called *metacharacters*, have special meanings:

- <sup>l</sup> () denote grouping: *(a|b)b* matches *ab* and *bb*
- | denotes an alternative (see above)
- $\bullet$   $\land$  matches the beginning of a line
- $\bullet$  smatches the end of a line
- . matches any character
- <sup>l</sup> + denotes one or more occurrences of the previous character: a+b matches *ab*, *aab*, *abb*, but not *b*
- <sup>l</sup> \* denotes zero or more occurrences of the previous character: a\*b matches *b*, *ab*, *aab*, *aaab*
- <sup>l</sup> ? denotes zero or one occurrences of the previous character: a?b matches *b* and *ab*, but not *aab* or *aaab*

Character classes are matches for sets of possible characters, rather than just a single character. For example:

- <sup>l</sup> [bcr]at matches *bat*, *cat* and *rat*
- $\bullet$  can be used as a range operator in a character class. For example,  $[a-q]$  matches any character from *a* to *g*

There are some abbreviations for common character classes:

- $\bullet$  \d matches a digit
- $\bullet$  \s matches whitespace (a space or a tab)
- $\vee$  w matches a word character (alphanumeric or a  $\wedge$

For example, \d\d:\d\d:\d\d matches time in a *hh:mm:ss* format.

For more information and examples of regular expressions, see the [reference](http://www.regularexpressions.info/reference.html) guide (<http://www.regularexpressions.info/reference.html>).

#### Lua Functions

You can use Restorepoint to define rules using Lua functions. For information on using Lua to run commands on your devices, see *Lua [Applets](#page-78-0)*.

Available functions for compliance rules are:

- nextline () returns the next line of text
- $\bullet$  getline (n) returns the given line of text
- numlines () returns the number of lines
- addmessage (m) allows you to replace a series of variables in the remediation text. For example, addmessage("Hello") with a remediation text of \$1World! would output *Hello World!*. The next addmessage call would replace *\$2*, and so on.

This function checks that the number of lines containing *configure* matches the lines containing *port*:

```
num1 = 0num2 = 0line, next = nextline()
```

```
while next do
    if line:match("configure") then num1 = num1+1 end
    if line:match("port") then num2 = num2+1 end
    line, next = nextline
end
if num1 > num2 then addmessage("more")
else if num2 < num1 then addmessage("less") end
return num1 == num2
```
Remediation Text: Config contains \$1 configures than ports.

# Variable Definitions

Items defined in this section can be used in compliance rules as variable replacements, referenced with the \$replace\$ format, where replace is the variable you have defined. This enables you to use a variable as shorthand for configuration elements, that are likely to be referenced multiple times.

For example, if you create a definition for *Gateway*, and assign it a Value of *192.168.0.1*, you can then use it in a compliance rule, as shown below:

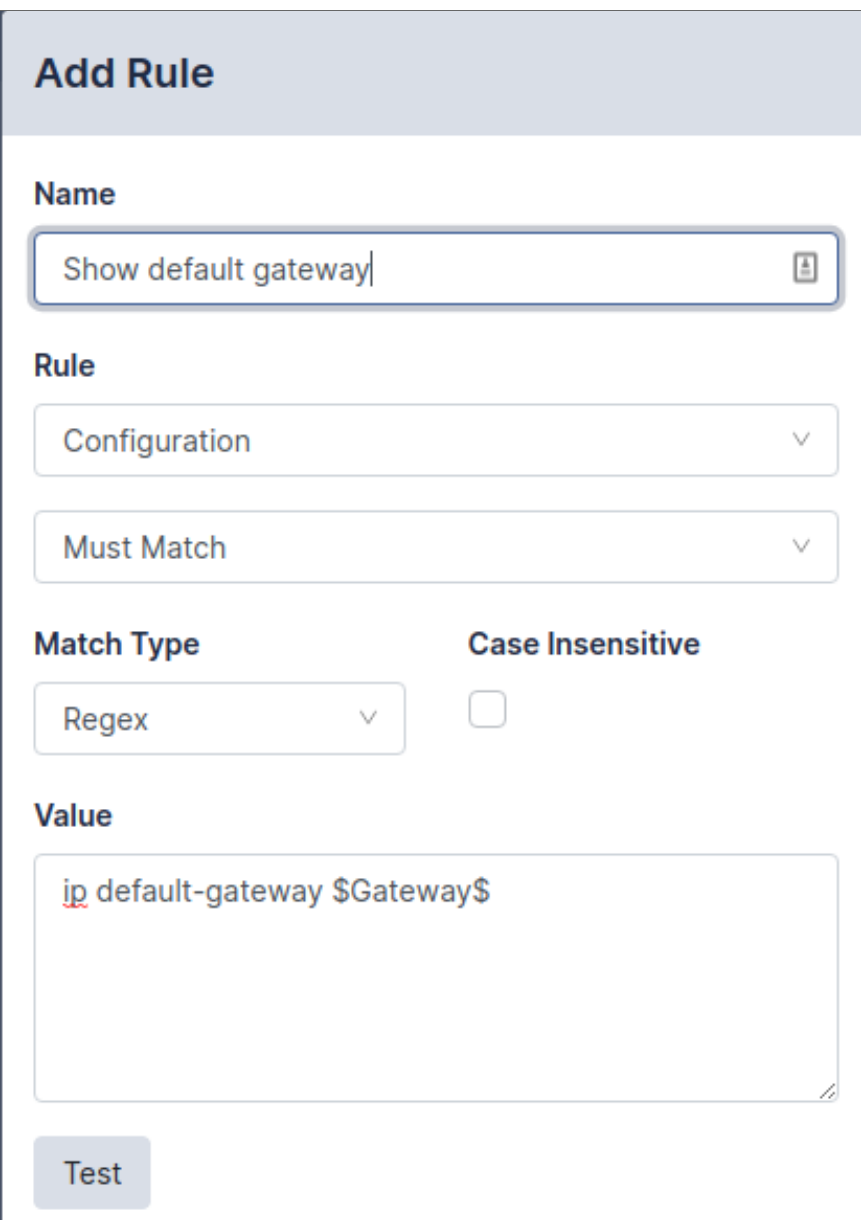

This rule will be expanded to ip default-gateway 192.168.0.1. If the gateway address changes, update the Value in the *Gateway* variable definition and all rules that use the \$Gateway\$ variable will be automatically updated.

NOTE: A variable name can only consist of letters, numbers, and the underscore character \_. If the value contains escape sequences (such as  $\n\$  n), the sequence must be double-escaped  $(\n\$  n).

# <span id="page-52-1"></span>Password Policies

You can use password policies to configure various rules to enforce password strength for devices and users. These settings are used in the strength meter that is displayed in all password fields : the background of the field will change color, from red for an unacceptable password, to yellow for a weak password, to green for a good password. Password Strength reports are available on the Reports page (see Reporting for more information).

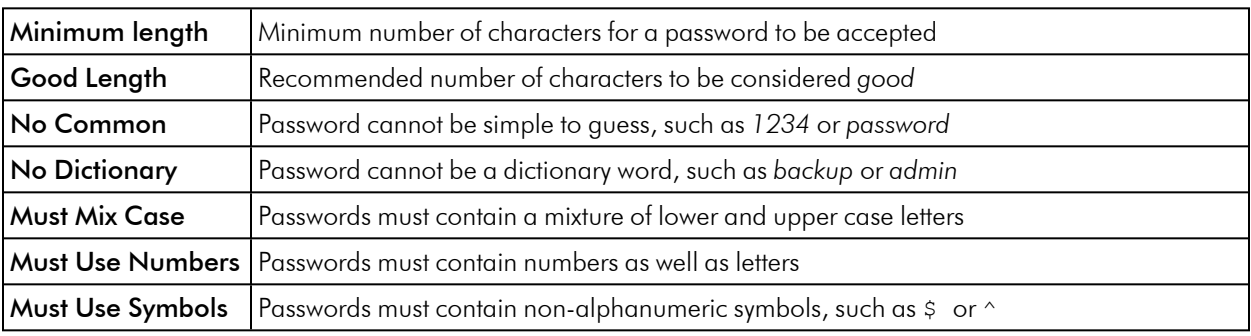

You can use the following rules:

# <span id="page-52-0"></span>Configuration Baselines

Configuration versions can be marked as *Baseline* by clicking the *checkmark* symbol in the Version column of the Configurations tab. When you perform subsequent backups, an email notification is sent if the configuration differs from a baseline version. This allows you to quickly check if the current configuration is an approved version.

# **Chapter**

# **5**

# **Reports**

# **Overview**

This chapter describes how you can run reports in Restorepoint. You can run reports as needed or you can schedule reports to be emailed to an authorized user.

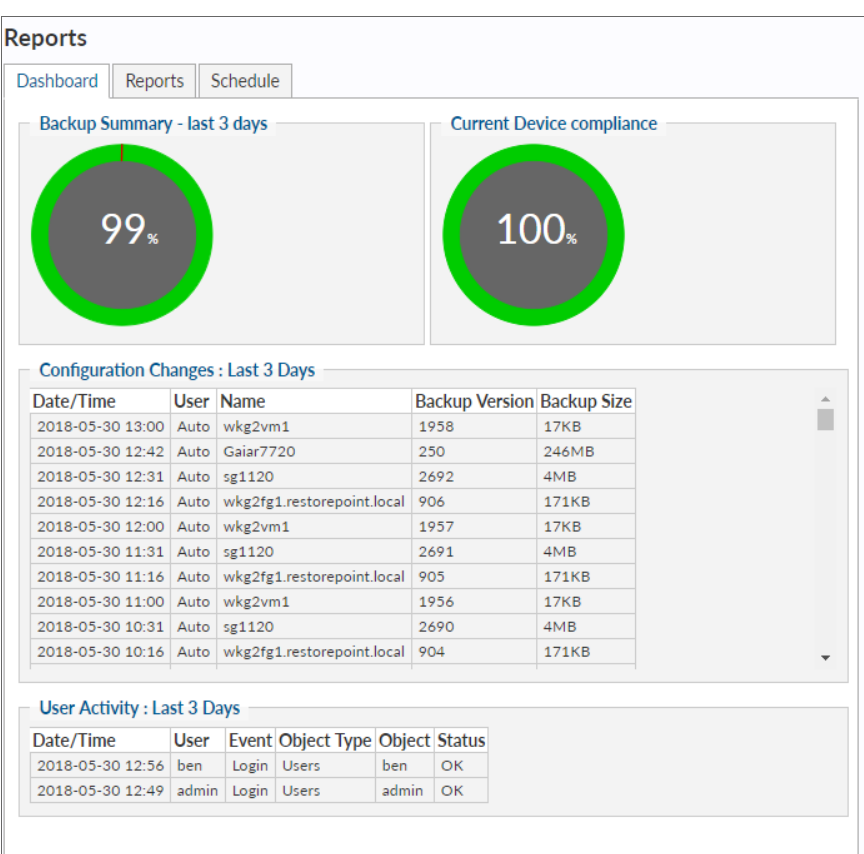

On the Dashboard tab (Information > Reports > Dashboard), a default report displays summary activity information from the past 72 hours. This includes:

- Backup summary
- Compliance Violations recorded
- Failed Device Backups
- **•** Configuration Changes
- User activity

You can display reports between multiple individual reports pages, also called multireports. The dropdown in the top left corner of the Reports tab displays the multireport that is currently selected.

This section covers the following topics:

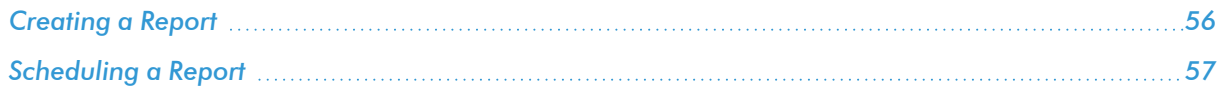

# <span id="page-55-0"></span>Creating a Report

To create a new multireport, select *New Report* from the top-left dropdown. This opens a new multireport, with one report page added. From here, you can set the parameters of the report page, and then click the Run button to generate a report. If the **New Tab** checkbox is selected, the report will open in a new browser tab.

To add additional report pages, click the Add button in the lower left hand corner.

You can also **Clone** or **Delete** an existing multireport.

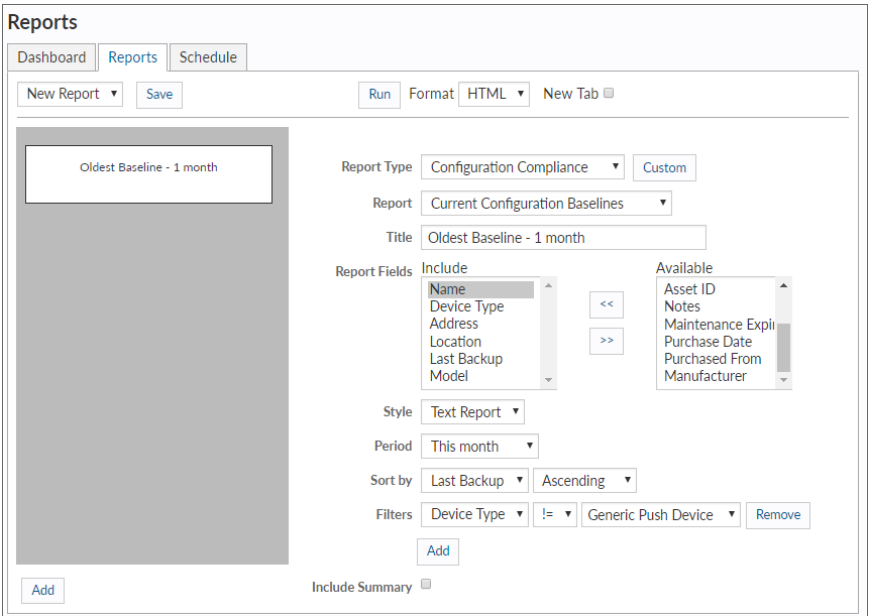

#### Report Formats

Reports can be produced in the following formats:

- HTML
- $\cdot$  CSV
- <sup>l</sup> PDF
- XML

Graphs can be produced in PDF or HTML format. The *graph* type reports displays summary data and the *report* type displays full details.

Note: If you create a report from a browser, the report is produced either on-screen or as a downloadable file. If you create and export the report to email, the reports is sent as an attachment.

#### Report Types

The following report page types are available and display the following information:

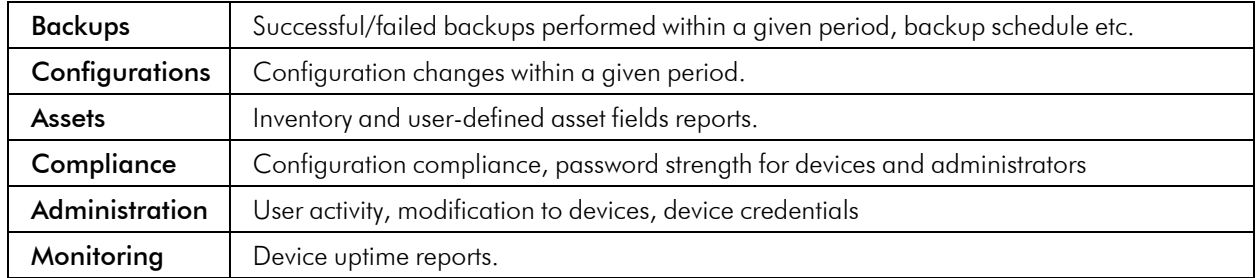

After you create a report type, you can save that configuration to reuse it by clicking the Custom button. An entry will then be added to the Custom Reports report type.

#### Periods

Where relevant, reports can be created for the following time periods:

- Last 24 Hours
- This Week
- This Month
- This Year
- Since a given hour/day/week/month/year
- A given date range

#### Sort By

Determines which column the generated table on your report will be sorted by.

#### Filters

You can add filters to a report to limit or exclude a specific Domain, Location, Device Type, or Device. A device must match *all* filters to be included in the report.

<span id="page-56-0"></span>Add Summary adds a count of the number of Rows/Devices in the report to the beginning of the document.

# Scheduling a Report

To schedule a report to run automatically:

- 1. Click the **Reports** (Information  $>$  Reports  $>$  Reports) tab.
- 2. Select the report parameters, then click the **Schedule** button.
- 3. Select a schedule for the report from the drop-down lists.
- 4. Enter the email address that will receive the report.
- 5. Click Save.

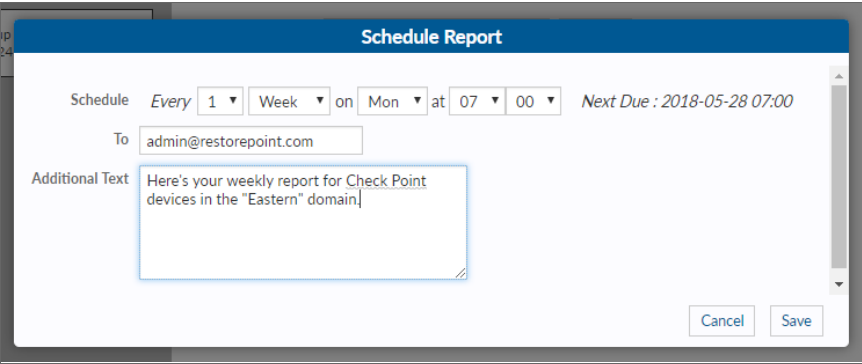

The report will then be displayed in the Scheduled Reports table, on the Schedule tab, along with any other reports that are already scheduled. To remove a report, select the checkbox next to it and click the Delete button.

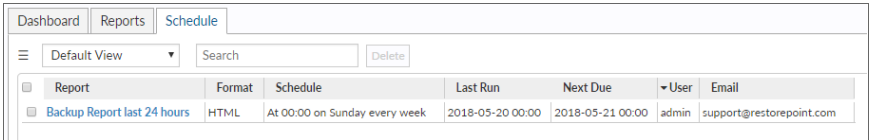

# **Chapter**

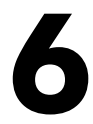

# **Managing Users**

# **Overview**

This chapter describes how you can add administrators to Restorepoint and configure administrator roles.

Restorepoint supports three levels of user access:

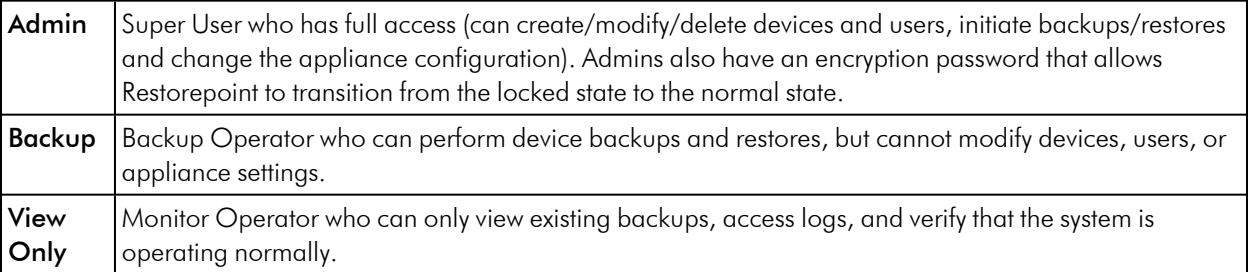

This section covers the following topics:

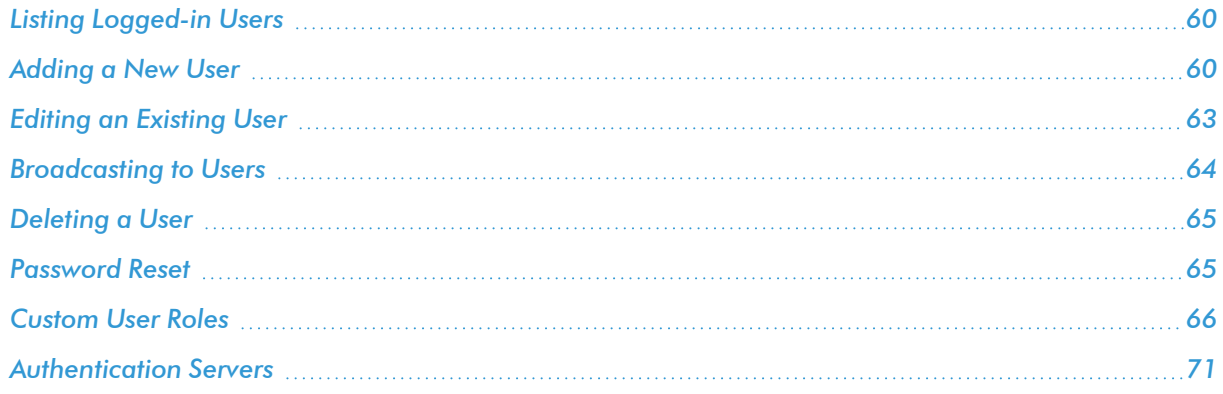

# <span id="page-59-0"></span>Listing Logged-in Users

You can view a list of currently logged in users in the Logged-in Users tab (Administration > Users > Logged-in Users). The number of Logged-in users is also displayed on the dashboard (Info > Status).

# <span id="page-59-1"></span>Adding a New User

To add or modify administrators, navigate to the Users page (Administration > Users). Administrator passwords and encryption passwords, by default, must be at least 8 characters long. For more information, see *[Password](#page-52-1) Policies*.

To add a new user:

- 1. Navigate to the Users page (Administration > Users). The User Management page appears.
- 2. Click Add User. The New User page appears:

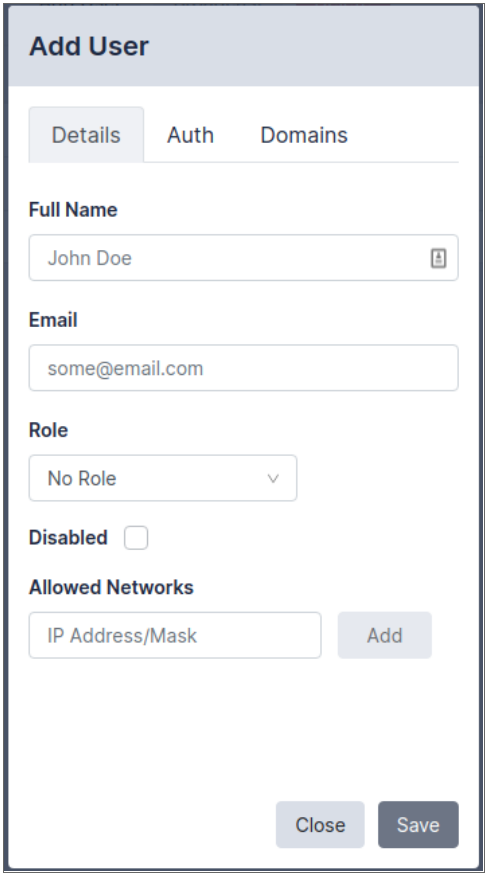

3. Complete the following fields on the Details tab:

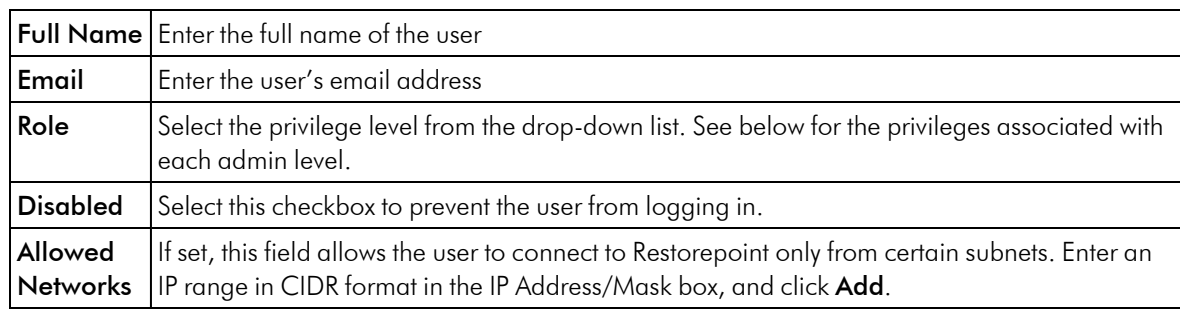

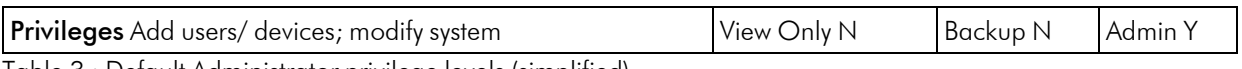

Table 3 : Default Administrator privilege levels (simplified)

#### 4. On the *[Auth](#adding-authentication-details) Tab (Fig. 47)*:

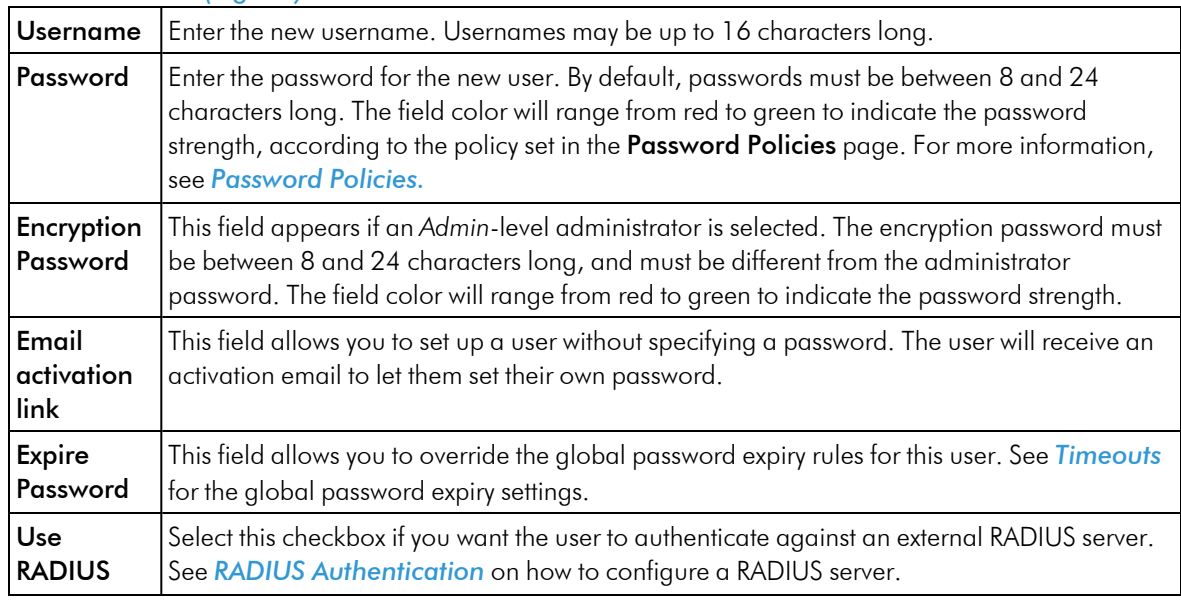

NOTE: Administrators authenticating using RADIUS or LDAP cannot decrypt the system after a reboot.

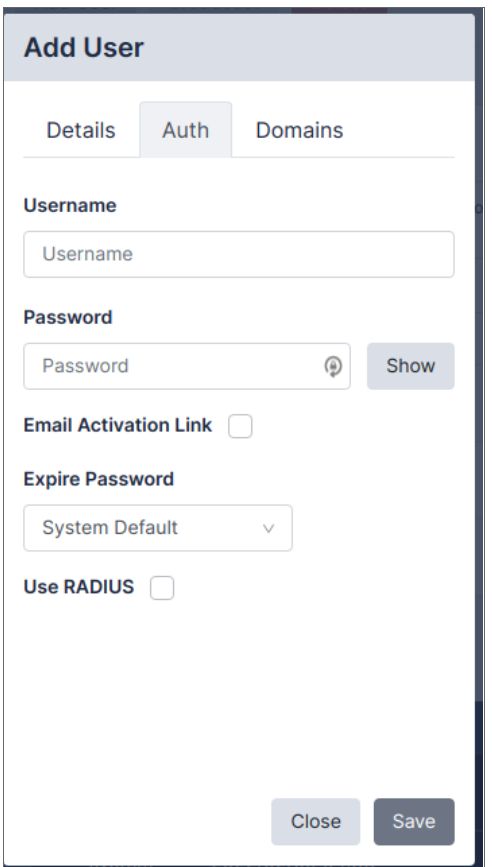

5. Click Save. The updated Users page appears:

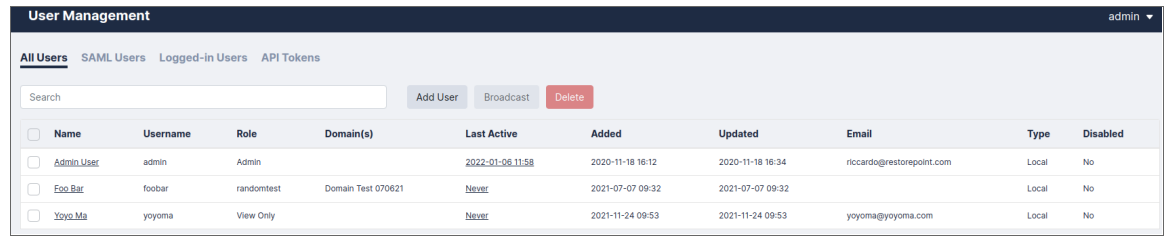

When the new administrator first logs in, they will be prompted to configure a password recovery question and answer. For more information, see *[Password](#page-64-1) Reset*.

# <span id="page-62-0"></span>Editing an Existing User

To edit the details of an existing user:

- 1. Navigate to the Users page (Administration > Users).
- 2. Click on the name of the user that you want to edit.

3. Edit the user as needed and then click Save.

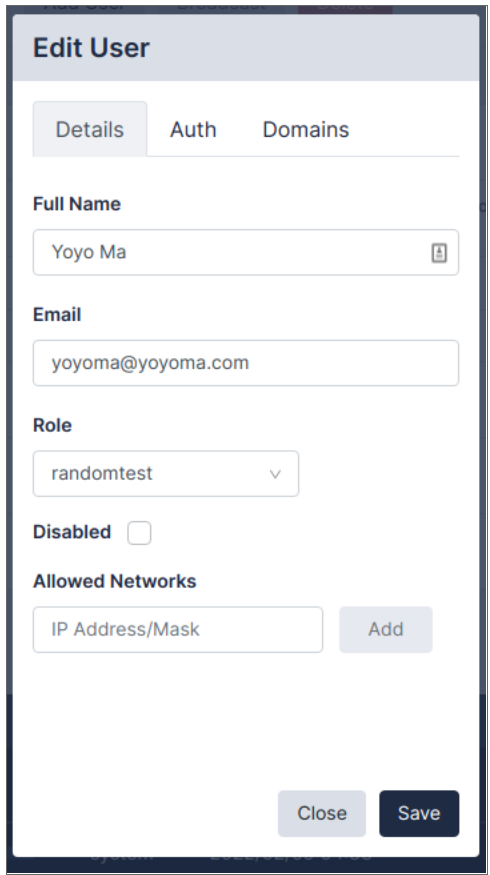

When editing an Admin-level user, there are two additional boxes on the Auth tab:

- Recovery Question/Answer: Set a Recovery Question / Answer for password recovery.
- New Token: Generates and emails a new recovery token to the user. This allows the user to recover their encryption password, if forgotten. For more information, see *[Password](#page-64-1) Reset*.

# <span id="page-63-0"></span>Broadcasting to Users

You can use Restorepoint to send a notification message to a user or group of users. Select checkbox next to the users you want to message and click Broadcast. This opens the Broadcast Dialog, where you can enter the Text of the message, the Type of message to send, and how long the message should persist.

A *UI* message type appears as a pop-up in the User's UI session. If the user is not currently logged in, the message will appear when they log in to the appliance until the Persist time is reached. An *Email* message type will send the notification to the User's email address registered on the appliance.

# <span id="page-64-0"></span>Deleting a User

To delete one or more existing users:

- 1. Select the checkboxes of the users you want to remove.
- <span id="page-64-1"></span>2. Click Delete.

# Password Reset

Restorepoint provides a password reset mechanism based on two-factor authentication.

#### Password Recovery Configuration

During the initial configuration procedure, or when an administrator logs in for the first time, the following information must be set:

- A password recovery question and related answer. For security reasons, only an administrator should know these.
- The administrator's email address.

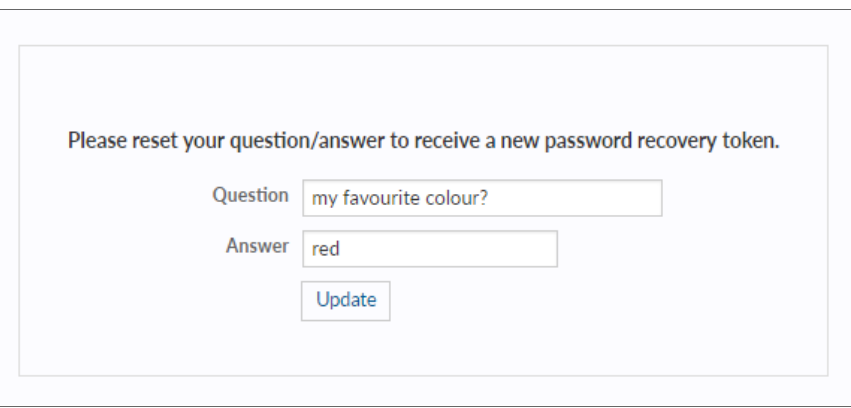

Restorepoint will then email a recovery token, which can be used by the administrator to reset their password and encryption password, if the administrator knows the recovery question and answer.

#### Recovery Procedure

When logging on with an incorrect password for the given account, Restorepoint will display the Forgotten password link:

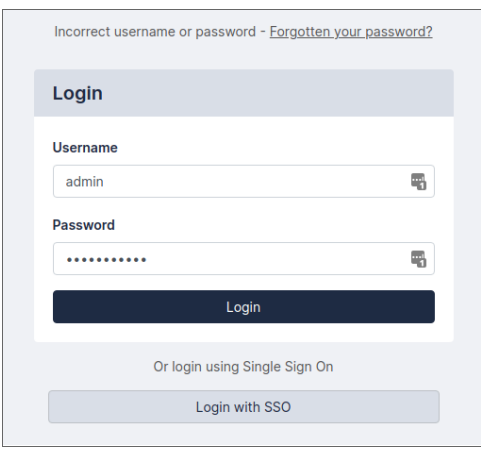

Click Forgotten password? to start the password recovery procedure. You will be prompted to enter your recovery token and recovery answer. After you enter the required information, click Recover.

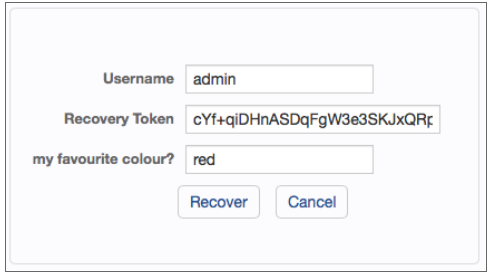

If lose your recovery token, you can issue a new one from the Edit User page. If you change your password recovery question or enter your answer, a new recovery token will be sent. You can also issue a new recovery token by clicking New Token

# <span id="page-65-0"></span>Custom User Roles

In addition to the standard built-in administrator roles (Admin, Backup, and View Only), which cannot be edited, it is possible to define custom roles that define which product elements are accessible to the user. This feature is only available with an Enterprise license.

In order to define a custom role:

- 1. Navigate to the User Roles page (Administration > User Roles).
- 2. Click Add Role, and enter a name for the role.

3. Select the allowed actions for this role.

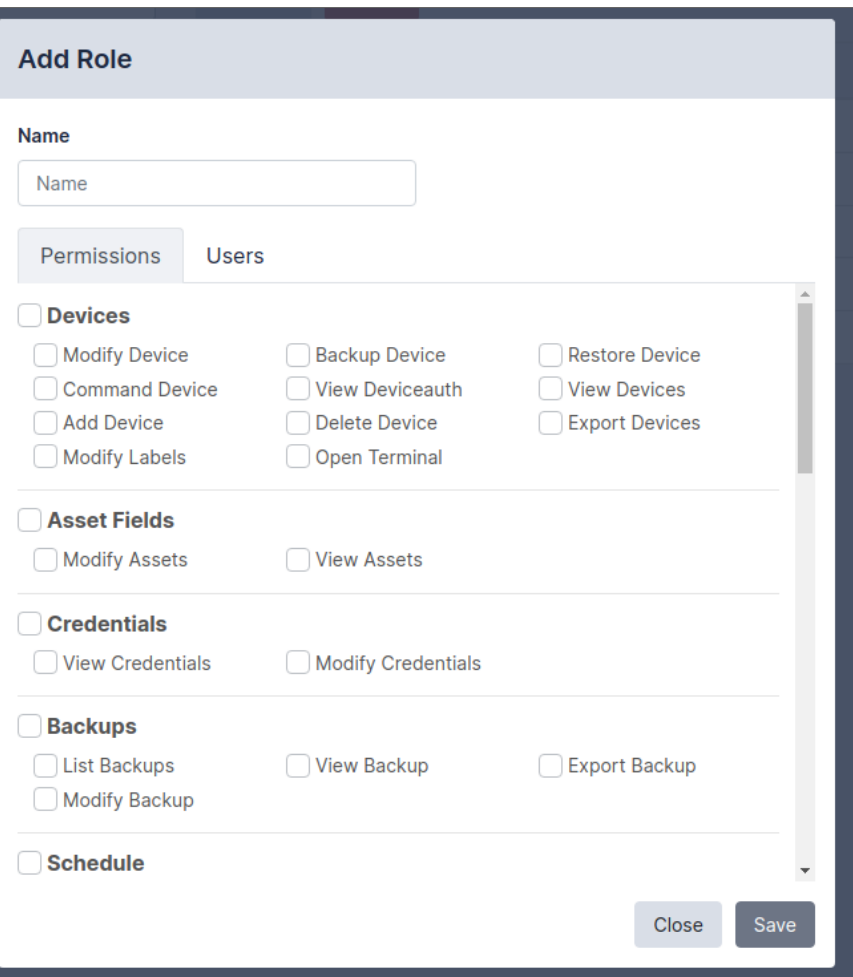

4. Click the Users tab to assign this role to one or more existing users.

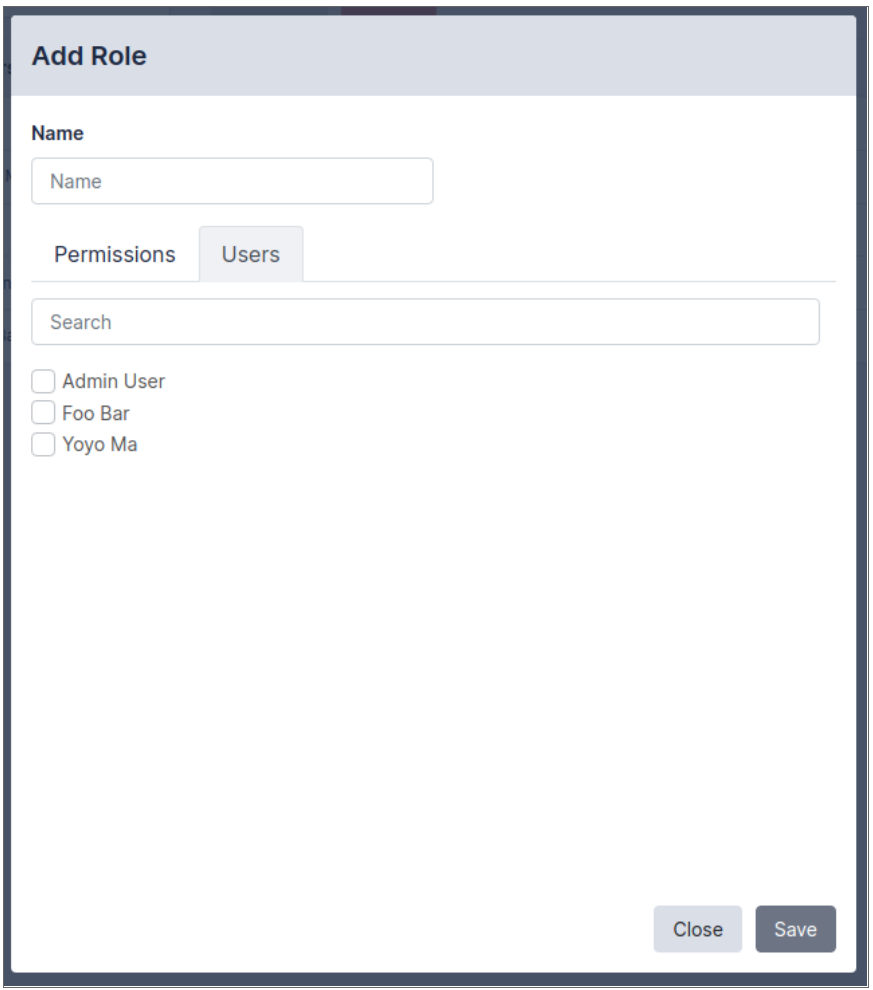

#### 5. Click Save.

After you add a role, it is immediately available in the Role drop-down on the Edit User page. Note that any changes to custom roles take effect immediately upon save.

For example, you can create a user role called *Compliance Officer* that can only create and modify compliance rules, and apply those to devices.

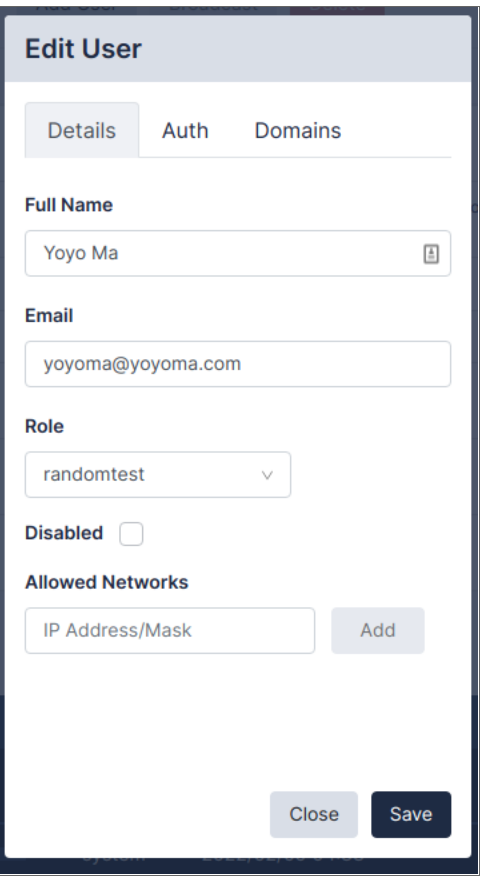

In addition to the global View (read-only) and Modify (read-write) permissions, you can allow the following actions:

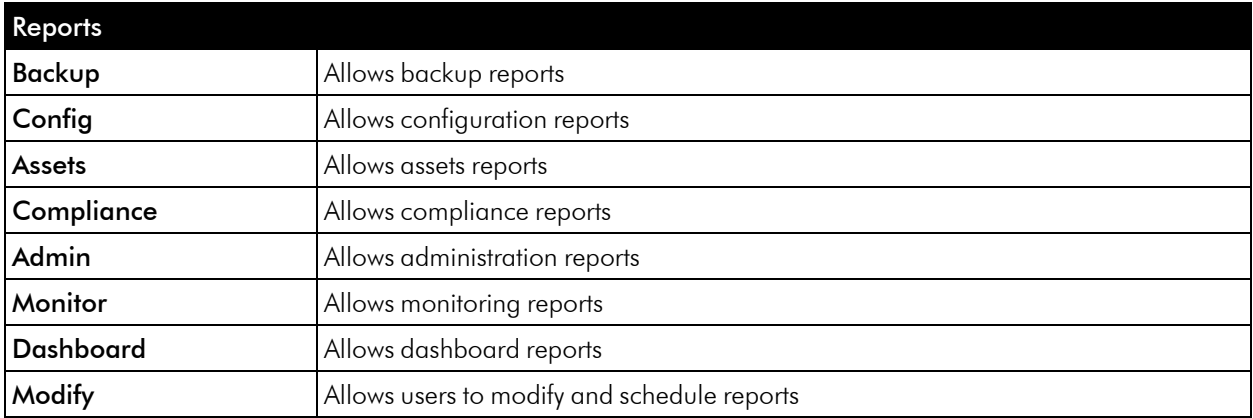

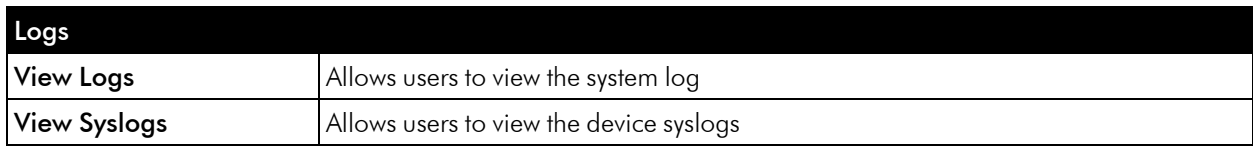

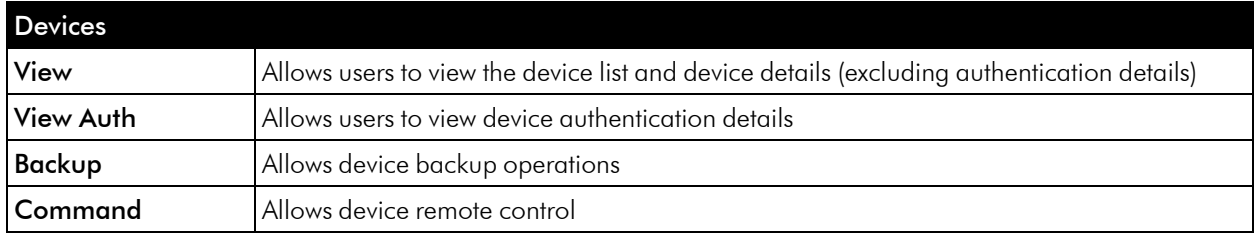

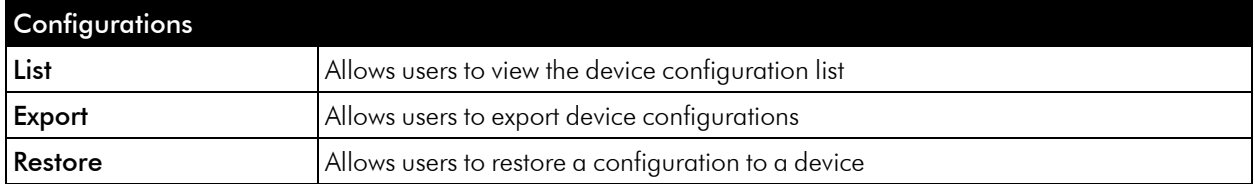

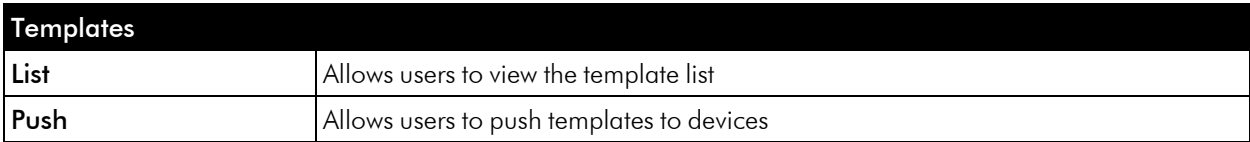

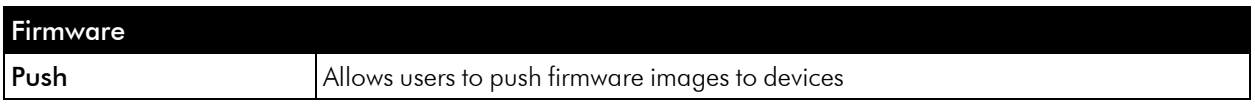

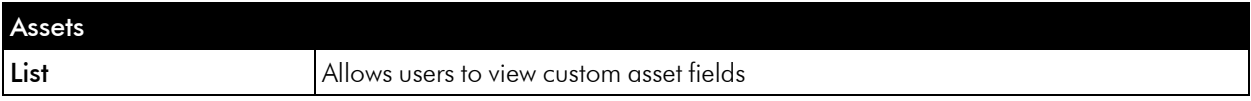

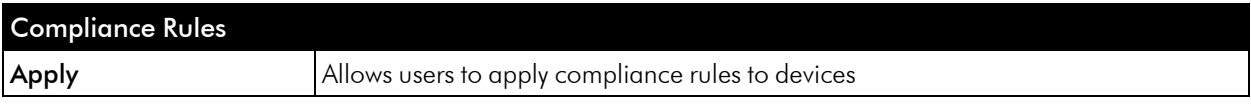

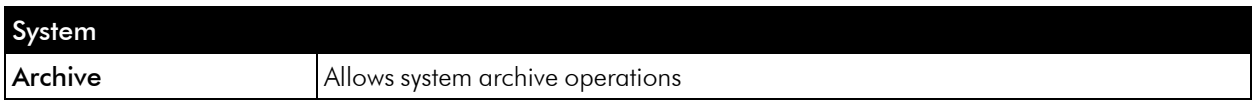

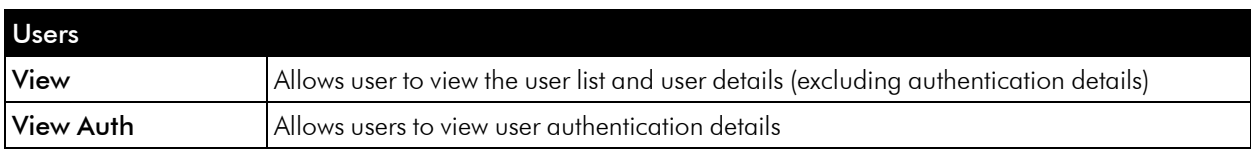

# <span id="page-70-0"></span>Authentication Servers

#### <span id="page-70-1"></span>RADIUS Authentication

Here you can configure parameters for authenticating administrators via RADIUS. If Use RADIUS is selected for a user, Restorepoint will use RADIUS instead of the internal authentication database. Restorepoint supports the PAP and CHAP (not MS-CHAP) authentication protocols.

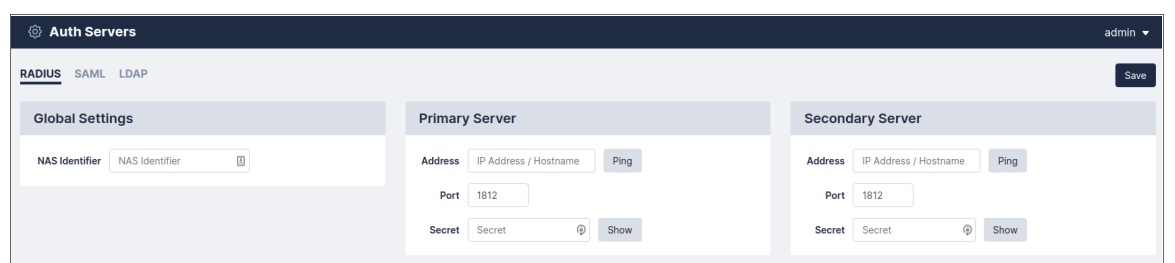

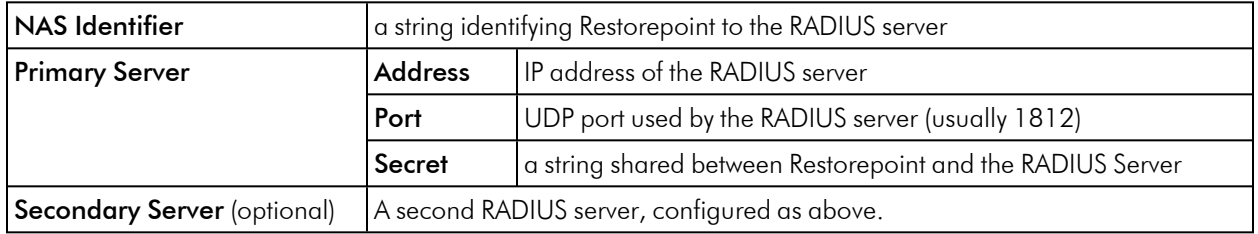

#### LDAP Authentication

This section can be used to connect to an LDAP (Active Directory) user authentication server.

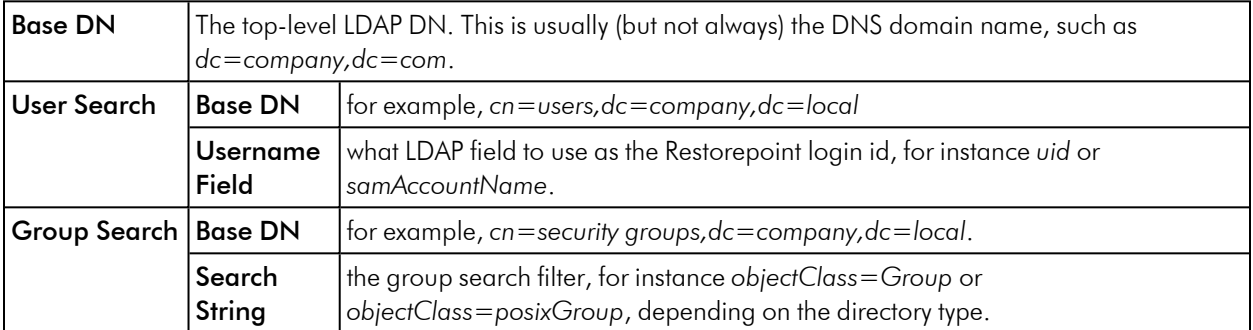

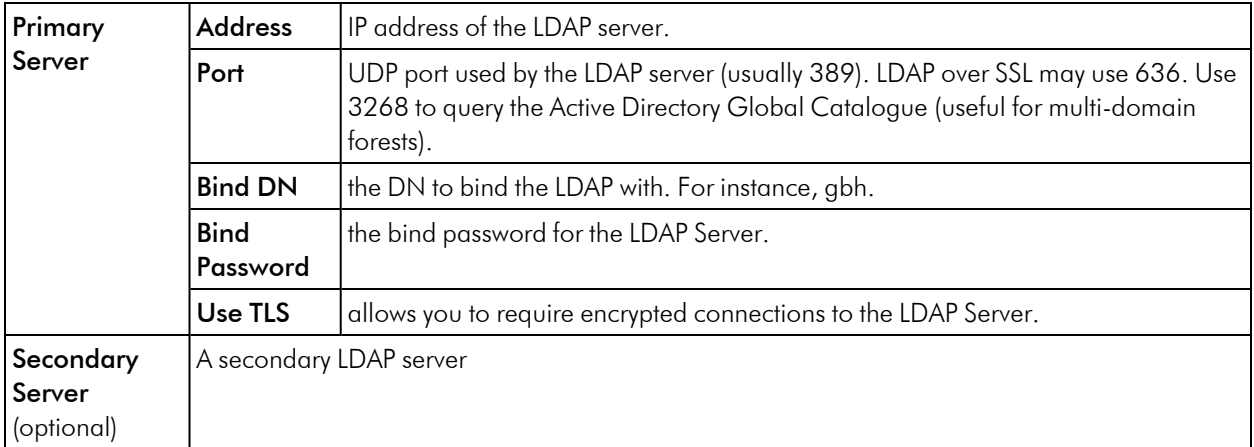

NOTE: LDAP users will need to be assigned a role from the Administration > Users > LDAP Users tab before they can log in.
# **7**

# **Device Control**

### **Overview**

This chapter describes how you can use Restorepoint to send a command-line interface (CLI) command to a device or group of devices and capture the output of the command. This tool can be used to perform a task concurrently on a group of devices.

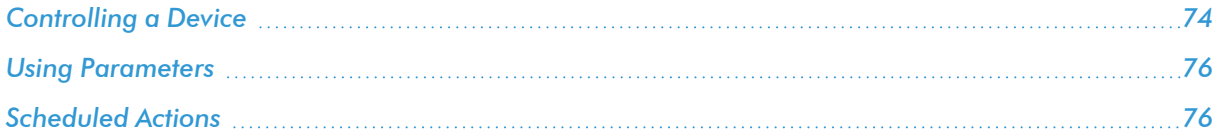

### <span id="page-73-0"></span>Controlling a Device

You can use Restorepoint to send a CLI command to a device or group of devices and capture the output of the command. This tool can be used to perform a task concurrently on a group of devices, such as changing the administrator password. To use this function, select the relevant device(s) and click Control.

The dialogue box appears:

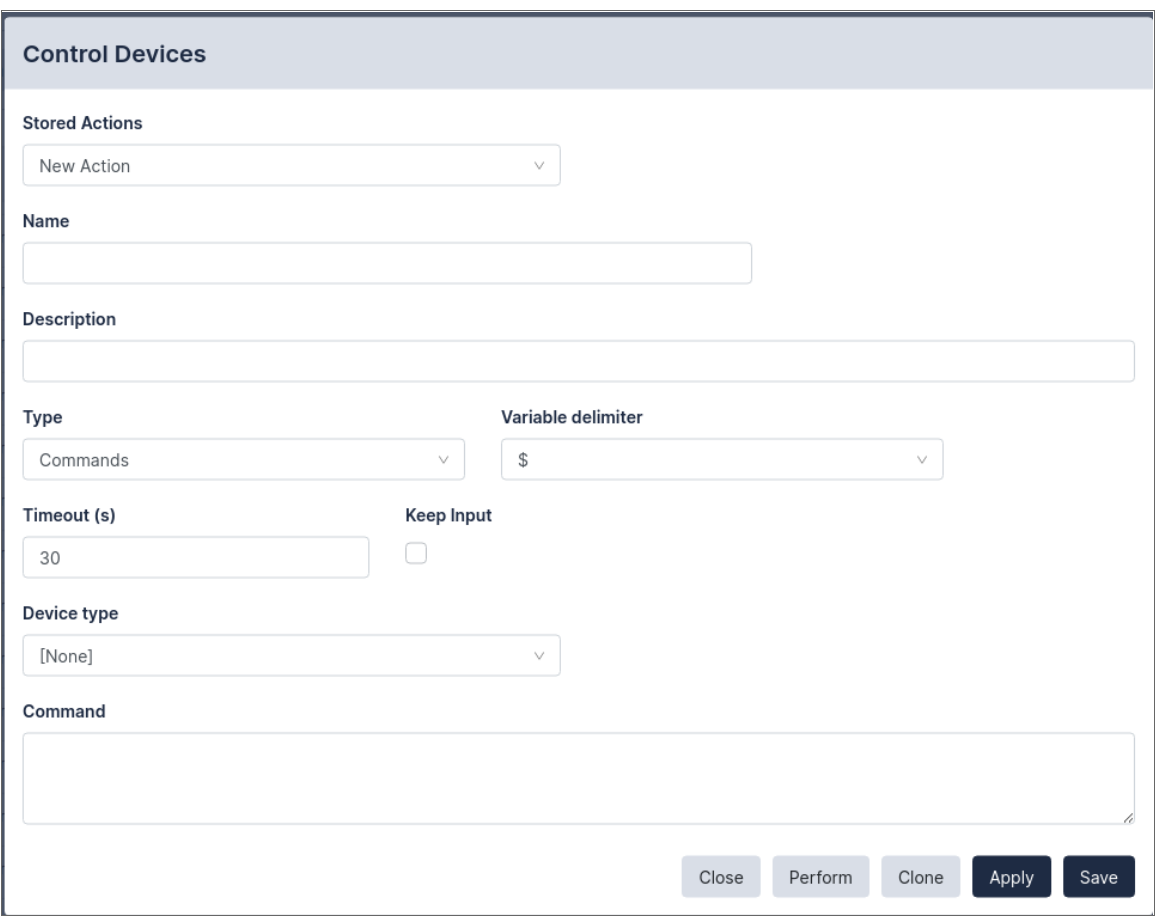

Select New Action from the drop-down menu, then enter the commands in the text area. Device Control Actions can also be defined from the Device Control page (Devices > Device Control), by clicking New Action.

If required, you can Save these commands as an Action for later execution, or for use in Compliance Remediation.

Stored Actions can also be scheduled. For more information, see *[Scheduled](#page-75-1) Actions*.

Click Perform to execute the commands. Restorepoint will display the output of the commands for each of the selected devices. Device Control outputs are stored in the Output tab of the Device Control page.

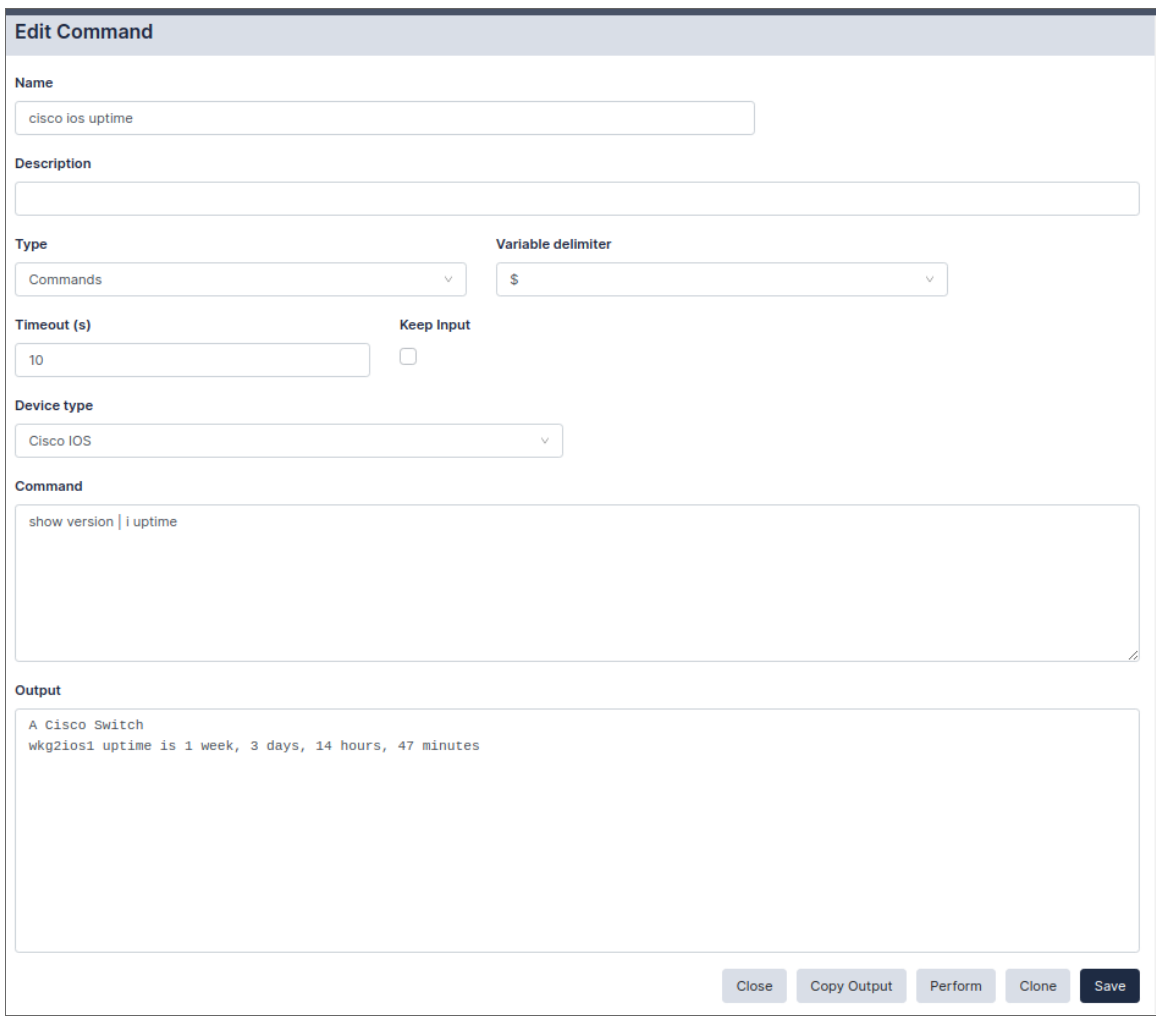

### <span id="page-75-0"></span>Using Parameters

You can use action parameters for different devices, using the format  $\varsigma$  ` `parameter ` ` \$, where \$ is the Variable Delimiter you've set for your Action. For instance, to change the admin password for a number of ScreenOS devices, select the devices and enter the command:

setadminpassword\$password\$

After you click Perform, you will be asked for a replacement string for each device. An unlimited number of parameters can be replaced this way.

NOTE: A parameter can only consist of letters, numbers, and the underscore character \_. If the replacement string contains escape sequences (such as  $\n\ln$ ), they must be double-escaped ( $\ln$ ).

### <span id="page-75-1"></span>Scheduled Actions

Actions can be scheduled and run automatically. Click on the **Schedule** tab in the Device Control page, then click New Schedule:

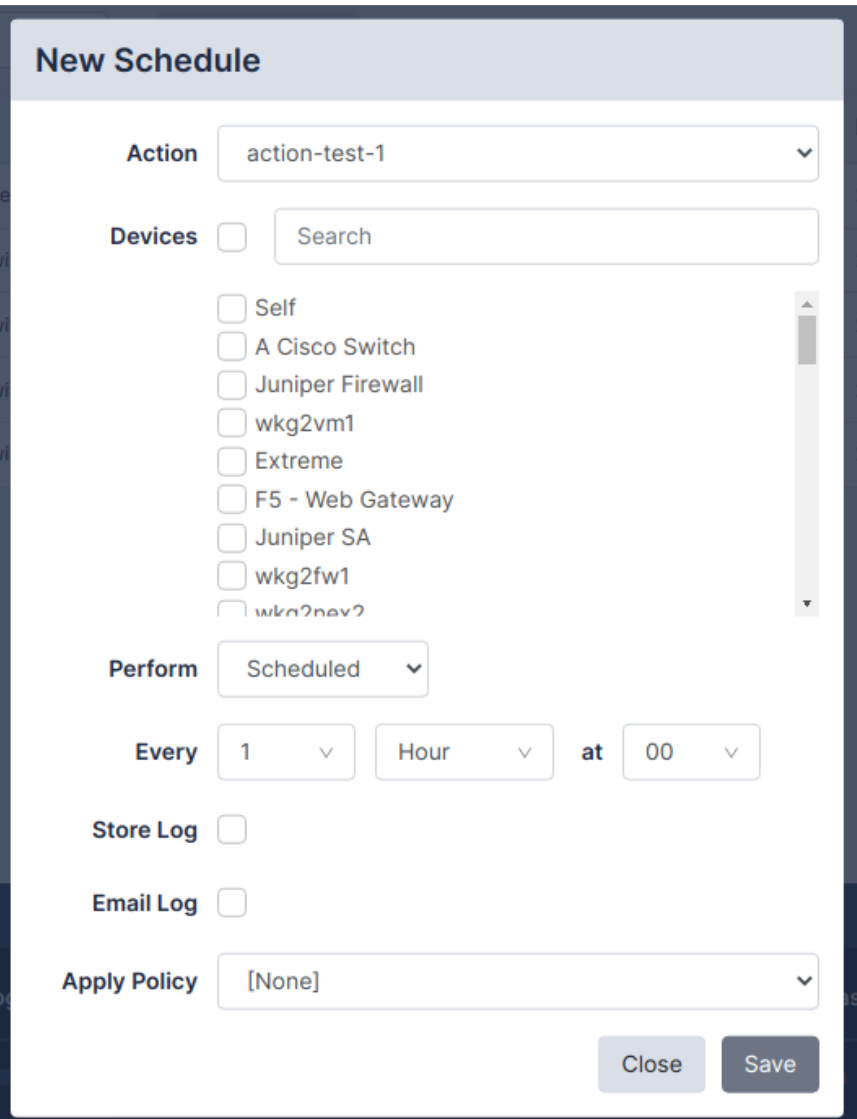

- 1. Select the Action.
- 2. Select the device or devices on which to perform the action.
- 3. Select a frequency, either Scheduled or Once At and a time interval or date.
- 4. If you want to keep the output of the action, select the Store Log checkbox.
- 5. If you want to email the output of an action after execution, select the **Email Log** check box and enter an email address.
- 6. Optionally, select a compliance policy to apply to the output of the action. For more information, see *Device [Policies](#page-44-0)*.
- 7. Click Save and the scheduled action page is displayed.

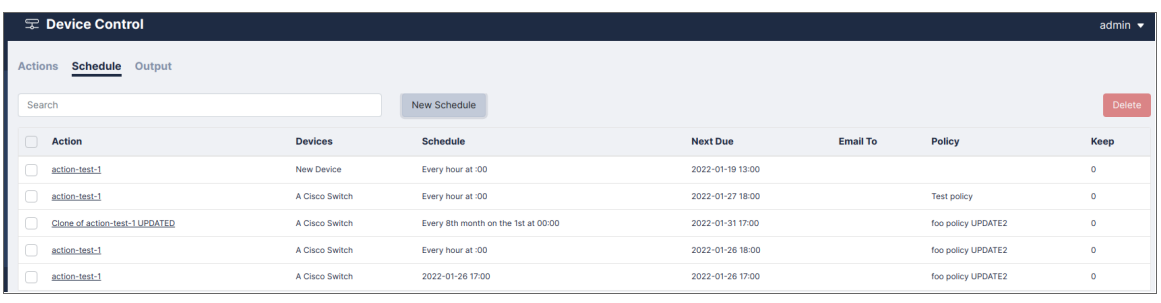

NOTE: Scheduled Actions cannot contain parameters.

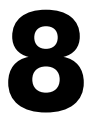

### **Lua Applets**

### **Overview**

Device Control features a more powerful way to interact with devices using the Lua programming language. Instead of sending a single command to a device, Lua offers control structures loops, conditionals, match functions, etc. Using Lua, you can perform more complex tasks, including making decisions based on the device output.

To create a Lua action, navigate to the Device Control page (Devices > Device Control) and click New Action. Then select  $Type > Lua$  from the drop-down menu.

The syntax is straightforward, and it does not require any specific programming experience or knowledge of markup languages like XML. For more information about Lua, see [https://www.lua.org/docs.html.](https://www.lua.org/docs.html)

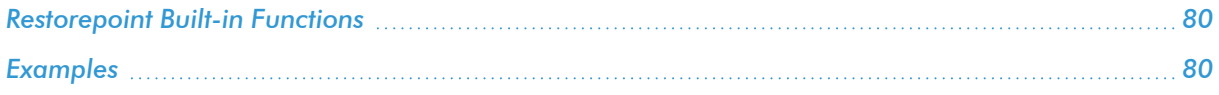

### <span id="page-79-0"></span>Restorepoint Built-in Functions

The following functions can be used in a Lua applet:

- timeout (seconds) set the maximum timeout when waiting for device output
- sleep (seconds) do nothing for the given number of seconds.
- send (command) send command to the device
- wait (string) wait for timeout seconds for string from the device
- sendget (command, output) combined send/wait
- before() used after wait() or sendget(); it contains the output from the device up to the expected string.
- print (string) displays the value of string
- splitlines (string) split a multi-line string (for example, the output of a command) into an array of lines.

Other standard Lua commands that may be useful include, string.match, string.gsub. and string.trim.

NOTE: You do not need to write any code to connect and authenticate to the device. Restorepoint will automatically connect and authenticate the device for you.

CAUTION: Users are not permitted to run any "os" or "system" functions when making Lua scripts. This restriction is in place to maintain the security of your Restorepoint appliance.

### <span id="page-79-1"></span>Examples

### Show Version (Cisco)

A basic example is to display the output of the show version command on a Cisco switch:

```
timeout(20)
send('show version')
wait('#')
out=before()
print(out)
```
The send() & wait() commands can also be combined into a sendget():

```
timeout(20)
sendget("show version","#")
out=before()
```
print(out)

### Show Interface (Cisco)

The following is a more complex example using control structures. It runs show interfaces on a Cisco switch and checks that all interfaces that are not connected (line protocol is down) are also administratively down. Note that everything after -- is a comment, and is not executed:

```
timeout(20) -- set the timeout to 20 seconds
sendget("terminal length 0","#") -- send command to the device, and
                                -- wait for the prompt
sendget('show interfaces', '#')
out = before() -- set "out" to the output
lines = splitlines(out) -- split the output lines into array
for k,v in pairs(lines) do -- loop over each line, and
                                -- set k=number and v=text
  int, st1, st2 = v: match (
  "\<sup>(%S+Ethernet[0-9/]+) is ([a-z ]+), line protocol is ([a-z]+)"</sup>
  ) and the interface name, \overline{\phantom{a}} - extract the interface name,
                                 -- interface status, and the
                                -- line protocol status
  if int ~= nil and
    ( st1 ~= 'administratively down' and st2 == 'down' ) then
    print("Interface "..int.." is disconnected but not shutdown")
  end
end --- end loop
```
### IP Spoofing (ScreenOS)

For ScreenOS, use the following script to check for ip-spoofing:

```
timeout(5)
sendget("set console page 0",">")
sendget("get zone | inc L3",">")
ret = before()sendget("get config | inc ip-spoofing", ">")
conf = before()for zone in ret:gmatch(" [0-9]+ (.-)%s+Sec") do
    if conf:match('zone "'..zone..'" screen ip%-spoofing') then
      print('Zone '..zone..': antispoofing enabled')
    else
      print('Zone '..zone..': antispoofing disabled')
    end
end
```
### IP Spoofing (Palo Alto)

You can use the following script to check for ip-spoofing, but for Palo Alto devices:

```
timeout(5)
sendget("set cli pager off",">")
sendget("set cli config-output-format set",">")
waitprompt()
sendget("configure","#")
send("show zone")
sleep(1)
waitlast("#")
ret = before()
sendget("exit",">")
tb1 = { }for key in ret:gmatch("set zone (.-) ") do
    tbl[key] = true
end
for k, _ in pairs(tbl) do
    send('show zone-protection zone '..k)
    sleep(1)
    waitlast('>')
    ret = before()
    if ret:match('discard%-ip%-spoof:%s+enabled: yes') then
      print('Zone '..k..': antispoofing enabled')
    else
      print('Zone '..k..': antispoofing disabled')
    end
end
```
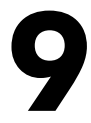

# **File Storage**

### **Overview**

This chapter describes how to use File Storage in Restorepoint. You can use the Storage page (Administration > Storage) to save file storage configurations in Restorepoint. These can be used in the Archive or Logs page, or for automated configuration export from Restorepoint.

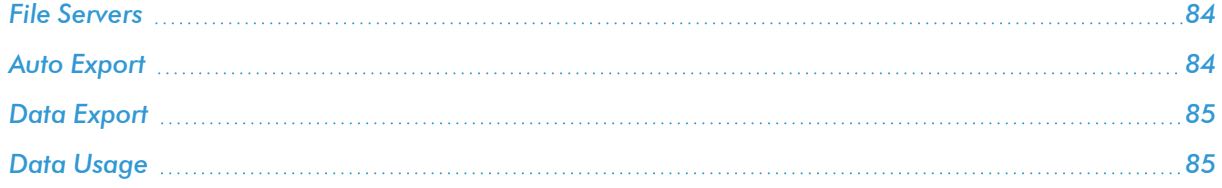

### <span id="page-83-0"></span>File Servers

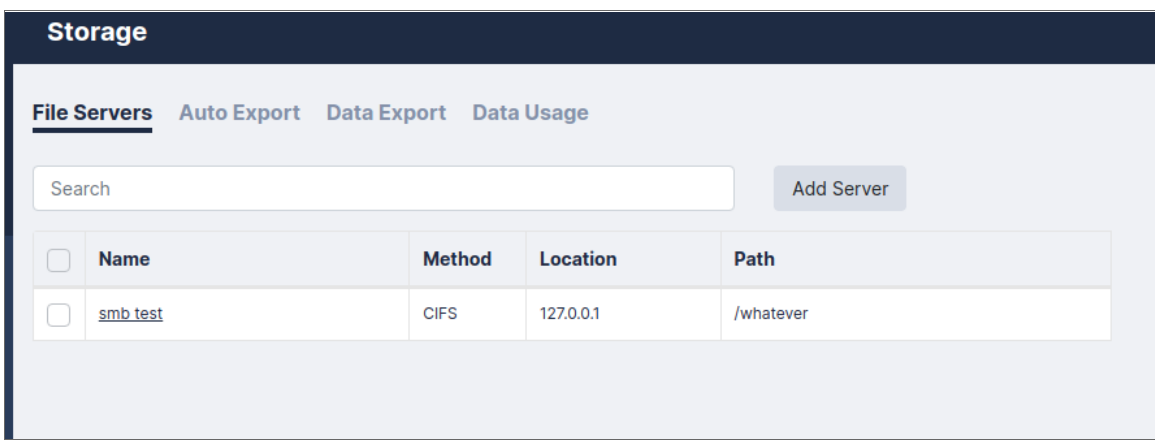

For each file server, you can define the following fields:

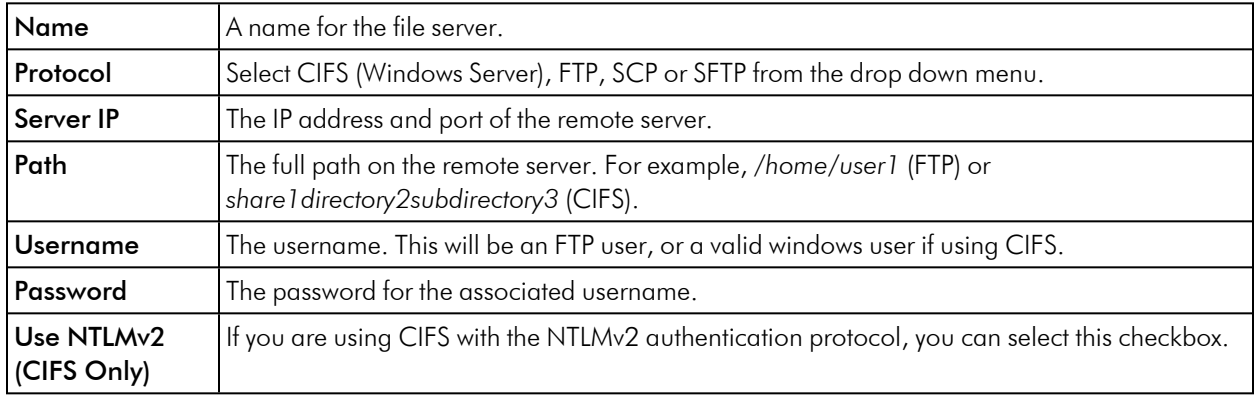

# <span id="page-83-1"></span>Auto Export

For each policy, you can define the following fields:

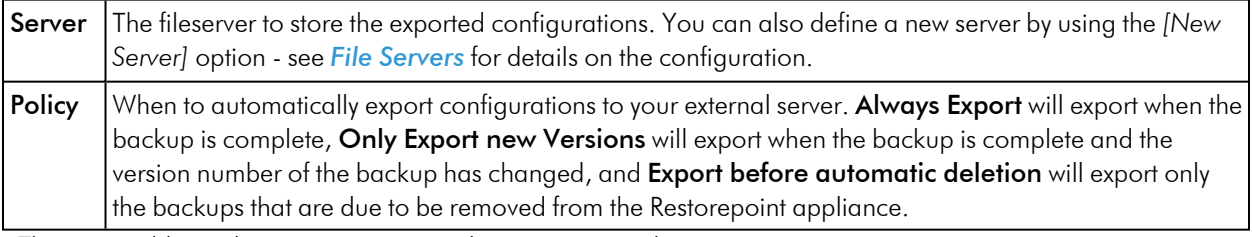

There are additional options you can apply to your new policy:

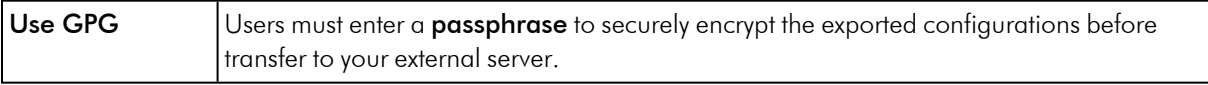

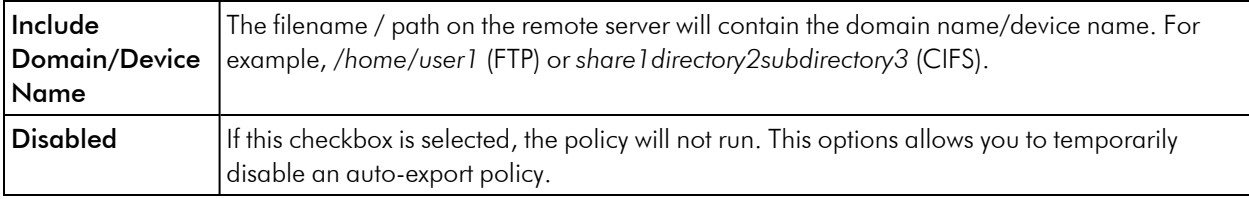

# <span id="page-84-0"></span>Data Export

You can use this page to export device configurations on-demand.

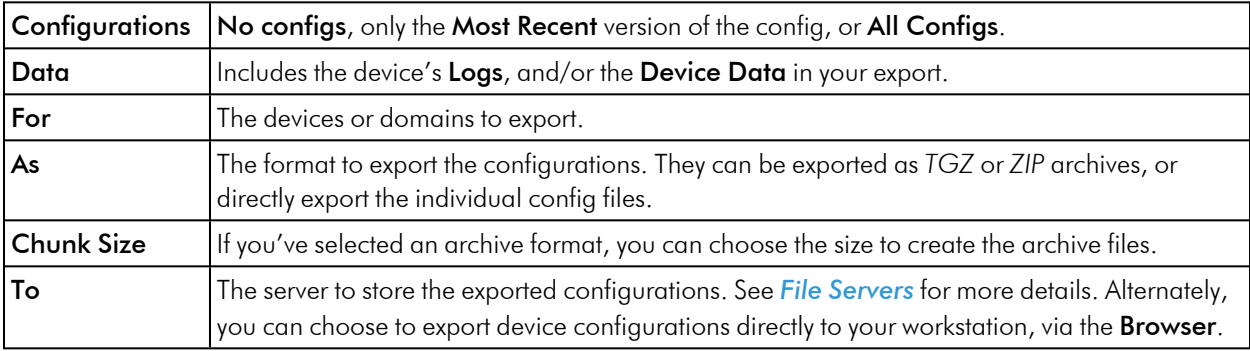

### <span id="page-84-1"></span>Data Usage

The Data Usage page displays statistics on the storage disk of your Restorepoint appliance.

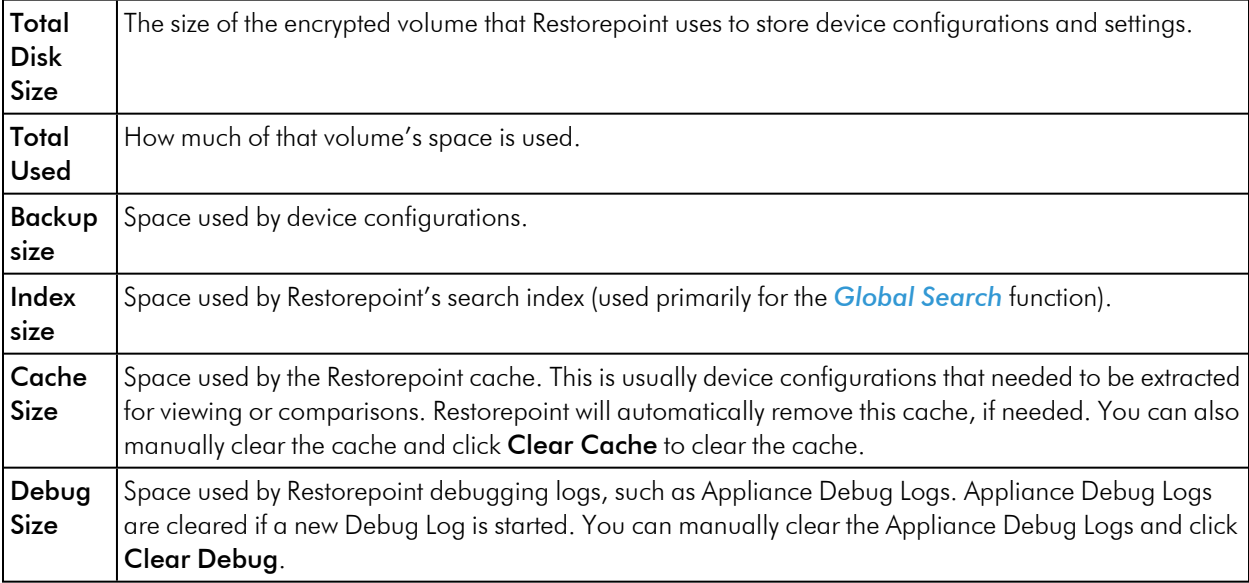

### **Agents**

### **Overview**

Agents allow a Restorepoint appliance to manage devices located on a remote or otherwise disjoint network, not directly routable by Restorepoint, without complex firewall changes, Network Address Translation, or VPNs. For instance, a Service Provider can set up a central Restorepoint appliance and deploy agents on customer networks and enable device backups on remote sites.

An Agent can be deployed as a Virtual or Hardware appliance on the remote network. The agent provides fast operations by locally performing all the tasks that would typically require extensive network interaction. Configurations, logs, etc. are processed locally by the agent, and uploaded to the master Restorepoint appliance.

NOTE: Device firmware updates via agents are not yet supported.

Agents are only available with an Enterprise license.

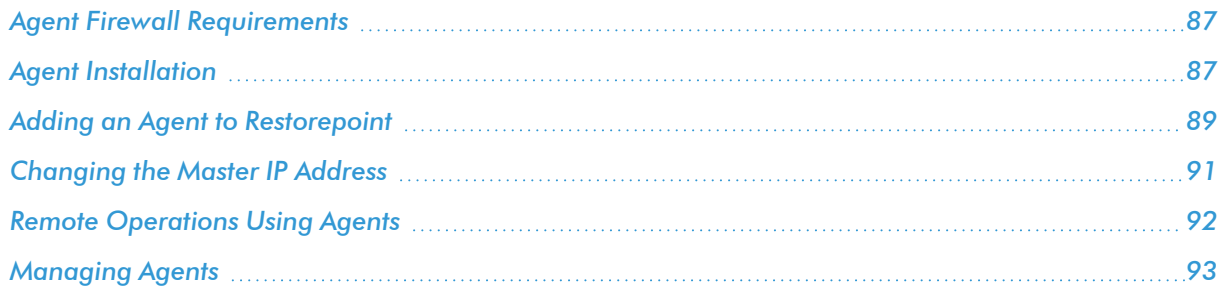

### <span id="page-86-0"></span>Agent Firewall Requirements

An agent initiates and maintains an SSH connection to the master Restorepoint appliance to receive tasks to execute, upload and download device configurations, task output and logs, and download software updates.

Your firewall policy must allow SSH traffic (TCP port 22) from the agent to the master for an agent to function correctly.

### <span id="page-86-1"></span>Agent Installation

An agent virtual appliance is deployed in a similar manner to a Restorepoint appliance (see the section on *[Restorepoint](#restorepoint-virtual-appliance) Virtual Appliance*). Agents are kept up-to-date with software updates via the connection to the master appliance.

### Initial Setup

To setup an agent, you must configure the network parameters and the details of the connection to the master:

- 1. Open the virtual machine console in your Virtual Infrastructure client.
- 2. In the login prompt, enter the default username (*admin*) and password (*admin*) for the agent.
- 3. Follow the prompts to change the agent shell password.

4. Select IP Address Configuration at the console menu:

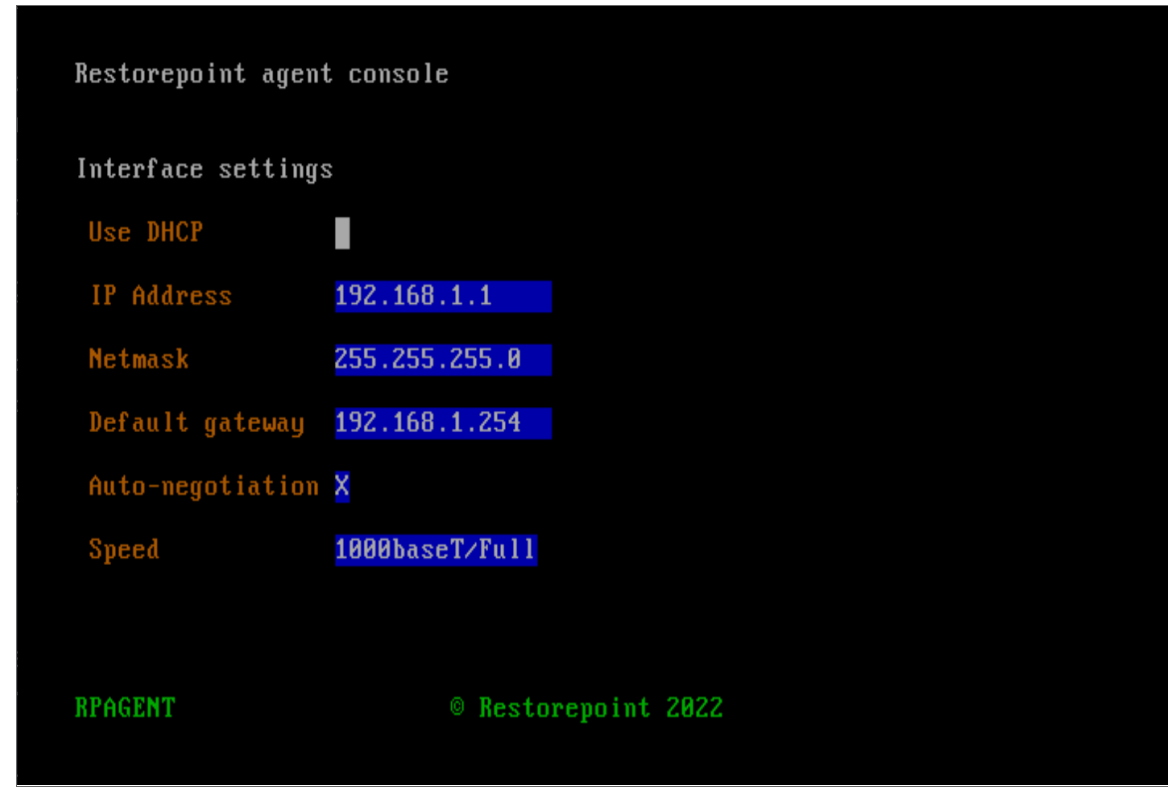

- 5. Enter the settings for IP address, Netmask, Default gateway, and Primary DNS server as prompted.
- 6. Enter *y* to confirm the settings. If the settings are applied successfully, the console menu will be redisplayed.

7. Next, select Initial Restorepoint Master Setup:

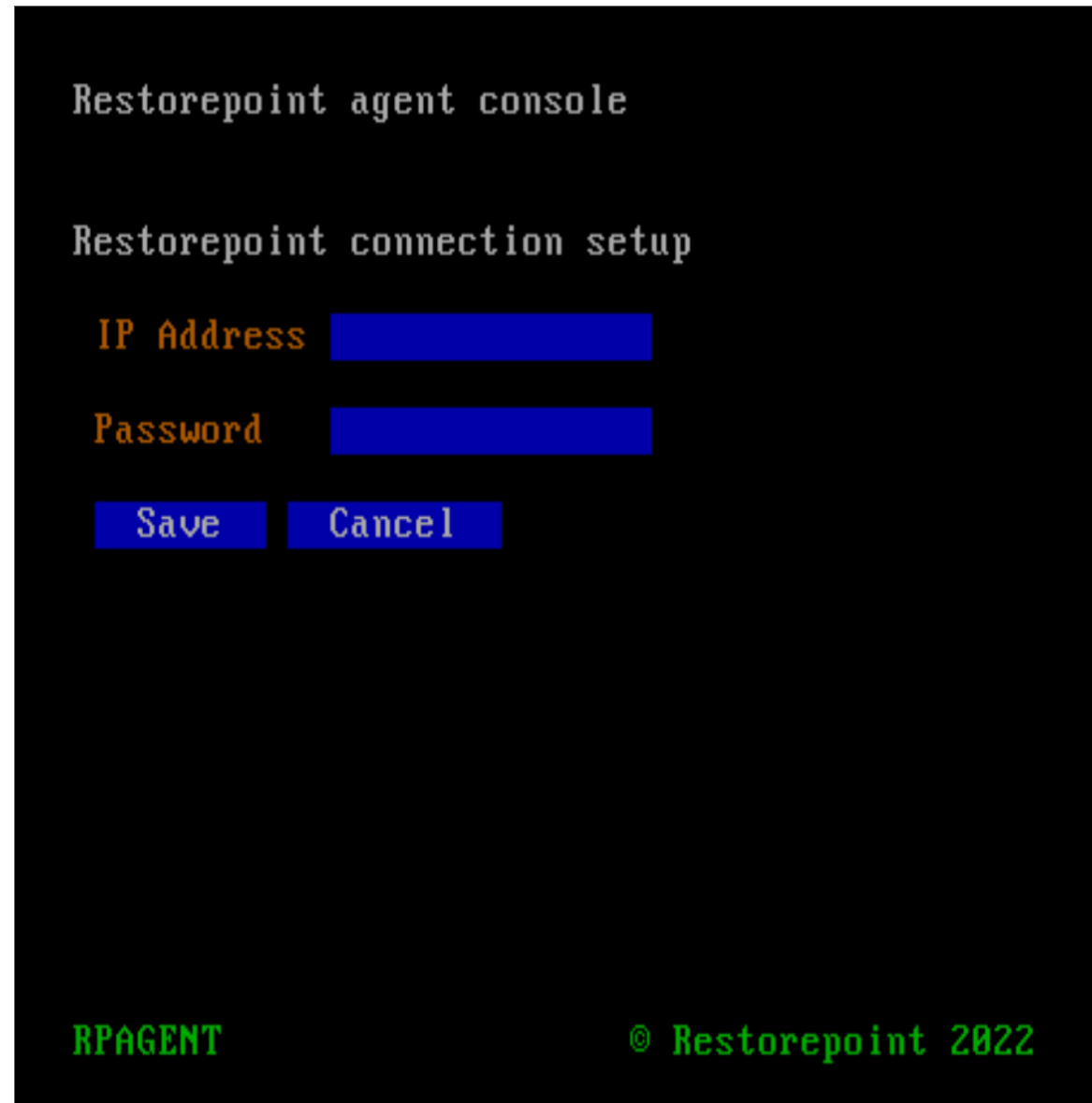

8. Enter the IP address of the master Restorepoint appliance, and a one-time password to verify the Agent to the master (only used for initial pairing).

### <span id="page-88-0"></span>Adding an Agent to Restorepoint

To add a configured agent to Restorepoint, navigate to the Agents page (Administration > Agents) and click Add Agent. The following dialog appears:

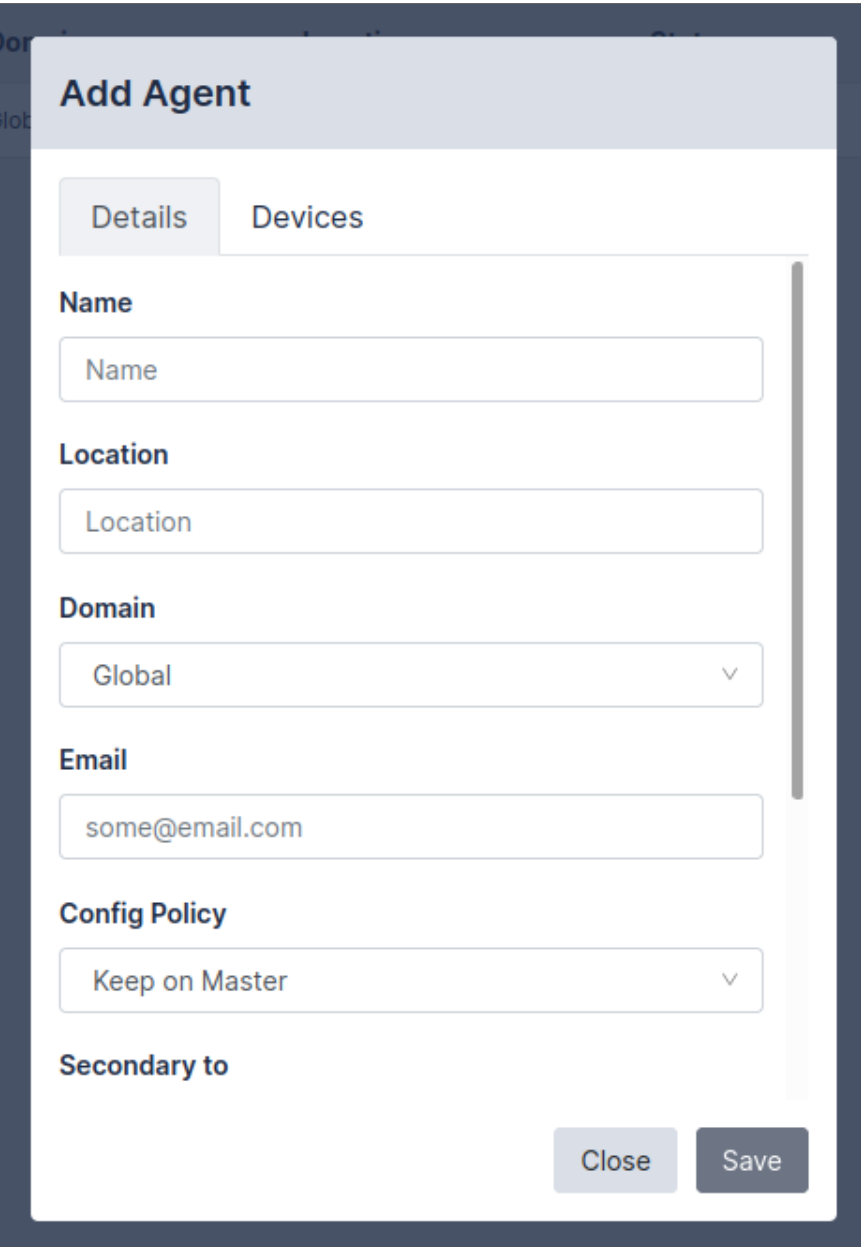

#### Enter the following details:

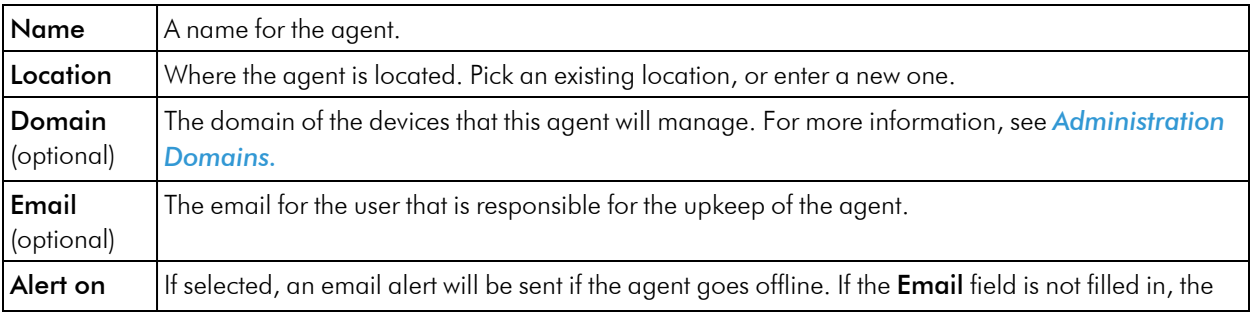

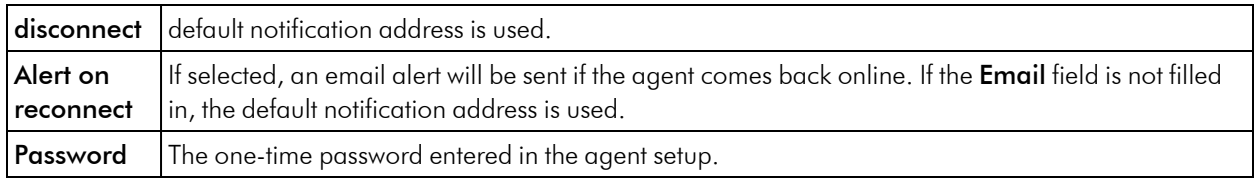

After the agent is added, Restorepoint will display the agent list. The address and port will be automatically filled in once the agent has connected successfully for the first time. Note that only one agent can be set up at a time.

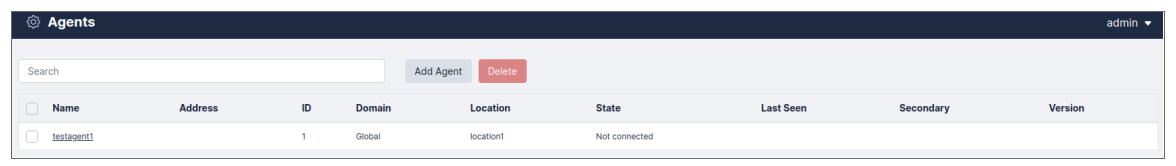

### <span id="page-90-0"></span>Changing the Master IP Address

If the IP address of the master Restorepoint appliance changes, any agents connected to that master need to be reconfigured with the new master details. To reconfigure an agent with the new master details:

- 1. SSH to the agent (or open the virtual machine console).
- 2. Log in using the agent's *admin* account.
- 3. Select Change Restorepoint Master IP address in the console menu, and apply the new master IP address.

NOTE: Do not use the option Initial Restorepoint Master Setup to set the new master IP address. If you use this option, it invalidates the master-agent authentication and would require re-pairing the agent to the master Restorepoint appliance.

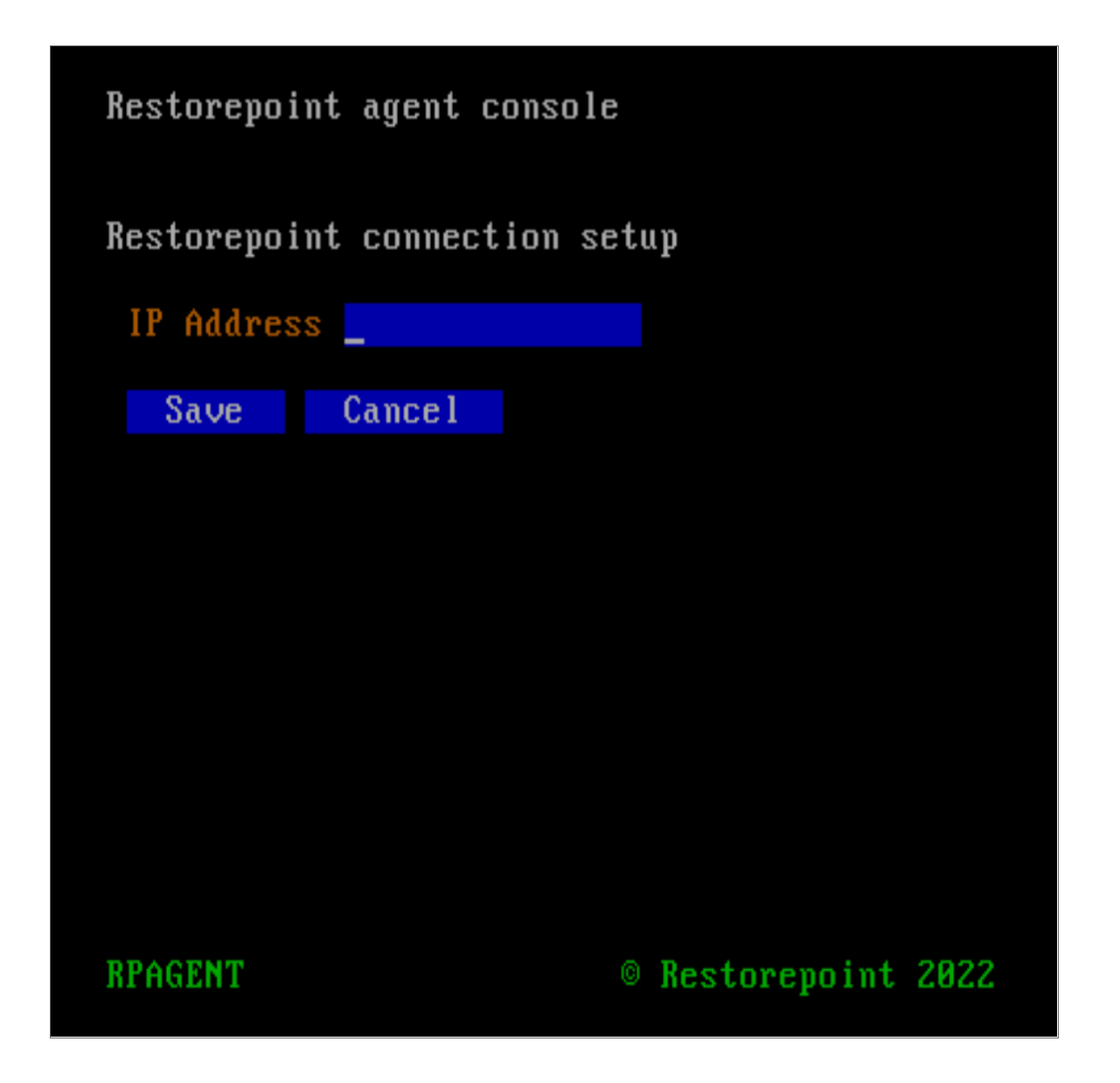

### <span id="page-91-0"></span>Remote Operations Using Agents

Once you configure an agent, you can perform any operation (backup, restore, control etc.) on a device via the agent. The Restorepoint appliance will not connect directly to the device, the appliance will instruct the agent to perform the operation on its behalf.

To move an existing device to an agent, select one or more devices from the Device Management List, and click Edit, then select the correct Agent in the drop-down menu as shown:

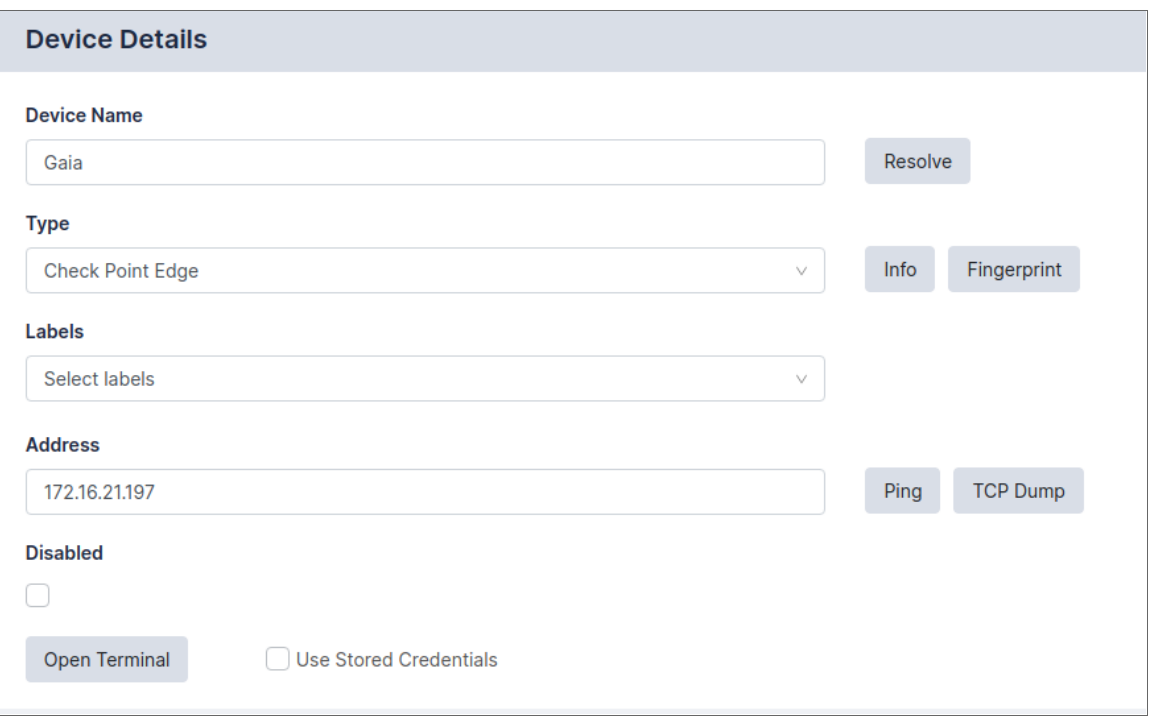

Operations using agents are completely transparent for the user. For instance, bulk operations can be started for agent-managed and directly-managed devices simultaneously.

### <span id="page-92-0"></span>Managing Agents

You can view a list of the paired agents from the **Administration > Agents** page. To edit an agent's settings, click the name of the agent.

The settings include the Name, Location, Domain, Email, whether to Alert on Disconnect/Reconnect, or allow you to factory Reset the Agent for re-pairing. There are additonal settings for Debugging agent connections.

Debug > Start works similarly to Appliance Debugging. It records a debug log that can be viewed using the Debug > View button.

Debug > Info collects and displays a series of system information from the Agent, such as RAM usage, Disk usage, and Uptime.

Debug > Remote allows remote management of an agent. This option will displays a port number. You can connect to that port on your Restorepoint master appliance to redirect to the agent so that trickier issues can be diagnosed.

# **Administration Domains**

### **Overview**

Administration Domains allow you to organize devices into separate domains and delegate their management to Domain Administrators.

Service Providers typically use this feature to restrict the scope of administrators to a subset of network devices.

Domains are only available with an Enterprise license.

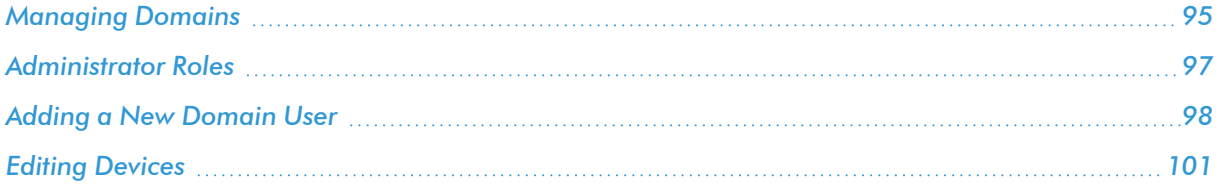

### <span id="page-94-0"></span>Managing Domains

The Domain Management page allows you to create, modify, and delete Administration Domains. This page is only displayed if you are logged in as a Global Administrator.

Click Administration > Domains on the menu to display the domain list:

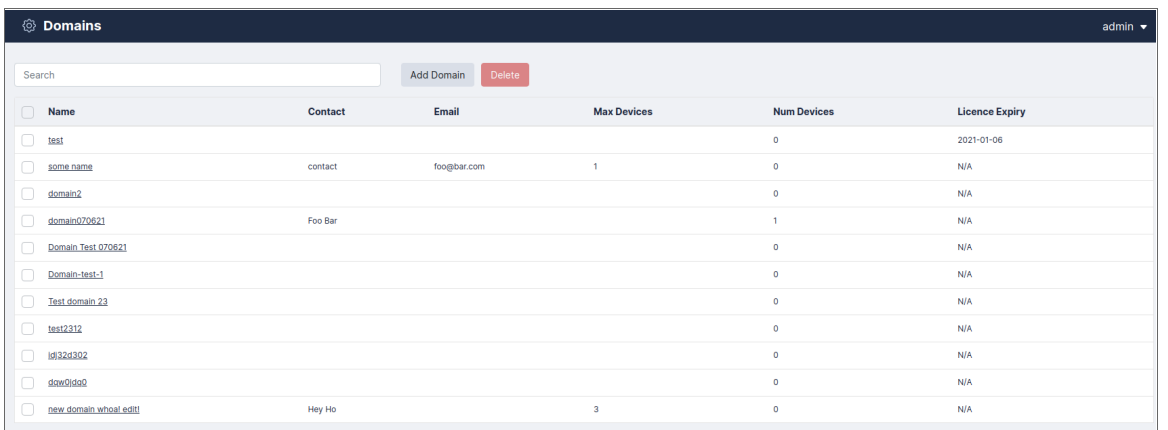

To add a new domain:

1. Click [Add Domain]. The New Domain page appears:

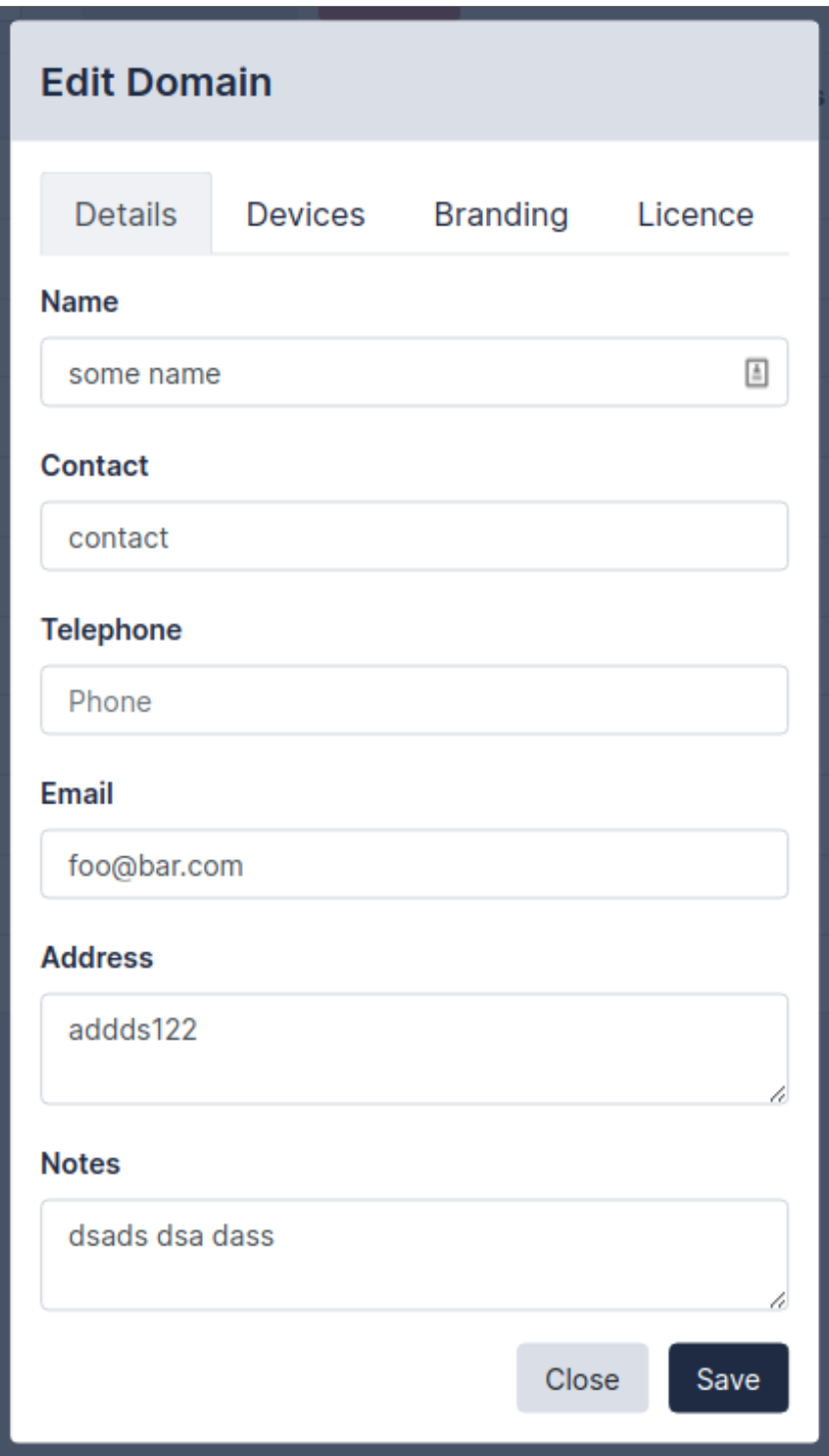

2. Complete the following details:

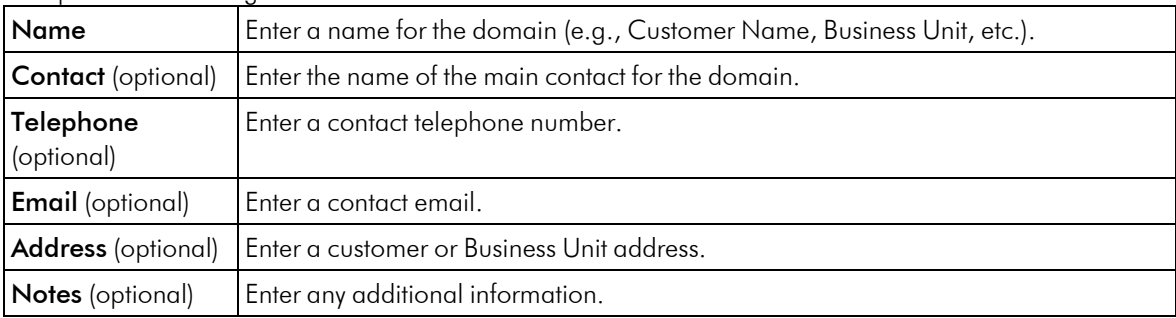

- 3. Click the Devices tab to use the device selector and add devices to the domain. Additionally, you can configure the following:
	- Max. devices: the maximum permitted number of devices that can be added to this domain.
	- One or more IP address ranges that are allowed for this domain.
	- A domain-wide NAT IP address, which overrides the system-wide setting. For more information, see *Network Address [Translation](#network-address-translation-nat) (NAT)*. This setting can be overridden by the device-specific setting.
	- The devices that are part of the new domain.
- 4. Click the **Branding** tab (optional) to customize the top left-hand side corner image that will be displayed to a Domain Administrator. Click Choose File to locate a suitable image file on your PC. For best results, the logo should be exactly 100 pixels wide and up to 100 pixels tall, and no more than 40KB in size.

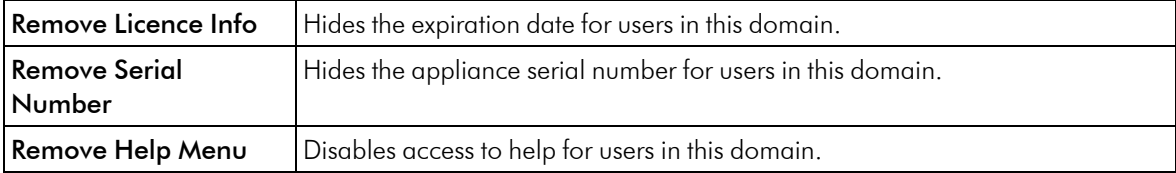

5. Click the License tab (optional) to restrict the domain to expire on a certain date. Click Enforce License to enable the function, and choose a date.

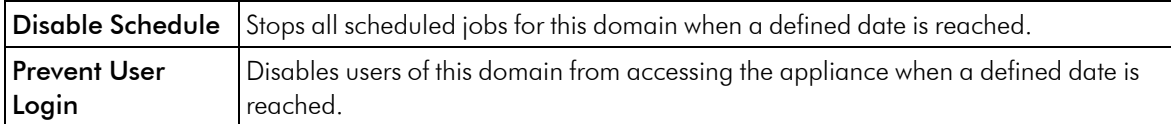

6. Click Save. The system returns to the domain list.

<span id="page-96-0"></span>To edit an existing domain, click the name of the domain.

### Administrator Roles

If Administration Domains are enabled, administrators have either a global or a domain scope:

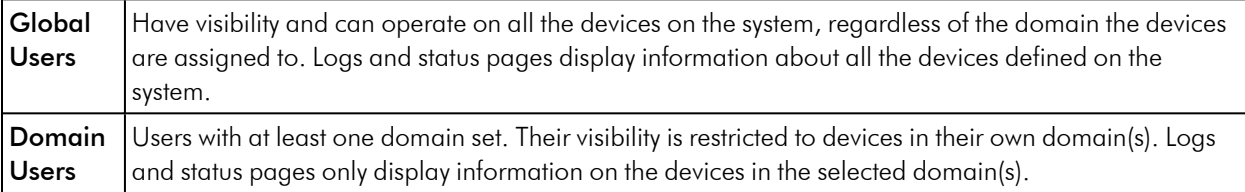

Restorepoint supports six built-in user roles:

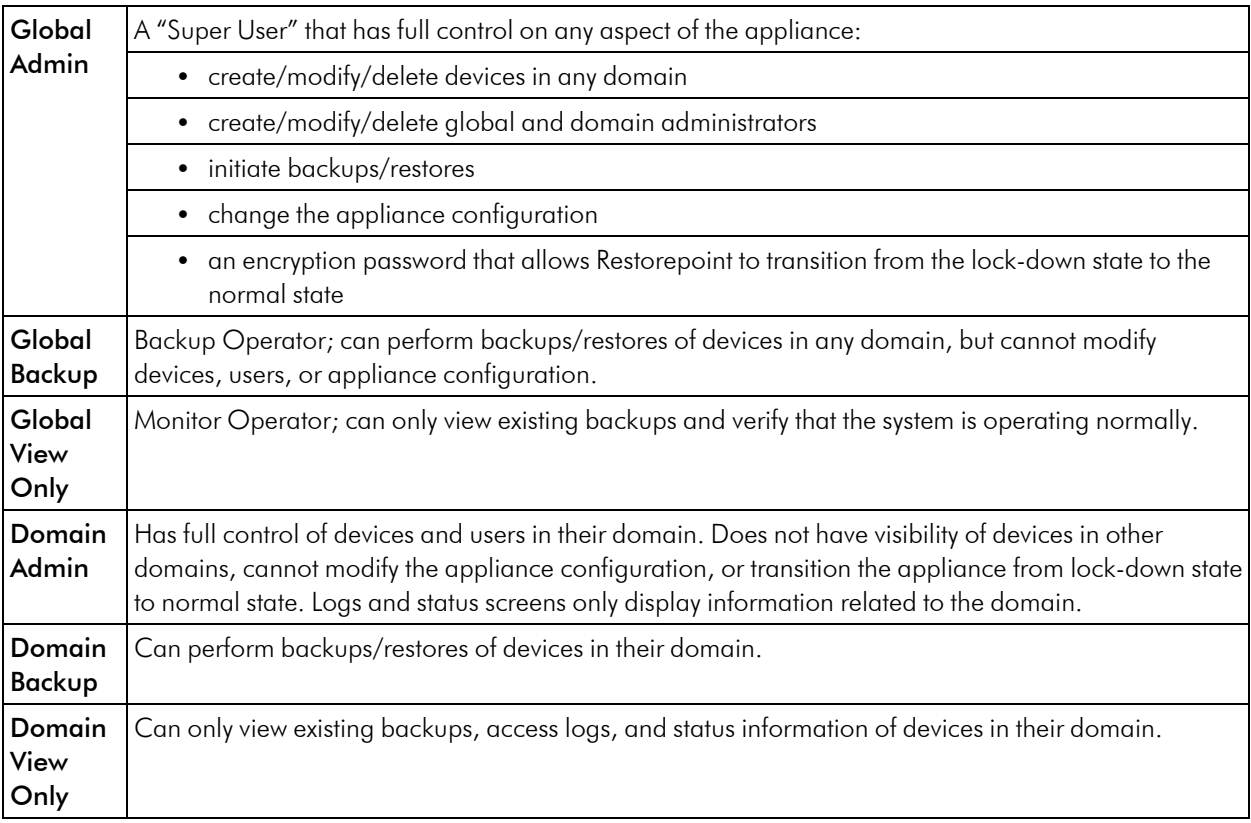

You can also define custom user roles. For more information, see *[Custom](#custom-user-roles) User Roles*.

<span id="page-97-0"></span>You can use the Users page to add or delete administrator or modify their password, scope, or permissions.

### Adding a New Domain User

To add a new domain user:

- 1. Select Administration > Users from the menu. Restorepoint displays the User Management page.
- 2. Click Add User. Restorepoint displays the New User page as shown:

#### 3. Complete the following fields:

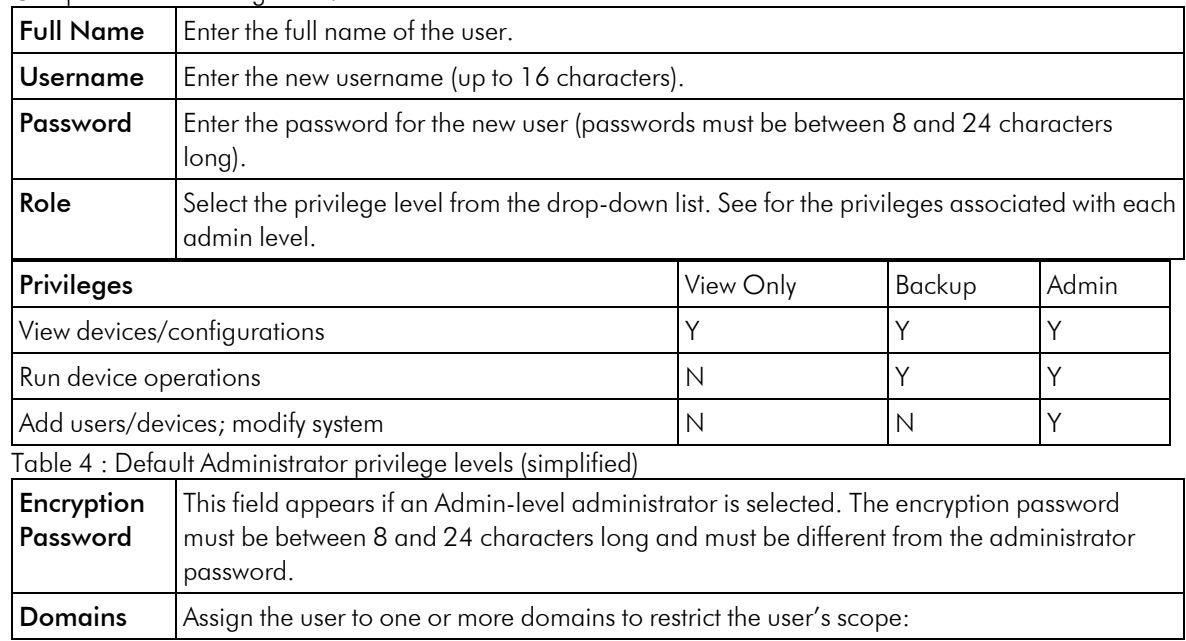

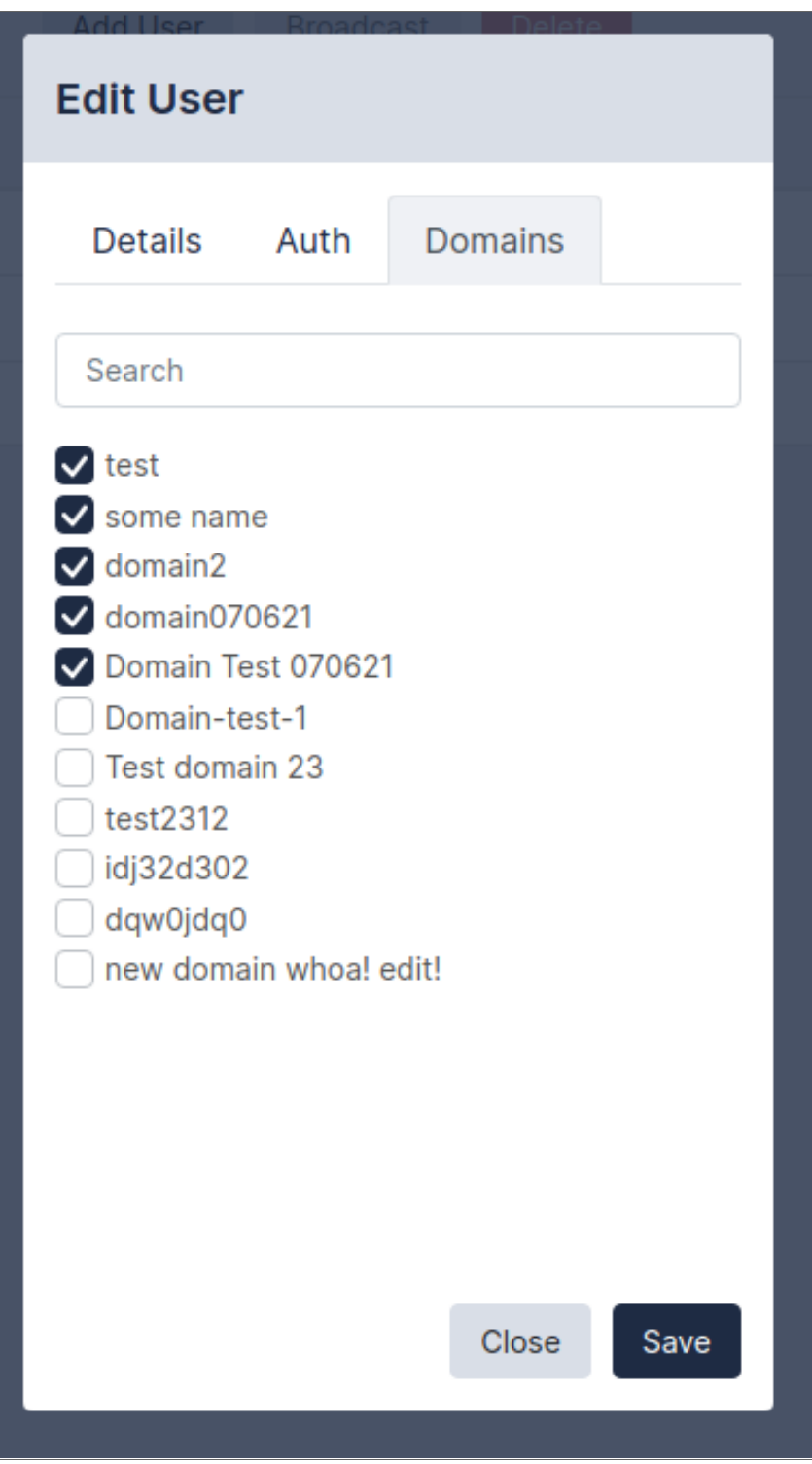

4. Click Update. The updated Users page appears:

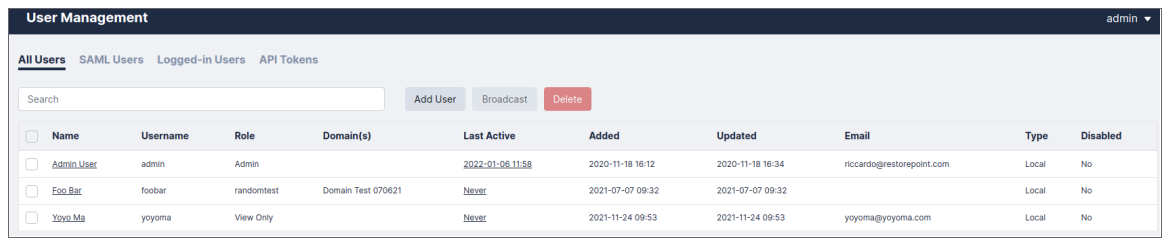

### <span id="page-100-0"></span>Editing Devices

If Administration Domains are enabled, you can use the Domain drop-down menu in the Edit Device modal to move a device from a domain to another.

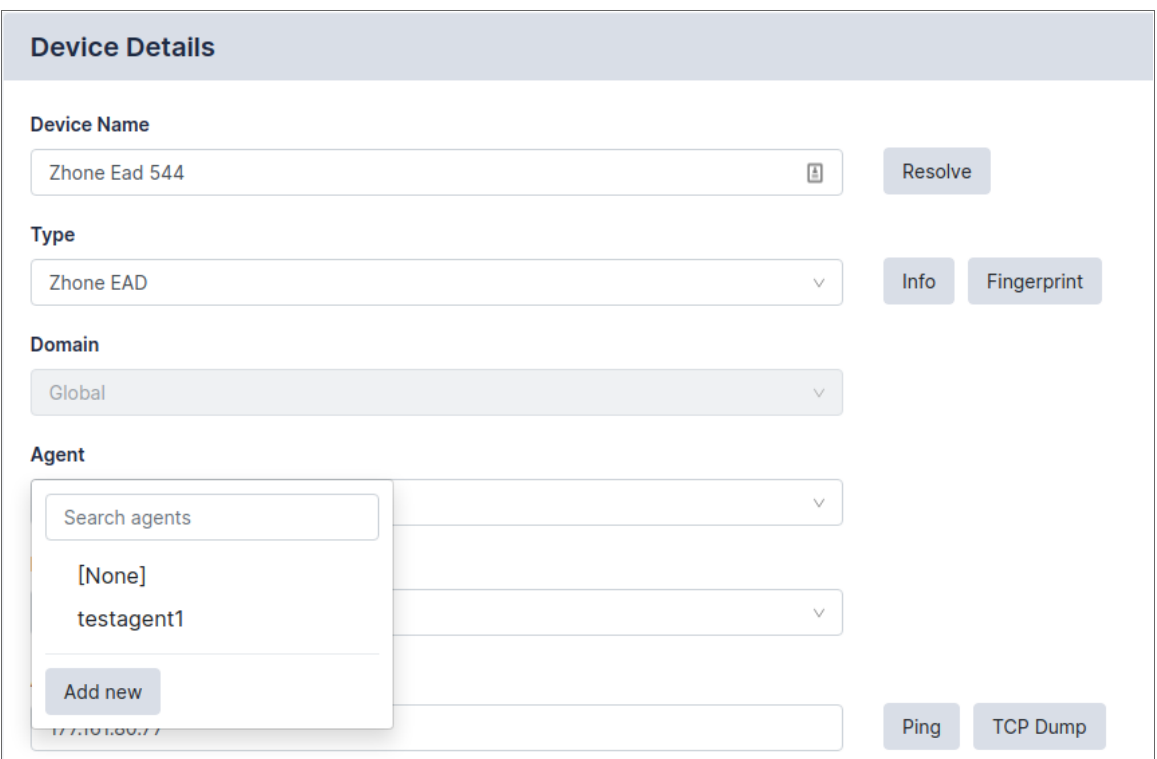

The domain selector will only be displayed if you are logged on as a Global Administrator.

# **12**

# **Logs**

### **Overview**

The Logs page displays detailed information about system activity.

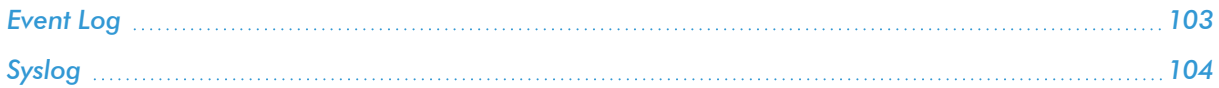

### <span id="page-102-0"></span>Event Log

These are the log messages for user activity, device operations, and system messages. A typical entry displays:

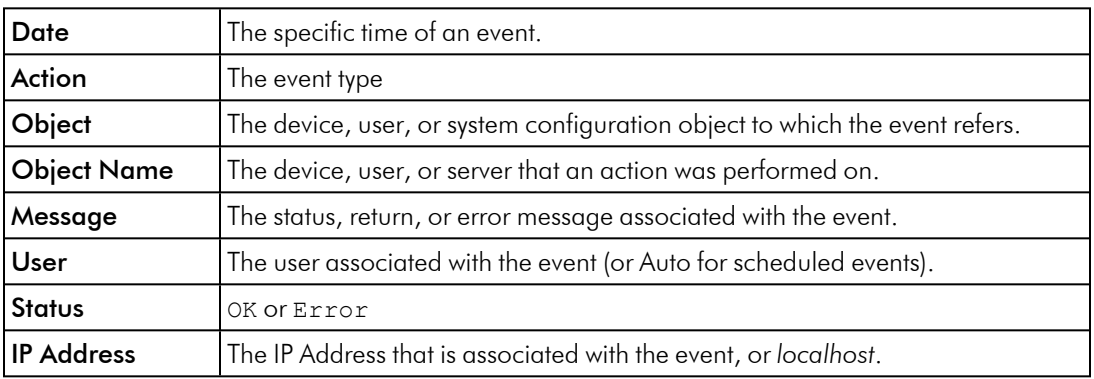

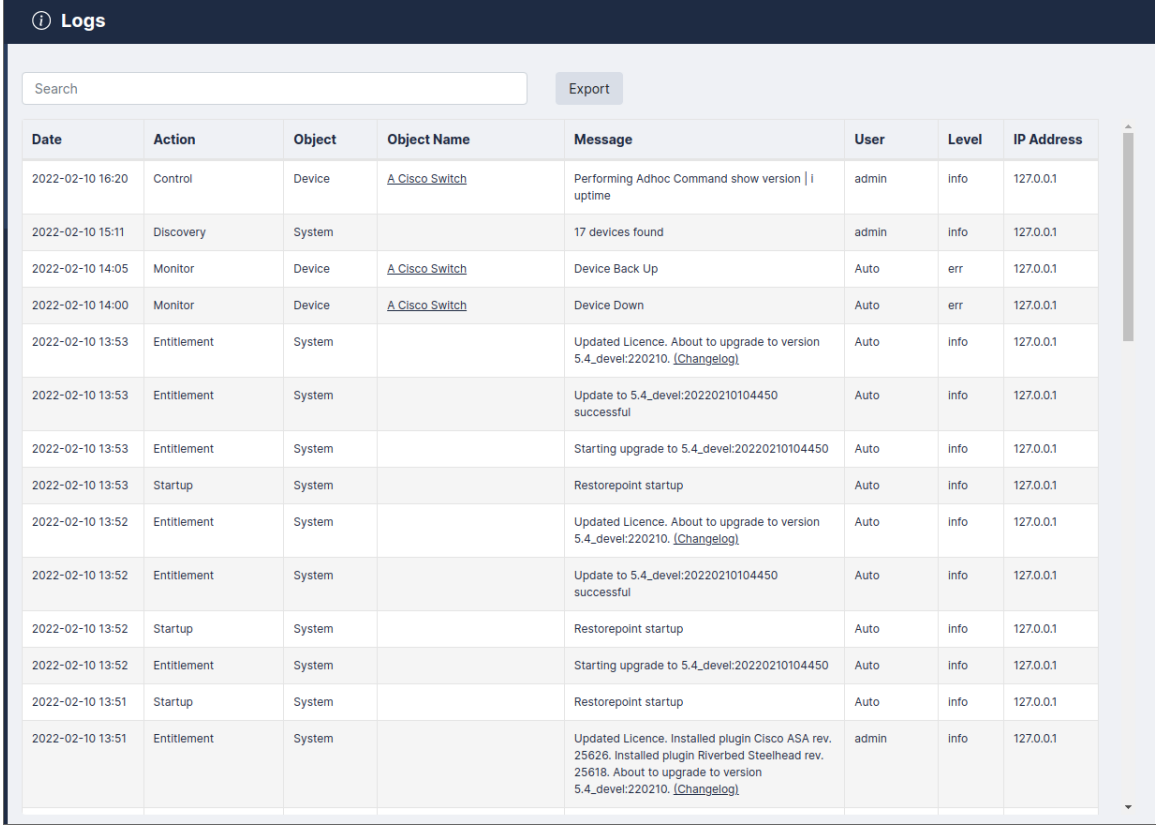

Use the Export button to export the event log as a CSV file.

Entries in the system log will be deleted according to the retention policy set on the *Log [Settings](#log-settings-and-alerts) and Alerts* page.

# <span id="page-103-0"></span>Syslog

The following messages are logged to the Restorepoint syslog service by both the appliance itself and any devices configured to log to it.

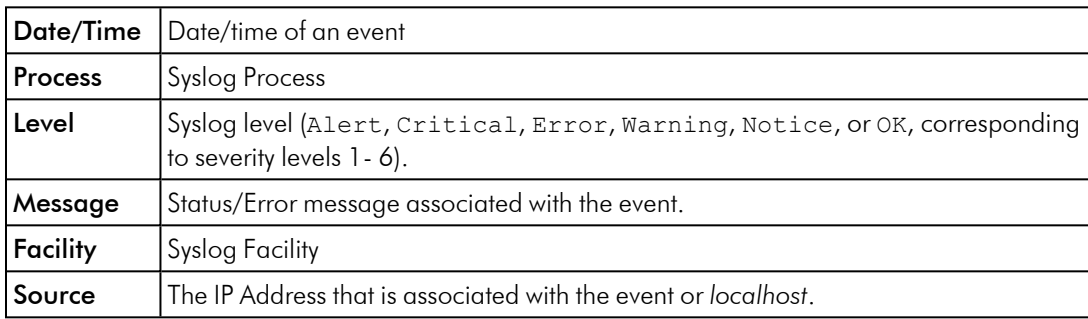

# **13**

# **Appliance Administration**

### **Overview**

The System Settings page allows you to configure appliance-related settings, such as networking parameters and date/time settings.

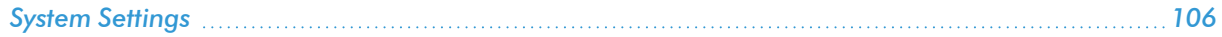

### <span id="page-105-0"></span>System Settings

To access the System Settings page, expand the Administration menu and select System Settings.

### Network Settings

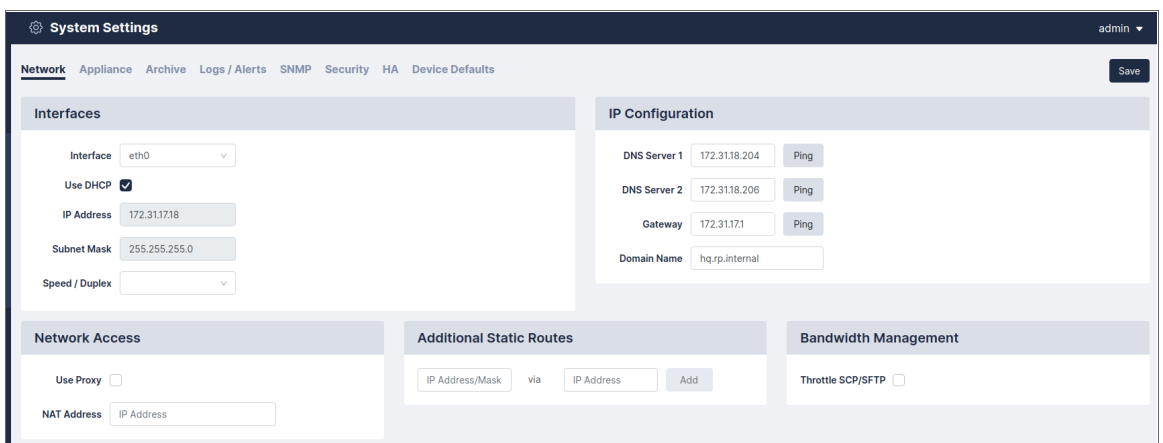

### Network Interfaces

Use the drop-down menu to override the default auto-detect setting of the Ethernet interface(s). Click Save to apply the change. There will be a short delay while the new settings are applied. If Restorepoint fails to detect a link after the change, it will revert to the previous setting.

### Primary / Secondary Interface

Use the Network tab (Administration > System Settings > Network) to set or update the network address for Restorepoint. The initial settings are entered when you first set up your appliance. Select your **Interface** first and then supply values in the following fields:

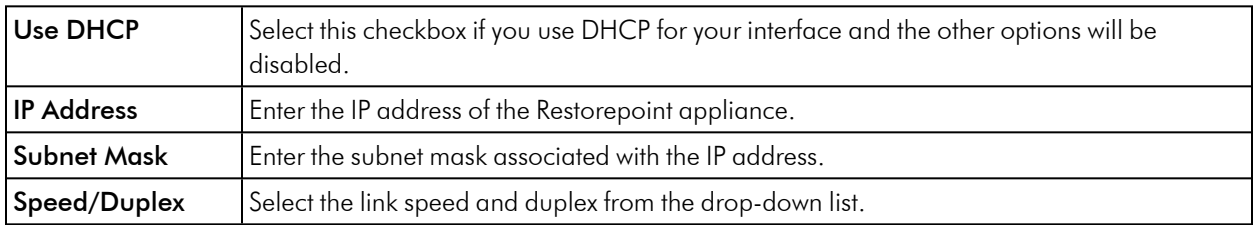

### IP Configuration

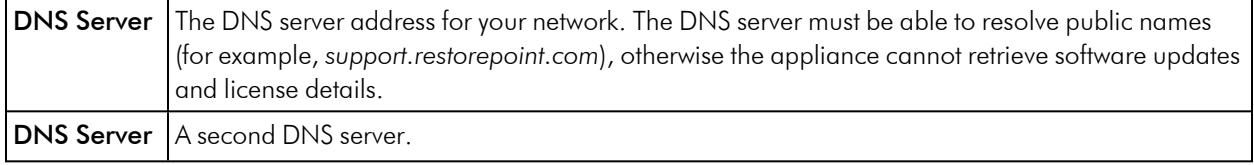

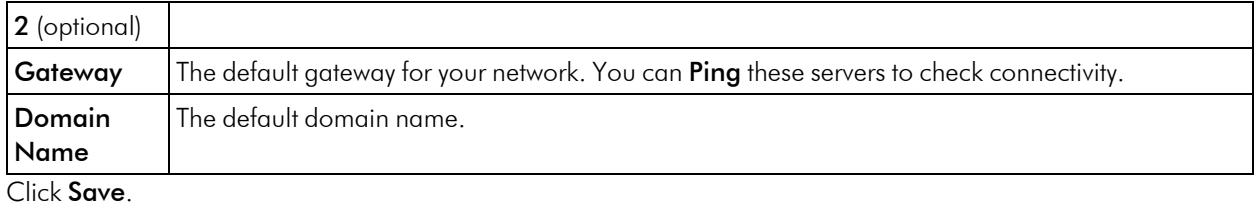

#### Network Access

Restorepoint needs Internet access (HTTP/HTTPS) to retrieve software and plugin updates. If a proxy is required for Internet access, select Use Proxy, and supply the following information:

- IP address of the proxy server.
- Proxy port.
- Username/password, if your proxy requires authentication. Otherwise, leave this field empty. Use the Test Proxy button to verify that the configuration is correct.

### Network Address Translation (NAT)

Restorepoint may use back-connections (typically TFTP or FTP) to backup certain devices. If Restorepoint is accessing a device using back connections through a NAT router or firewall, back-connections will fail because the device will attempt to connect to the original, untranslated IP address. To avoid this problem:

- 1. On your firewall, create a 1:1 NAT mapping (often referred to as Static NAT or Mapped IP) to translate the Restorepoint IP address to a public/routable IP address.
- 2. Enter the public IP address for Restorepoint in the NAT Address box. The system-wide NAT IP address defined here can be overridden in the Domain settings, or in each individual device's settings.

The Back-connection NAT option needs to be selected in any device that is accessed by Restorepoint through NAT. For more information, see *Adding a new device [manually.](#adding-a-new-device-manually)*

Restorepoint supports multiple NAT addresses. The NAT IP address defined in this page can be overridden by the Domain or Device NAT IP setting.

#### Additional Static Routes

If the devices that you want to add to Restorepoint are located on different networks, you may need to define additional static routes. To define a static route:

- 1. IP Address / Mask length: Enter the network address/netmask (in CIDR notation).
- 2. Via IP address: Enter the destination gateway IP address.
- 3. Click Add.
- 4. Click Save.

To remove a static route:

- 1. Click Delete next to the static route you want to remove.
- 2. Click Save.

### Bandwidth Management

You may limit the amount of network bandwidth Restorepoint uses by selecting Throttle SCP/SFTP and specifying a speed (in kbps).

### Appliance Operations

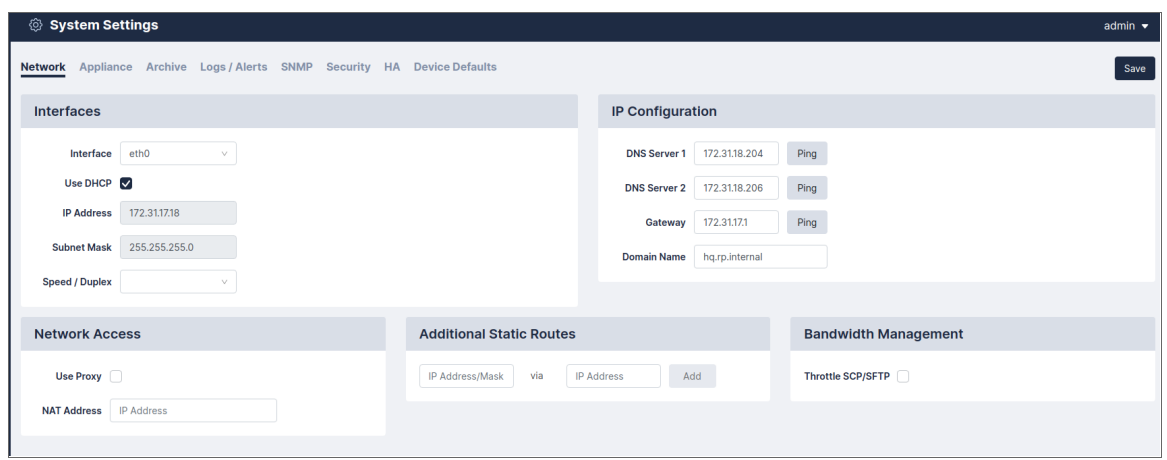

### Platform

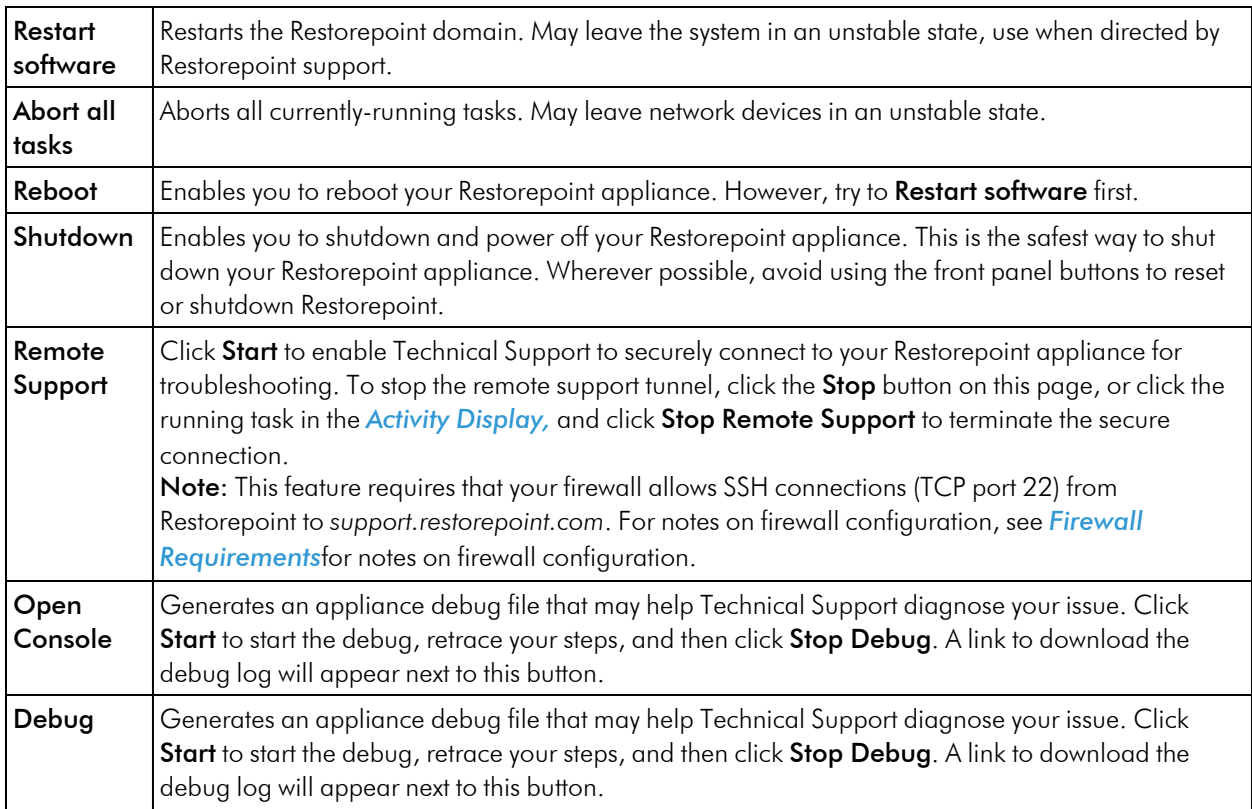
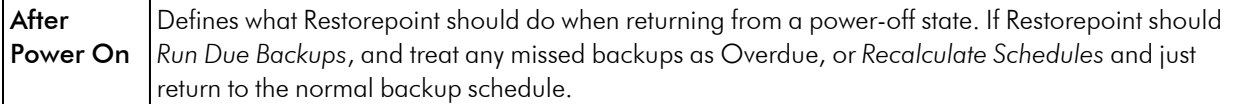

#### Branding

Restorepoint can display your logo in the top left-hand side corner, instead of the default one. Click Change and then Browse to locate a suitable image file on your PC. For best results, the logo should be exactly 30 pixels tall and up to 150 pixels wide, and no more than 40KB in size. Click Revert to return the logo to the default Restorepoint logo.

You can customize the user interface for Domain users in the Domains page. For more information, see *[Managing](#managing-domains) domains*.

#### Software Updates

See *System [Updates](#system-updates)*.

#### Date and Time

Use the selectors to set the date, time, and world time zone on the appliance. You can also enable the [Network](https://en.wikipedia.org/wiki/Network_Time_Protocol) Time [Protocol](https://en.wikipedia.org/wiki/Network_Time_Protocol) (NTP) ([https://en.wikipedia.org/wiki/Network\\_Time\\_Protocol](https://en.wikipedia.org/wiki/Network_Time_Protocol)) and enter up to two NTP servers, such as *pool.ntp.org*.

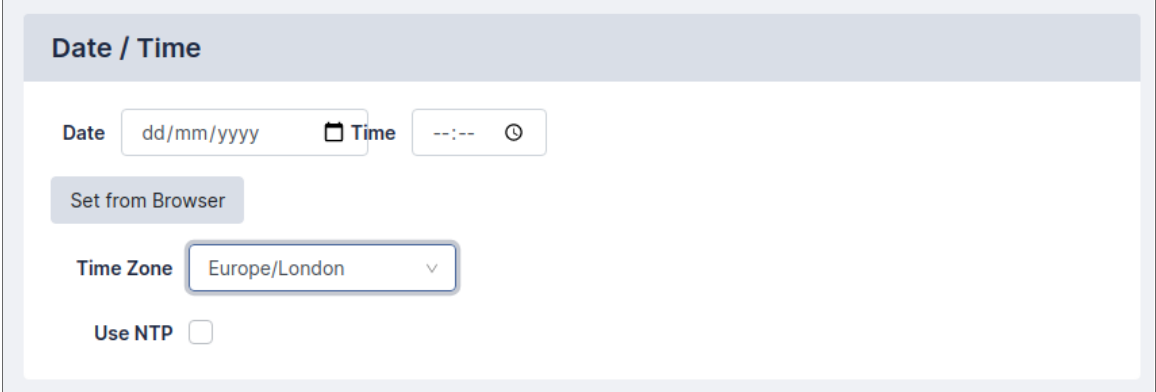

## System Archive

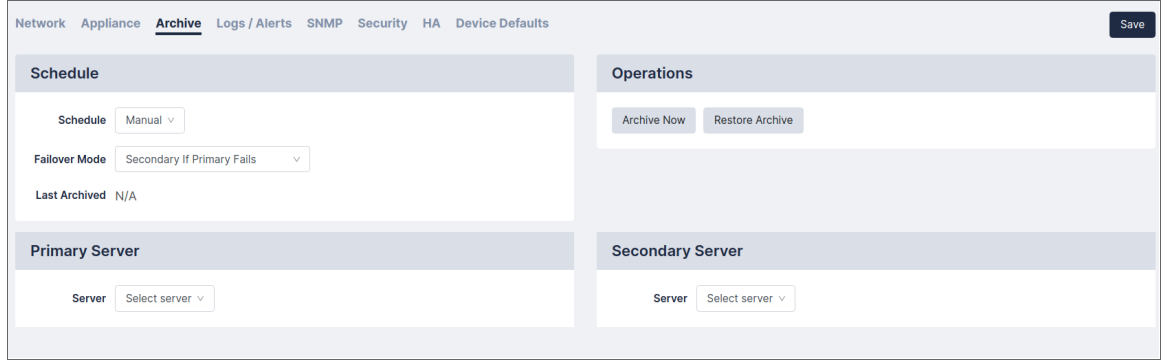

You can prepare for disaster recovery scenarios by archiving the Restorepoint configuration from the Administration > System Settings > Archive tab. Archiving the Restorepoint configuration allows you to back up the Restorepoint appliance automatically to up to two remote servers, including all device configurations stored on Restorepoint.

#### Taking an Archive

You can define the following settings for archiving:

For Primary and Secondary Archive servers, you can use a pre-defined server, or select *[New Server]* to enter the details for a server that you have not defined. For details on how to define a file server, See *File [Storage.](#file-storage)*

For each Archive Server, you can define the following:

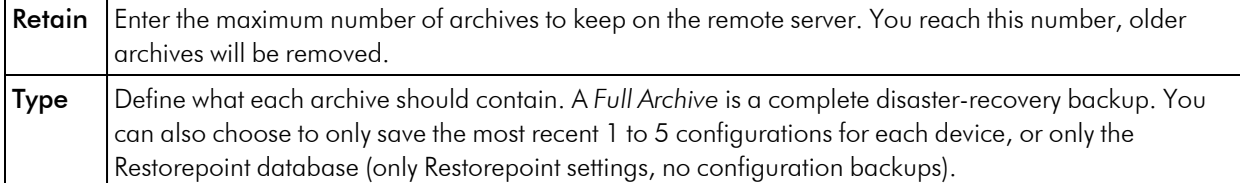

- Click Save.
- Click Archive Now to start a manual archive operation.

#### Restoring from an Archive

Restoring from an archive allows you to quickly recover from a failure. For example, when installing a replacement appliance after a hardware problem. To restore the appliance from an archive:

- 1. Click the Restore Archive button on the System Archive page to display the list of available archives.
- 2. Select the archive to be restored.
- 3. Click Restore.

NOTE: You will need the password and encryption password for the *admin* account in order to complete the operation.

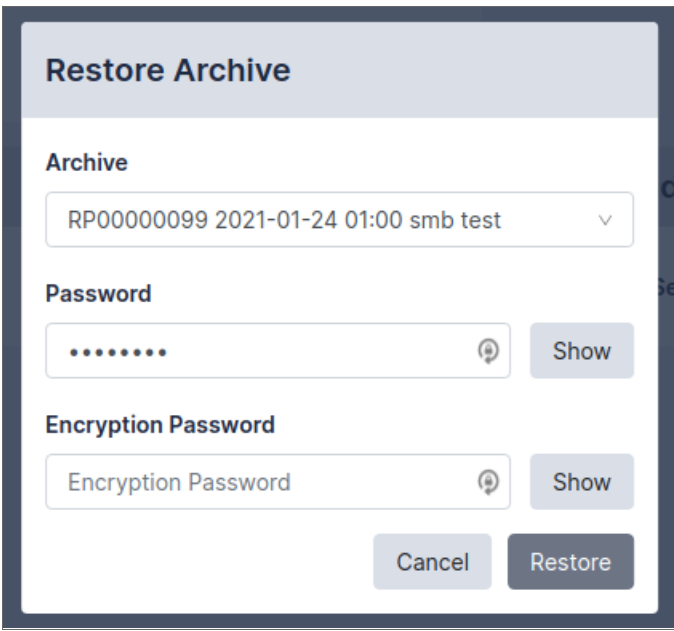

#### Workstation DB Archives

You can also a database-only export/import to a workstation instead of a fileserver. While not suitable for most disaster recovery scenarios, it allows for a quick migration of your Restorepoint settings from one appliance to another. You can use the Export/Import DB Archive buttons to save the Restorepoint database through your browser and reimport a previously saved database.

### Log Settings and Alerts

You can use the log settings and alerts section to define your default log retention policy and the email address for system error notifications. Navigate to the Logs/Alerts page (Administration > System Settings > Logs/Alerts) and supply values in the following fields:

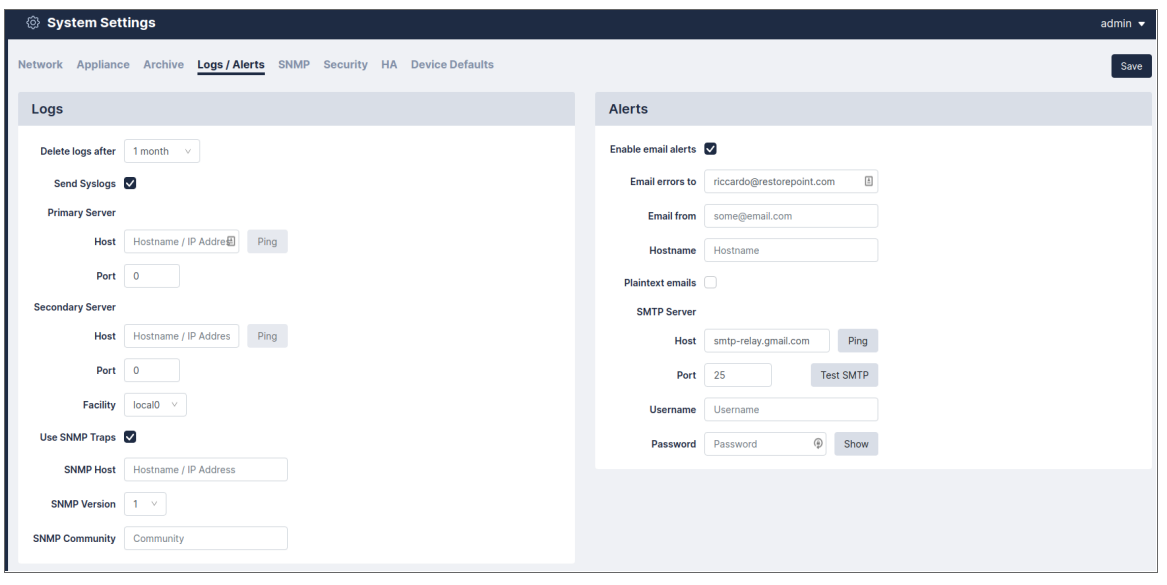

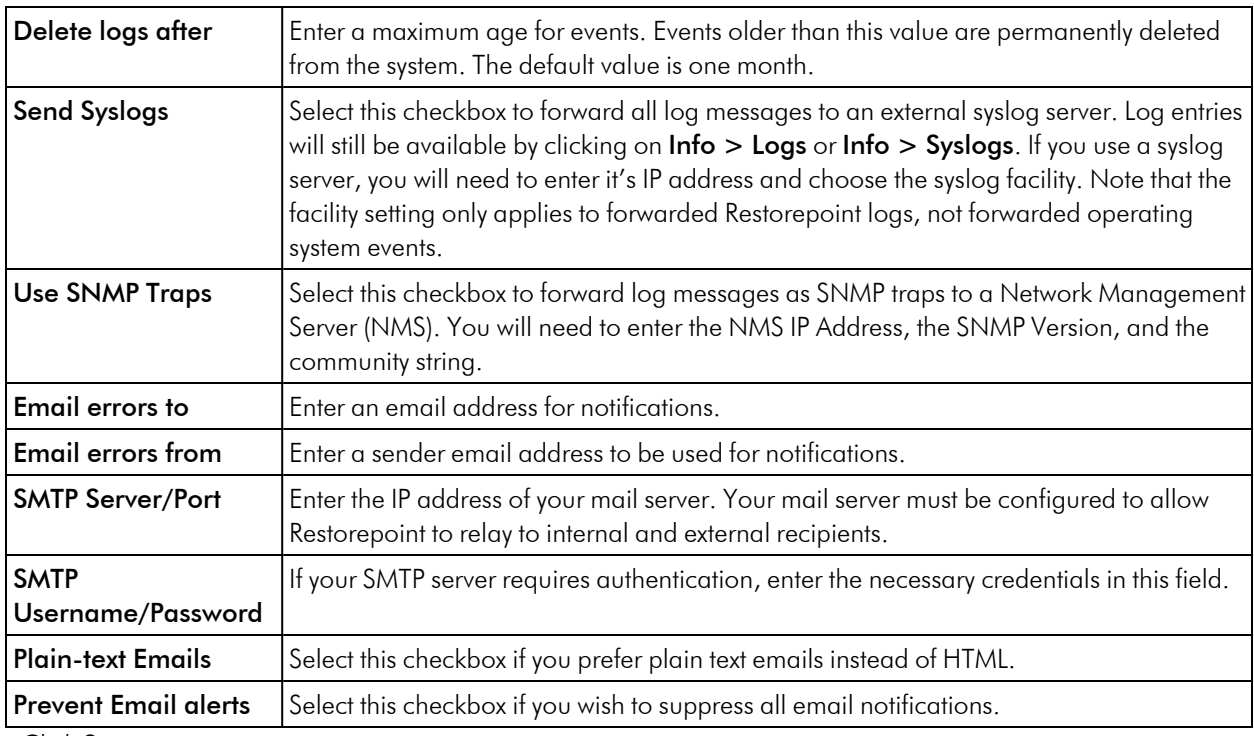

Click Save.

## SNMP

If your network has a Network Management System, you can use SNMP to perform some basic monitoring of your Restorepoint appliance. Restorepoint supports SNMP v1, v2c, and v3. Navigate to the SNMP page (Administration > System Settings > SNMP) to configure SNMP and supply values in the following fields:

- Select which SNMP versions should be enabled by selecting the relevant checkbox.
- If you enable SNMP v1 or v2c, you must enter a Community String in the appropriate field.
- If you enable SNMP v3, you must define a username. Depending on the SNMP v3 security level, you may need to enter additional integrity/encryption passwords and integrity/encryption algorithms.

Click Save.

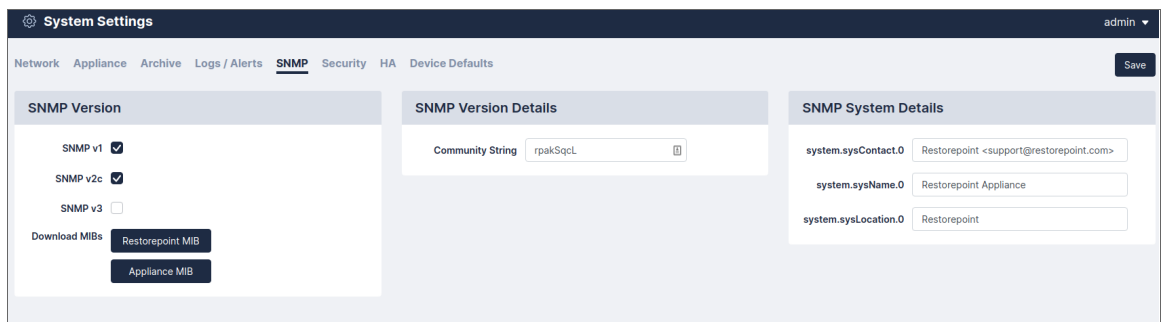

### Security

The Security tab (Administration > System Settings > Security) allows you to configure various global settings to mandate a higher level of network security for the Restorepoint appliance. Applying some of these settings may cause compatibility problems with legacy devices and clients.

#### Protocol Versions

The Protocol tab allows you to specify the minimum version of TLS that the Restorepoint UI can use and can communicate with devices. You can also prevent Restorepoint from falling back to SSHv1, if TLS is unavailable.

#### Services

You may wish to disable some functionality of Restorepoint for reasons such as PCI Compliance.

#### HTTPS Certificate

Click Change to modify the HTTPS certificate used by Restorepoint. The following dialog appears:

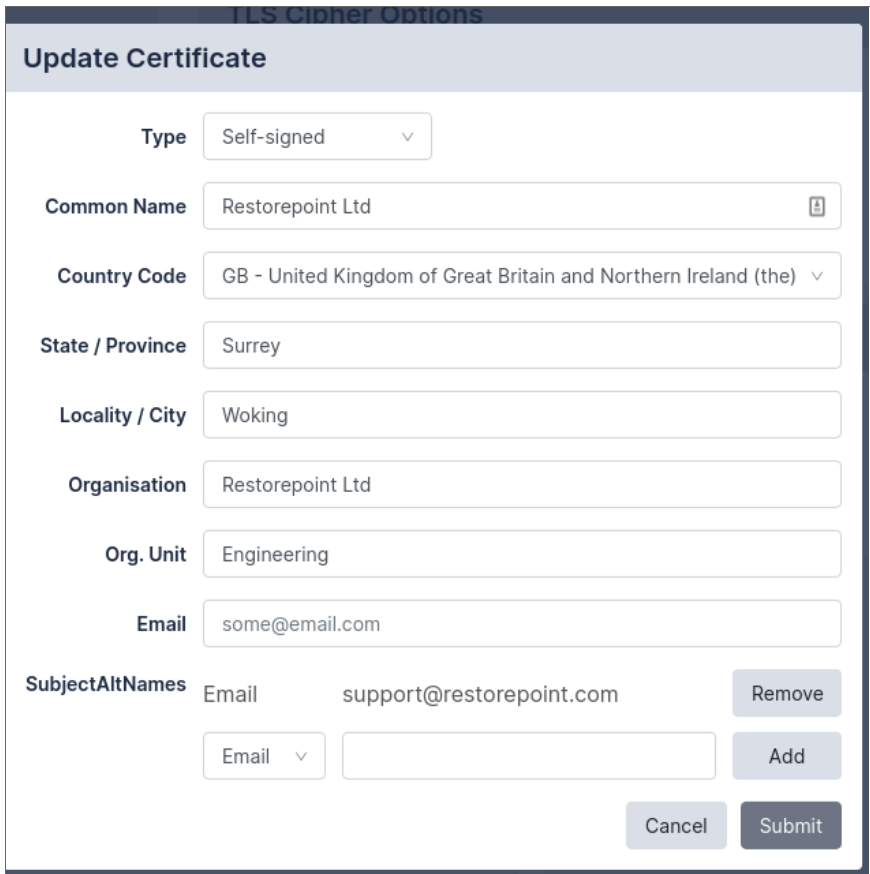

The Type drop-down will show you the different options available:

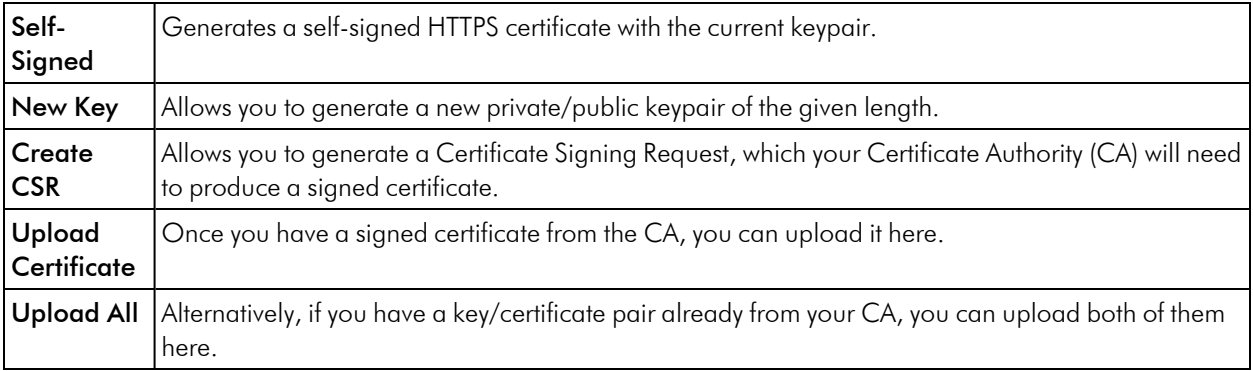

## Timeouts

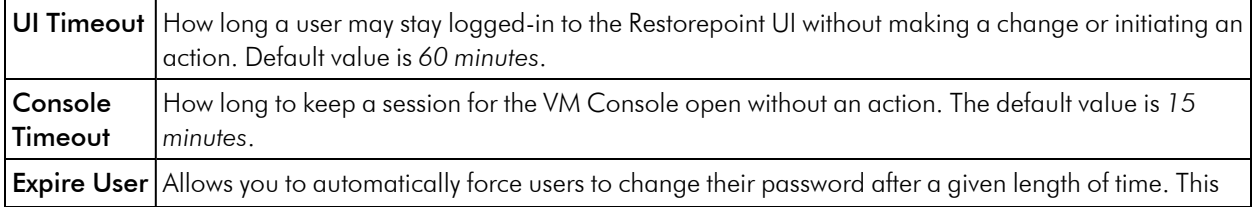

Passwords setting can be overridden on a per-user basis. For more information, see *[Managing](#managing-users) Users*.

#### Admin Allowed Networks

This tab allows you to set a range of IPs (in CIDR format) that administrator accounts can connect from. For a peruser setting, see the section on *[Managing](#managing-users) Users*.

## High Availability

High Availability (HA) provides a way to minimize the effects of hardware failure, by configuring two Restorepoint appliances in a cluster.

Under normal operating conditions, the primary cluster member is active and the secondary is in standby mode; the active appliance performs all network operations, and replicates all settings and device configurations to the standby appliance. Restorepoint replicates data both incrementally (for example, just after a backup is retrieved from a device) and by performing full synchronizations on a regular basis.

If the primary member becomes unavailable because of a hardware failure, other network problem, or from losing power, the secondary member will automatically become Active, and carry on as normal. If the primary recovers, it will automatically take over from the secondary and become active.

HA does not require the appliance to be installed on the same network, as long as the traffic requirements are met (see below).

Software updates and upgrades are managed at the cluster level; updating the active appliance will automatically update the standby appliance.

#### HA Requirements

- HA is a separately licensed feature.
- Only appliances of the same model can be clustered and appliances must be running the same software version.
- Cluster members must be able to communicate over HTTPS to exchange heartbeat information and data synchronization. TCP/443 traffic should be permitted bidirectionally between the appliances.

### Creating a Cluster

To create a cluster, on the Primary Restorepoint appliance:

- 1. Click Create Cluster.
- 2. Type a password to be used between appliances in the cluster.
- 3. Click Save.

On the secondary Restorepoint appliance:

- 1. Click Join Cluster.
- 2. Enter the same password you entered on the Primary appliance.
- 3. Enter the IP Address of the Primary appliance.
- 4. Click Save. The cluster will perform the initial full sync.

After the cluster is created, this screen can be used to monitor the status of the cluster or to leave the cluster.

- Role displays which position the appliance takes in the cluster (*Primary* or *Secondary*).
- The **Member Status** displays if the current appliance is *Active* or *Standby*.
- The Cluster Status displays the status of the Secondary appliance on the Primary or the amount of time between heartbeat synchronizations on the Secondary.

You can use the Leave Cluster button to break the cluster. When you click Leave Cluster, all synchronization will stop, the two appliances will keep the existing configuration, and the appliances will carry on independently.

# **14**

## **Labels**

## **Overview**

You can use Labels to filter and group devices.

Labels can be created by users and confined to a specific domain. When you create a new device or edit an existing device, you can set Labels for that device. The Device Details field contains a drop-down list of the available Labels. You can define new Labels by selecting "Add new".

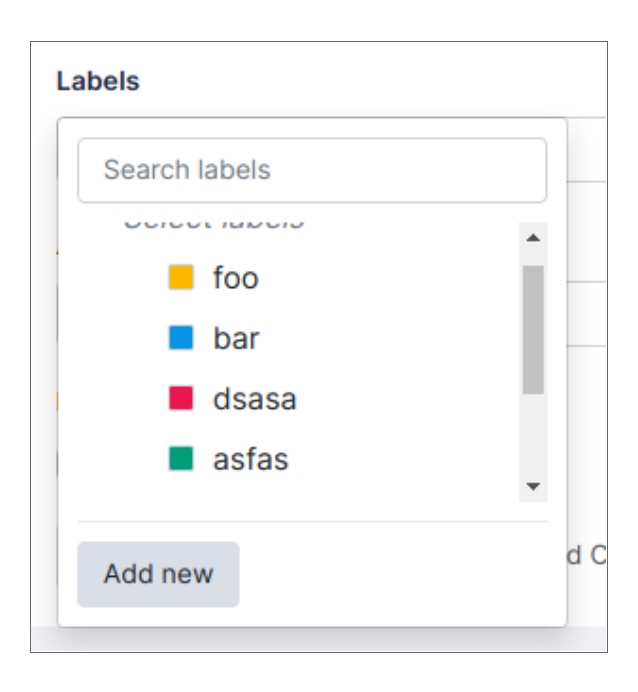

These options are described in *[Adding](#adding-a-new-user) a new user*.

See the following link for the API used to create labels:

[https://restorepoint.dev/api.html#operation/create\\_label](https://restorepoint.dev/api.html#operation/create_label)

To understand Labels better, it is best to use a real world example:

In a office, a user consistently works with a set of devices because these devices are in that office. A label can be assigned to these devices, for example, the name of the office. This label can then be used to filter the devices in the Device Table so that the user can only see the relevant devices.

# **15**

## **SAML**

## **Overview**

A "Single Sign On" (SSO) option is available via SAML authentication.

You can configure SSO in SAML tab:

#### Administration > Auth Servers > SAML

In the SAML tab there are 2 fieldsets:

- 1. Service Provider Settings
- 2. Identity Provider Settings

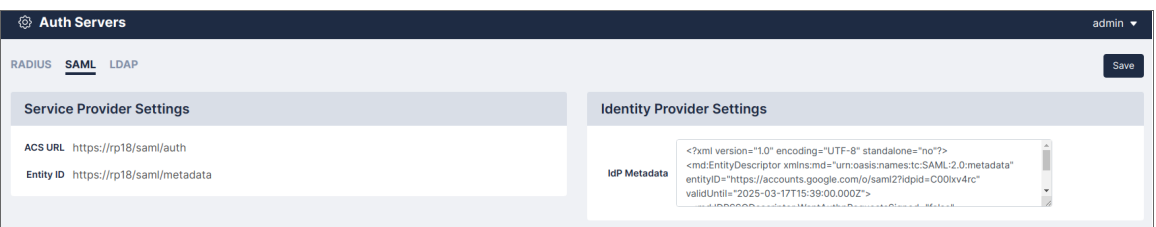

To set up SAML:

- 1. Note the "ACS URL" and "Entity ID" values that appear in the Service Provider Settings.
- 2. Enter these values into the relevant part of your SAML IdP. This will generate some IdP Metadata.
- 3. This IdP Metadata (usually some XML) needs to be entered into the IdP Metadata field in the Identity Provider Settings.
- 4. Click Save. The metadata is then uploaded to Restorepoint.

Now that SAML is setup, a new button will appear on the login page called "Login with SSO". You can click this button without entering values in the other fields and it will either:

- redirect the user to their SAML IdP to login
- log them in to Restorepoint if the user already has a valid SAML SSO session

## **16**

## **System Updates**

## **Overview**

System updates are managed centrally by Restorepoint from the Administration > System Settings > Appliance tab. By default, the appliance checks and automatically installs any available software upgrades and updates, including:

- System software updates
- Device plug in updates
- License updates

Ensure that your firewall is configured correctly to allow system updates. For information on firewall configuration, see *Firewall [Requirements](#firewall-requirements)*.

## Disabling Automatic Updates

Although Restorepoint strongly recommends that all updates are automatically applied, you can override this behavior by selecting Disable Automatic Version Upgrades.

Minor software updates that do not change the user interface or modify any Restorepoint functions are still downloaded and automatically applied, unless you select Disable Automatic Minor updates.

The Force Check button checks for any available updates and installs them automatically by default. If any updates are available, the **Upgrade Now** button appears which allows you to manually force an update.

## Manual Updates

If Restorepoint is deployed on an isolated network and cannot connect to the update server, it can be manually updated. If you manually update the system, you should select This appliance is not connected to the Internet. If you click Manual Upgrade, instructions are displayed on how to download an update package using a computer with an internet connection and upload it to the appliance. Note that when this option is enabled, all update and upgrade operations (including enabling software features or applying new license details) must be manually performed by the administrator.

# **17**

## **Getting Help**

## **Overview**

Click Help to display Restorepoint documentation for your current page.

You can also click Help > Help Index to access the HTML userguide, download a PDF copy, or access the Plugin Guide (Help > Plugin Guide).

This section covers the following topics:

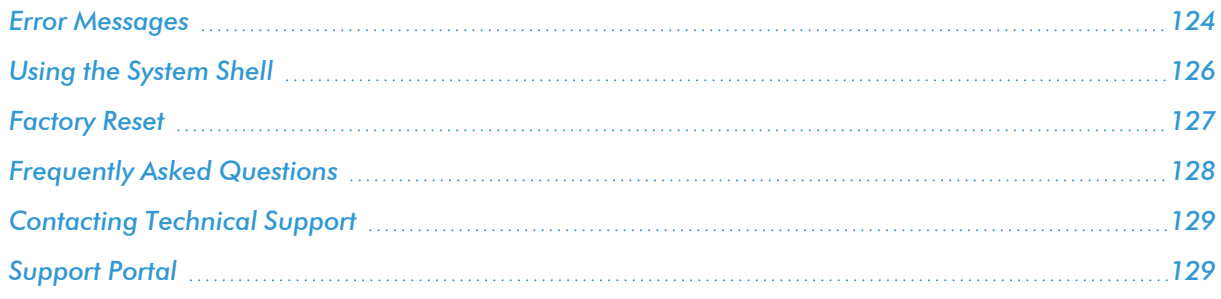

## <span id="page-123-0"></span>Error Messages

## Errors During Backup Operations

#### Connection timeout

Possible causes:

1. Restorepoint can't connect to the device using the specified protocol.

Solution: Check that the protocol is correct and that there is connectivity to the device (e.g., no firewall is blocking the required ports). If the device uses back-connections, also check that this is not blocked, and/or NAT is correctly configured on Restorepoint. Check Help > Plugin Guide to verify the connectivity requirements for this particular device.

2. The device is not sending the expected output to Restorepoint within the allocated time.

Solution: Check that you have selected the correct plugin and that the device firmware/operating system is supported by Restorepoint.

#### Connection failed: Device SSH key has changed

Restorepoint has detected that device's SSH key has changed

Solution: This error typically occurs because the device has been replaced. If the device has been replaced, edit the device and click Clear Cache.

#### Timeout waiting for username prompt

Restorepoint can connect to the device but did not receive a username prompt.

Solution: Check that you are using the correct plug-in. If the device is not configured to prompt a username, leave the Username field empty in the device definition.

#### Timeout waiting for password prompt

Restorepoint can connect to the device but did not receive a password prompt.

Solution: Check that you are using the correct plug-in and that the device username and password are correct.

#### Timeout waiting for device prompt

Restorepoint can connect to the device but did not receive the device CLI prompt.

Solution: Check that you are using the correct plug-in and that the device username and password are correct.

#### Error creating backup

Restorepoint can connect to the device but is not able to create a backup on the device. This can be caused by a number of circumstances, usually a lack of available disk space.

Solution: Connect to the device manually from your PC or from the Restorepoint system shell and attempt to create a backup to determine the cause of the error.

#### Error transferring backup

Restorepoint can connect to the device and create a backup on the device but is not able to transfer it back. This is usually due to a firewall blocking a required port (e.g., TFTP) between Restorepoint and the device. If your device has a large backup file (several Mbytes) and you are backing up over a WAN, this error message can be caused by a timeout during file transfer.

Solution: Check the Plugin Guide (Help > Plugin Guide) and ensure that the TCP or UDP ports required by your device are not blocked by any firewalls.

#### Incorrect checksum after transfer

Wherever possible, Restorepoint calculates an MD5 checksum of the backup file before and after transfer to ensure the integrity of the file. If the checksum changes, this indicates that the file got corrupted in transit.

Solution: Retry the backup. An isolated error of this type may indicate a problem on the network (e.g., faulty switches or cables). A reoccurring error may be caused by a large backup file and/or a slow network, where only part of the file is transferred. Try and reduce the size of the backup if possible; use SCP or FTP instead of TFTP wherever possible.

#### Wrong parameter found at . ^ . position

Solution: Check that you have specified the correct unit when backing up a 3Com 5500 switch.

#### Error backing up the device/Could not hold conversation with device

Although a failure will normally generate a specific error message, you may occasionally encounter a generic error.

Solution: Check that the device credentials are correct, that you are using the correct device plug-in, and that the required TCP/UDP traffic is allowed between Restorepoint and the device. If you are still unsuccessful, contact Technical Support.

### Other Messages

#### Cryptfs not mounted

The encrypted storage was not mounted correctly after a reboot. This may happen if the appliance is powered off without a clean shutdown.

Solution: Login with your username, password, and encryption password. Restorepoint will attempt to check and mount the encrypted storage. If you keep receiving this message every few minutes, contact Technical Support.

#### Couldn't connect to update server

Restorepoint needs to communicate to the update server (support.restorepoint.com) to check whether new software or device plug-ins are available.

Solution: Check the following:

- 1. Check that the DNS servers configured in the System page are correct and are working properly
- 2. Check that a firewall is not blocking HTTPS traffic from Restorepoint to support.restorepoint.com.
- 3. If Restorepoint uses a proxy to access the internet, check that the correct proxy username and password are being used and that the password for the proxy user account has not expired.
- 4. If Restorepoint is located on a network without internet access, disable automatic updates by selecting This appliance is not connected to the Internet in the System page.

#### License expired

Your license has expired and your appliance is no longer obtaining software updates.

<span id="page-125-0"></span>Solution: Contact your Restorepoint Account Manager.

## Using the System Shell

The system shell provides some useful command line network tools that can be used to troubleshoot connectivity problems. To start the system shell, log in to the Restorepoint console using an *admin* account and select System Shell.

```
1) IP address configuration
        2) Static routes
        3) System shell
        4) Remote Support
        5) Shutdown
        6) Reboot
        7) Restart Restorepoint
        8) Factory reset
        9) Exit
System Shell – type 'exit' or CTRL+D to return to the menu
shell> \overline{\phantom{0}}
```
The available commands are:

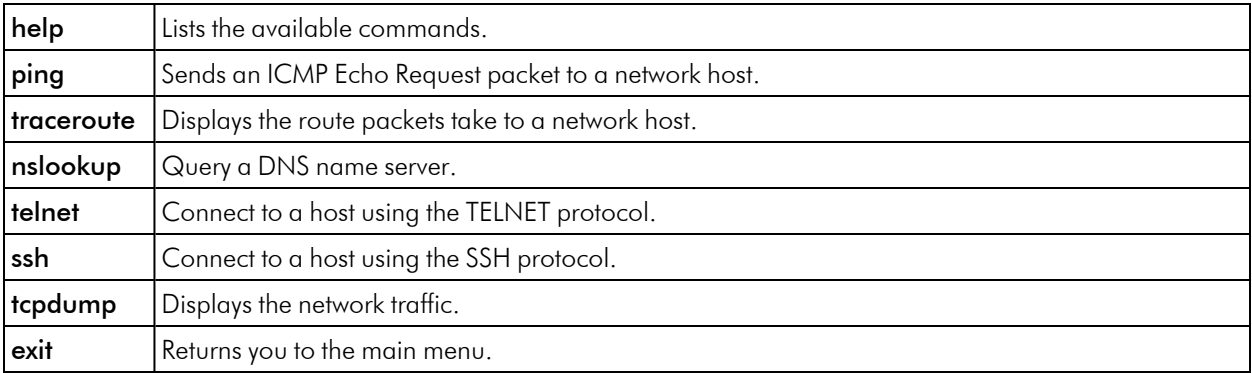

<span id="page-126-0"></span>Ensure that you are familiar with these tools before using the system shell.

## Factory Reset

If you need to reset your Restorepoint appliance to factory settings, you can follow the factory reset procedure. Note that the factory reset will permanently erase ALL of the information stored on the appliance, not just the system settings. In particular:

- The encryption key will be deleted.
- All the device data (configuration and backups) will be erased.
- All the administrators (except *admin*) will be deleted.
- All plugins will be deleted.
- System settings will be reset to their default values.
- The password for the *admin* user will be reset to admin.

Note : To reset the appliance, you must have the admin password. If you need to reset Restorepoint and you do not know the admin password, contact Technical Support.

To start the factory reset procedure:

- 1. Log in as *admin* on the Restorepoint console.
- 2. Choose the Factory reset option.
- 3. Confirm that you understand and accept that your data will be lost and enter *Yes*, otherwise enter *No* to abort:

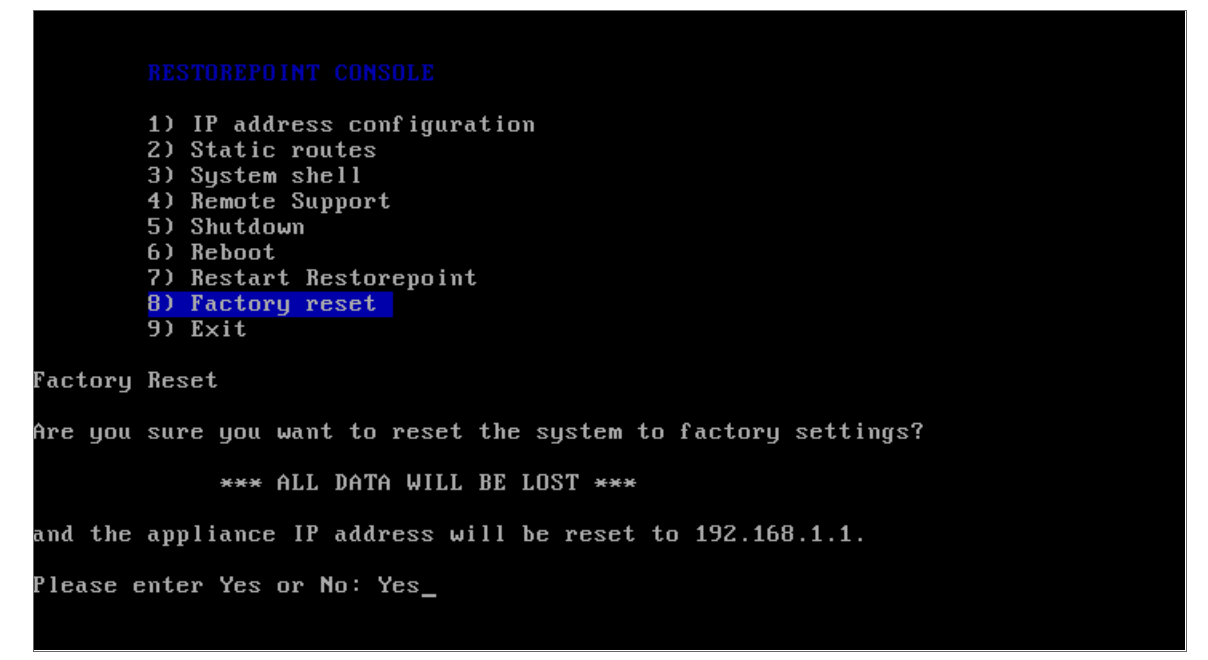

The system will then erase the database and reset the system settings to their default values. This can take some time, depending on how much data is stored on the appliance. Do not shut down or power off the system before the reset has completed or you may damage the appliance. Restorepoint will automatically shut down at the end of the procedure.

## <span id="page-127-0"></span>Frequently Asked Questions

#### I have forgotten my encryption password

See *Connecting to [Restorepoint](#connecting-to-restorepoint-after-a-reboot) after a reboot* and *[Password](#password-reset) Reset* for more information.

#### I cannot connect to the web interface

Check that you have network connectivity. The power and network LEDs on the front panel of your Restorepoint appliance should be lit. If you are in an environment using a proxy server, check that you are connecting to the device on port 443, or that your browser is set to bypass connection to the device.

#### I cannot add a device

Check that the model and firmware version of the device you are adding is on the list of supported devices. The list of supported devices can be found in the Plugin Guide (Help > Plugin Guide).

#### I do not get notifications

Verify that you have connectivity to the SMTP server specified in the Logs/Alerts tab of the System Settings page and that Restorepoint is able to relay email to your SMTP server. You need to specify a valid email account that notifications are sent to.

#### Scheduled tasks are not running

Check that the task is not paused in the Info > Schedule page.

#### I have a device that is not supported but would like to see support for it

Contact Technical Support and let us know the vendor, product, model, and version of the device. Wherever possible, Restorepoint will endeavor to add support for your device.

#### I still need assistance and require remote support

If you are having problems and need a support engineer from Restorepoint to help troubleshoot the issue, click the Remote Support option on the Restorepoint appliance to create an SSH tunnel to our support server which allows a support engineer to assist you. Alternatively, our support team can set up a web session with you (WebEx, join.me, GoToMeeting, or similar).

## <span id="page-128-0"></span>Contacting Technical Support

You can contact Restorepoint Support at [support@restorepoint.com](mailto:support@restorepoint.com), or by telephone at +44 844 571 8120. Telephone support is available 9:00 to 17:30 GMT or 5:00 to 13:30 EST Monday to Friday, excluding UK [public](https://www.gov.uk/bank-holidays) [holidays](https://www.gov.uk/bank-holidays). Technical support is also available through your reseller.

## <span id="page-128-1"></span>Support Portal

You can open a support ticket at any time using the Restorepoint Customer Support Portal at [http://support.restorepoint.com.](http://supportportal.restorepoint.com/) Access to the portal requires registration and a valid software license.

## **18**

## **Copyright and Contact Information**

## **Overview**

## Copyright Notice

Copyright © 2008 - 2022 Restorepoint Ltd. This document and any information therein are confidential and copyright property of Restorepoint Ltd and without infringement neither the whole nor any extract may be disclosed, loaned, copied or used for manufacturing, provision of services or other purposes whatsoever without prior written consent, and no liability is accepted for loss or damage from any cause whatsoever from the use of the document. Restorepoint Ltd retain the right to alter the document at any time unless a written statement to the contrary has been appended.

## Trademarks

Restorepoint is a trademark of Restorepoint Ltd. All Rights Reserved. All other trademarks and registered trademarks appearing in this document are the property of their respective owners, and are used for identification purposes only.

## Contact Details

Telephone: +44 844 571 8120

General Inquiries: [info@restorepoint.com](mailto:info@restorepoint.com)

Sales Inquiries: [sales@restorepoint.com](mailto:sales@restorepoint.com)

Support Inquiries: [support@restorepoint.com](mailto:support@restorepoint.com)

#### © 2003 - 2022, ScienceLogic, Inc.

#### All rights reserved.

#### LIMITATION OF LIABILITY AND GENERAL DISCLAIMER

ALL INFORMATION AVAILABLE IN THIS GUIDE IS PROVIDED "AS IS," WITHOUT WARRANTY OF ANY KIND, EITHER EXPRESS OR IMPLIED. SCIENCELOGIC™ AND ITS SUPPLIERS DISCLAIM ALL WARRANTIES, EXPRESS OR IMPLIED, INCLUDING, BUT NOT LIMITED TO, THE IMPLIED WARRANTIES OF MERCHANTABILITY, FITNESS FOR A PARTICULAR PURPOSE OR NON-INFRINGEMENT.

Although ScienceLogic™ has attempted to provide accurate information on this Site, information on this Site may contain inadvertent technical inaccuracies or typographical errors, and ScienceLogic™ assumes no responsibility for the accuracy of the information. Information may be changed or updated without notice. ScienceLogic™ may also make improvements and / or changes in the products or services described in this Site at any time without notice.

#### Copyrights and Trademarks

ScienceLogic, the ScienceLogic logo, and EM7 are trademarks of ScienceLogic, Inc. in the United States, other countries, or both.

Below is a list of trademarks and service marks that should be credited to ScienceLogic, Inc. The ® and ™ symbols reflect the trademark registration status in the U.S. Patent and Trademark Office and may not be appropriate for materials to be distributed outside the United States.

- ScienceLogic™
- EM7<sup>™</sup> and em7™
- Simplify IT™
- Dynamic Application™
- Relational Infrastructure Management™

The absence of a product or service name, slogan or logo from this list does not constitute a waiver of ScienceLogic's trademark or other intellectual property rights concerning that name, slogan, or logo.

Please note that laws concerning use of trademarks or product names vary by country. Always consult a local attorney for additional guidance.

#### **Other**

If any provision of this agreement shall be unlawful, void, or for any reason unenforceable, then that provision shall be deemed severable from this agreement and shall not affect the validity and enforceability of any remaining provisions. This is the entire agreement between the parties relating to the matters contained herein.

In the U.S. and other jurisdictions, trademark owners have a duty to police the use of their marks. Therefore, if you become aware of any improper use of ScienceLogic Trademarks, including infringement or counterfeiting by third parties, report them to Science Logic's legal department immediately. Report as much detail as possible about the misuse, including the name of the party, contact information, and copies or photographs of the potential misuse to: legal@sciencelogic.com

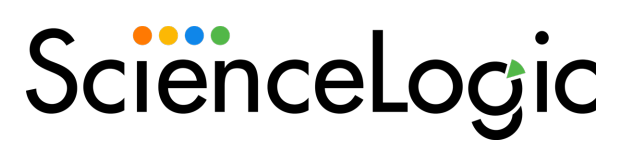

800-SCI-LOGIC (1-800-724-5644)

International: +1-703-354-1010